**SyncMaster 400FP-2,460FP-2,400FPn-2, 460FPn-2**

# **Ecran LCD**

# Manuel de l'utilisateur

# **Mesures de sécurité**

### **Signalement**

 **Remarque**

Respectez ces instructions de sécurité afin de garantir votre sécurité et d'éviter tout dommage matériel.

Veillez à lire attentivement les instructions et à utiliser le produit correctement. **Avertissement / Mise en garde**

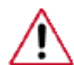

Le non-respect des instructions signalées par ce symbole peut provoquer des dommages corporels ou matériels.

# *E* Conventions de signalement

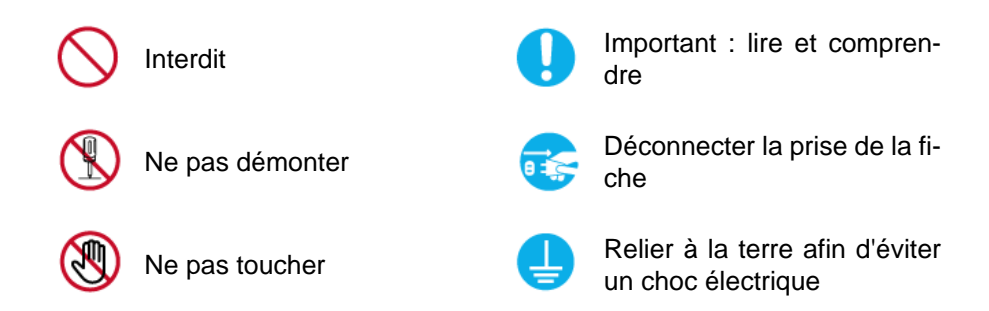

# **Electricité**

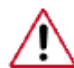

Lorsque l'appareil n'est pas utilisé pendant un certain temps, réglez l'ordinateur sur DPM.

Si vous utilisez un économiseur d'écran, réglez-le sur le mode d'écran actif.

Les images n'ont qu'une valeur de référence et ne sont pas applicables à tous les cas (ni à tous les pays).

Raccourci vers les instructions anti-rémanence

• Vous risquez un choc électrique.

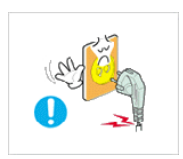

 N'utilisez pas de prise ni de cordon d'alimentation endommagé, ni de prise électrique descellée ou endommagée.

• Cela pourrait provoquer un choc électrique ou un incendie.

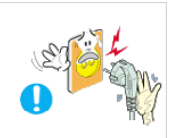

 Ne branchez et ne débranchez pas la prise d'alimentation avec les mains mouillées.

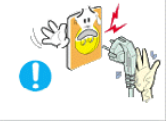

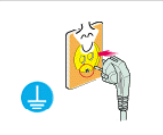

 Veillez à brancher le cordon d'alimentation sur une prise secteur mise à la terre.

• Cela pourrait provoquer un choc électrique ou entraîner des blessures.

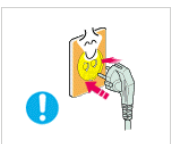

 Assurez-vous que la prise d'alimentation est correctement branchée.

Sinon, vous risquez un incendie.

 Ne pliez pas la prise d'alimentation, ne tirez pas dessus et ne placez pas d'objet lourd dessus.

Sinon, vous risquez un incendie.

 Ne connectez pas plusieurs appareils sur la même prise électrique.

• Cela pourrait provoquer un incendie dû à une surchauffe.

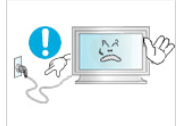

 Ne débranchez pas le cordon d'alimentation lorsque le produit est sous tension.

• Vous risqueriez de provoquer un choc électrique et d'endommager le produit.

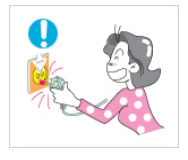

**Pour déconnecter l'appareil du secteur, la prise doit être dé**branchée de la prise électrique du secteur. Par conséquent, la prise du secteur doit être en état de marche.

• Vous risquez un choc électrique ou un incendie.

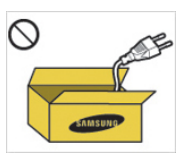

 Utilisez uniquement le cordon d'alimentation fourni par notre société. Et n'utilisez pas le cordon d'alimentation fourni pour un autre produit.

• Cela pourrait provoquer un choc électrique ou un incendie.

# **Installation**

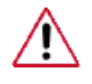

Contactez un Centre de services agréé si l'écran LCD est destiné à une installation dans des endroits exposés à la poussière, à des températures faibles ou élevées, à une forte humidité, à des substances chimiques et s'il a été prévu pour fonctionner 24/24 heures, comme dans des aéroports, des gares ferroviaires, etc.

Le non-respect de cette consigne peut endommager gravement votre écran LCD.

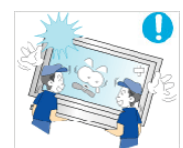

 Assurez-vous que deux personnes au moins soulèvent et déplacent le produit.

• Sinon, il risque de tomber et d'entraîner des blessures ou des dommages matériels.

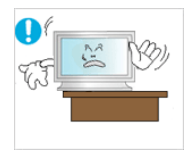

Lorsque vous installez le produit dans une armoire ou un rack, veillez à ce que l'extrémité inférieure avant du produit ne dépasse pas du support.

- Il risquerait de tomber et d'occasionner des blessures.
- Utilisez une armoire ou un rack dont la taille est adaptée au produit.

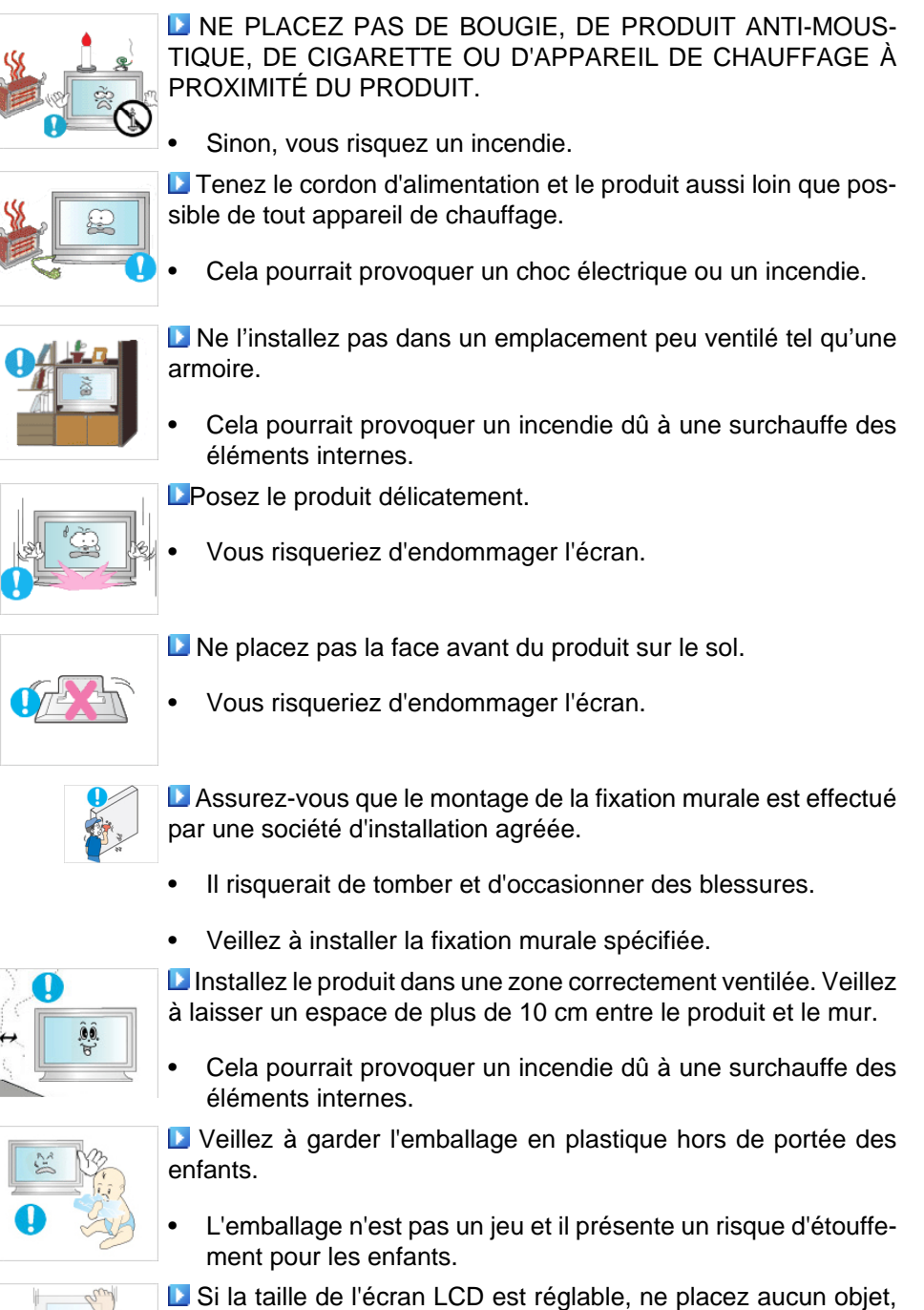

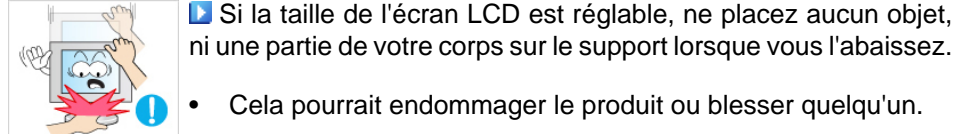

• Cela pourrait endommager le produit ou blesser quelqu'un.

# **Nettoyage**

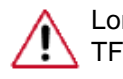

Lorsque vous nettoyez le boîtier de l'écran LCD ou la surface de l'écran TFT-LCD, utilisez un chiffon doux légèrement humidifié.

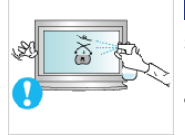

 Ne pulvérisez pas de produit de nettoyage directement sur la surface du produit.

• Cela pourrait provoquer une décoloration et une déformation de la structure et la surface de l'écran risquerait de se détacher.

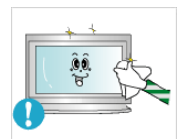

 Nettoyez l'écran LCD à l'aide d'un chiffon doux imprégné uniquement d'un produit prévu à cet effet. Si vous utilisez un produit nettoyant non spécifique aux écrans LCD, vous devez le diluer dans de l'eau en respectant la proportion 1:10.

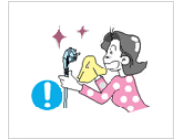

La Lorsque vous nettoyez la fiche ou dépoussiérez la prise, utilisez un chiffon sec.

Le non-respect de cette consigne risque de provoquer un incendie.

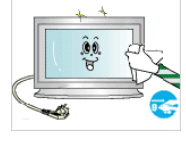

L'Expresseur vous nettoyez le produit, veillez à débrancher le cordon d'alimentation.

• Cela pourrait provoquer un choc électrique ou un incendie.

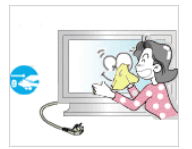

Lorsque vous nettoyez le produit, veillez à débrancher le cordon d'alimentation et à le nettoyer à l'aide d'un chiffon sec.

• (N'utilisez pas de produits chimiques tels que de la cire, du benzène, de l'alcool, du diluant pour peinture, du produit antimoustique, du lubrifiant ou un produit détergent.) Ces produits risqueraient de modifier l'aspect de la surface et de décoller les étiquettes informatives apposées sur le produit.

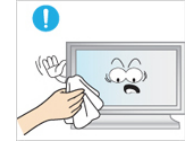

 Etant donné que la surface externe du produit se raye facilement, veillez à n'utiliser que le type de chiffon spécifié.

• Utilisez le type de chiffon spécifié et ajoutez simplement un peu d'eau. La présence d'un corps étranger sur le chiffon risquerait de rayer le produit. Il est donc conseillé de bien le secouer avant de l'utiliser.

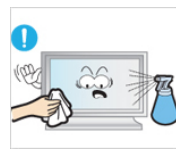

 Lorsque vous nettoyez le produit, ne pulvérisez pas d'eau directement sur le corps du produit.

- Veillez à ce que l'eau ne pénètre pas dans le produit et qu'il ne soit pas humide.
- Cela pourrait provoquer un choc électrique, un incendie ou un dysfonctionnement.

# **Autres**

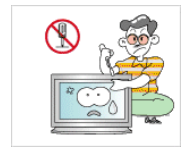

Le produit est un produit à haute tension. Veillez à ce que les utilisateurs ne le démontent pas, ne le réparent pas ou ne le modifient pas eux-mêmes.

• Cela pourrait provoquer un choc électrique ou un incendie. Pour toute réparation, contactez un Centre de services.

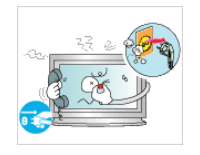

 Si des odeurs ou des bruits inhabituels émanent de votre appareil, débranchez-le immédiatement et contactez un Centre de services.

• Cela pourrait provoquer un choc électrique ou un incendie.

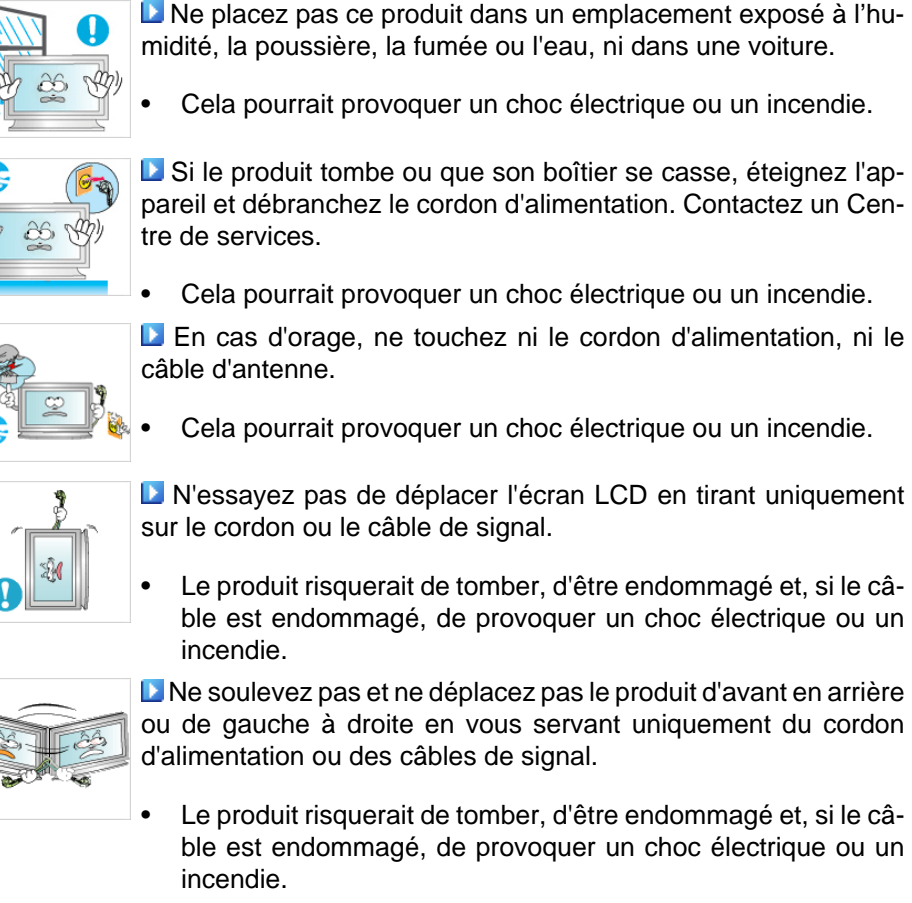

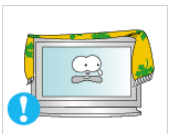

 Assurez-vous que les ouvertures de ventilation ne sont pas obstruées par une table ou un rideau.

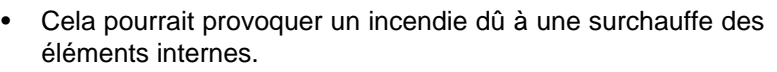

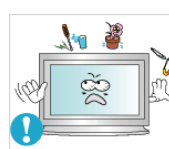

 Ne placez pas de récipients contenant de l'eau, des vases, des médicaments ou des objets métalliques sur le produit.

- Si de l'eau ou un corps étranger pénètre dans le produit, débranchez le cordon d'alimentation et contactez un Centre de services.
- Cela pourrait provoquer un choc électrique, un incendie ou un dysfonctionnement.

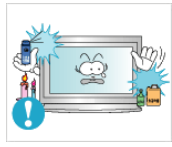

 N'utilisez pas et ne rangez pas de vaporisateur combustible ou de matériau inflammable à proximité du produit.

• Cela pourrait provoquer une explosion ou un incendie.

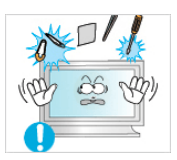

 N'insérez aucun objet métallique, tel que des baguettes, des pièces de monnaie ou des épingles, et aucun objet inflammable, tel que des allumettes ou du papier dans le produit (à travers les ouvertures de ventilation, les bornes d'entrée et de sortie, etc.).

- Si de l'eau ou un matériau étranger pénètre dans le produit, débranchez le cordon d'alimentation et contactez un Centre de services.
- Cela pourrait provoquer un choc électrique ou un incendie.

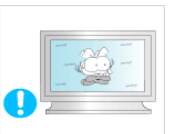

Si le moniteur affiche une image fixe pendant une longue période, une image rémanente ou une tache peut apparaître.

Si vous n'utilisez pas le produit pendant une longue période, placez-le en mode veille ou utilisez un économiseur d'écran.

 Définissez une résolution et une fréquence appropriées au produit.

• Autrement, vous risqueriez de vous endommager la vue.

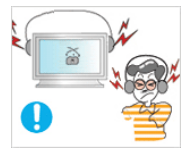

**L** Lorsque vous utilisez un casque ou des écouteurs, ne réglez pas le volume sur un niveau trop élevé.

• Vous risqueriez de souffrir de troubles de l'audition.

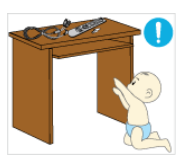

**Respectez une distance suffisante entre vos yeux et l'écran, au** risque de souffrir de troubles de la vue.

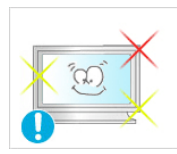

Après avoir utilisé l'écran LCD pendant une (1) heure, faites une pause de cinq (5) minutes.

Cela permet d'atténuer la fatigue oculaire.

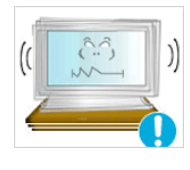

N'installez pas le produit sur une surface instable telle qu'un rack chancelant, sur une surface irrégulière ou dans un endroit soumis à des vibrations.

- Autrement, il risque de tomber et d'entraîner des blessures ou des dommages matériels.
- Si vous utilisez le produit dans un endroit soumis à des vibrations, il risque d'être endommagé et de provoquer un incendie.

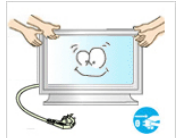

Lorsque vous déplacez le produit, mettez-le hors tension et débranchez le cordon d'alimentation, le câble de l'antenne, ainsi que tous les câbles connectés au produit.

• Cela pourrait provoquer un choc électrique ou un incendie. Empêchez les enfants de tirer ou de monter sur le produit.

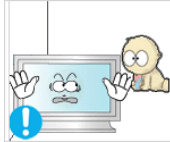

Le produit risquerait en effet de tomber et de provoquer des blessures graves, voire la mort.

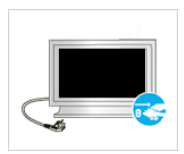

Si vous n'utilisez pas le produit pendant une longue période, débranchez le cordon d'alimentation de la prise électrique.

• Cela pourrait provoquer une surchauffe ou un incendie à cause de la poussière ou à la suite d'un choc électrique ou d'une fuite.

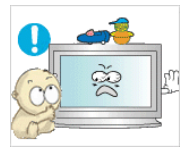

 Ne placez, sur le produit, aucun objet lourd, jouet ou confiserie (des biscuits, par exemple) qui risquerait d'attirer l'attention des enfants.

• Vos enfants pourraient s'accrocher à l'objet et le faire tomber, ce qui présente un risque de blessures graves, voire mortelles.

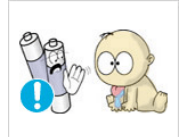

 Veillez à ce que les enfants ne mettent pas la pile dans leur bouche lorsque celle-ci est retirée de la télécommande. Placez la pile hors de portée des bébés et des enfants.

• Si un enfant met une pile dans sa bouche, consultez immédiatement un médecin.

Lorsque vous insérez la pile, veillez à respecter les polarités (+, -).

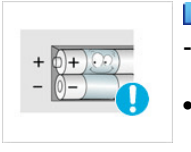

• Sinon, vous risquez d'endommager les piles ou de provoquer une surchauffe ou des blessures ou, encore d'endommager la télécommande en raison d'une fuite du liquide interne.

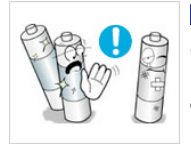

**DUtilisez uniquement les piles standard spécifiées et ne mélan**gez pas les piles usagées et neuves.

• Sinon, vous risquez d'endommager les piles ou de provoquer une surchauffe ou des blessures, ou encore d'endommager la télécommande en raison d'une fuite du liquide interne.

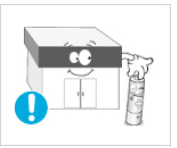

Les piles (et piles rechargeables) ne sont pas des déchets ordinaires et doivent être renvoyées pour recyclage. Il appartient au client de renvoyer les piles usagées ou rechargeables à des fins de recyclage.

Le client peut déposer les piles usagées ou rechargeables dans une déchetterie ou dans un magasin proposant le même type de piles ou de piles rechargeables.

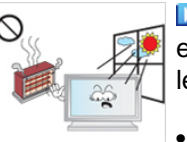

 Ne placez pas le produit dans un endroit où il est directement exposé aux rayons du soleil ou à proximité d'une source de chaleur telle qu'un feu ou un radiateur.

• Cela risquerait de réduire la durée de vie du produit et de provoquer un incendie.

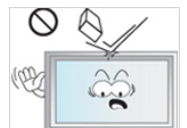

 Ne donnez aucun coup et ne laissez tomber aucun objet sur le produit.

• Cela pourrait provoquer un choc électrique ou un incendie.

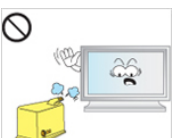

 N'utilisez pas d'humidificateur ou de table de cuisine à proximité du produit.

• Cela pourrait provoquer un choc électrique ou un incendie.

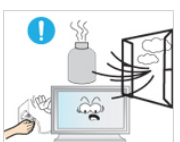

 En cas de fuite de gaz, ne touchez ni le produit ni sa prise d'alimentation et procédez immédiatement à une ventilation du local.

• Si une étincelle se produit, cela peut provoquer une explosion ou un incendie.

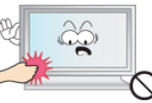

Si le produit reste allumé pendant un certain temps, le panneau d'affichage devient chaud. Ne le touchez pas.

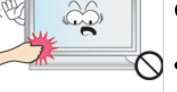

Gardez les petits accessoires hors de portée des enfants.

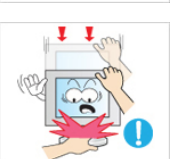

Soyez prudent lorsque vous réglez l'angle du moniteur ou la hauteur du support.

• Vous risqueriez de vous blesser en coinçant votre main ou vos doigts.

• Veillez également à ne pas trop incliner le produit, car il pourrait tomber et occasionner des blessures.

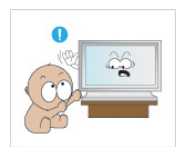

 N'installez pas le produit dans un endroit accessible aux enfants.

- Il risquerait de tomber et d'occasionner des blessures.
- Sa partie avant étant lourde, installez l'appareil sur une surface plate et stable.

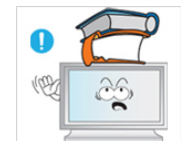

- Ne placez aucun objet lourd sur le produit.
- Cela pourrait entraîner des blessures ou des dommages matériels.

# **Introduction**

# **Contenu de l'emballage**

 **Remarque**

Veuillez vous assurer que les composants suivants sont bien inclus avec votre affichage LCD.

Le cas échéant, contactez votre revendeur.

Contactez un revendeur local pour acheter des éléments en option.

# **Remarque**

Ne placez pas le produit directement sur le sol.

# **Vérification du contenu de l'emballage**

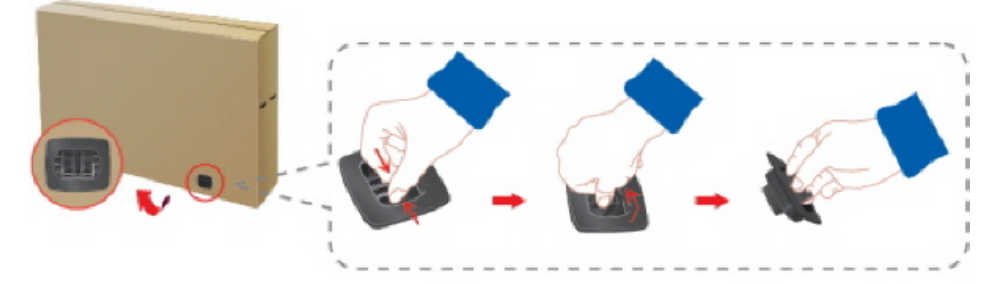

Enlevez le verrou de la boîte d'emballage, comme illustré dans la figure ci-dessus.

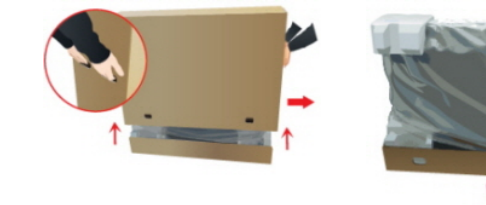

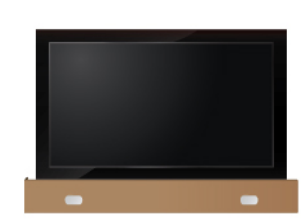

Soulevez la boîte d'embal-Vérification du contenu de Retirez le polystyrène et lage en tenant les rainures de part et d'autre de celleci. l'emballage l'emballage en plastique.

# **Remarque**

- Après avoir tout déballé, veillez à vérifier le contenu de l'emballage.
- Gardez la boîte pour le transport futur du produit.
- Après avoir déballé le produit, vous pouvez utiliser la partie inférieure de la boîte comme support temporaire pour tester ou vérifier le fonctionnement du produit.

### **Déballage**

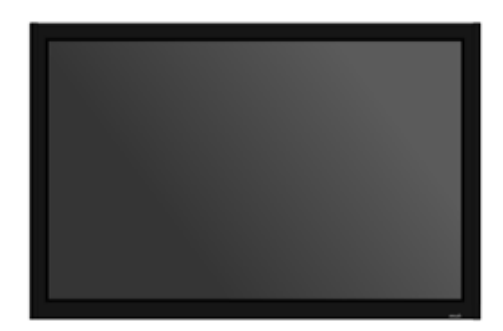

Affichage LCD

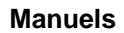

Guide d'installation rapide Carte de garantie

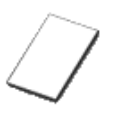

(Non disponible partout)

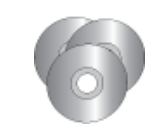

Manuel d'utilisation, CD du logiciel **MagicInfo**, CD du manuel de **MagicInfo**

**Câbles**

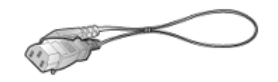

Cordon d'alimentation

#### **Autres**

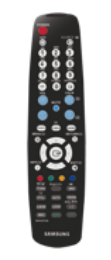

Télécommande Piles (AAA X 2)

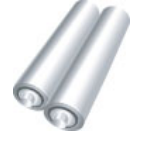

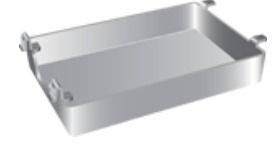

Panneau du disque dur

(Non disponible partout) (Applicable uniquement pour le modèle FPn-2)

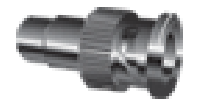

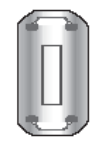

Jack adaptateur BNC/RCA Tore magnétique pour Câble LAN

(3301-001110)

(Applicable uniquement pour le modèle FPn-2)

#### **Vendu séparément**

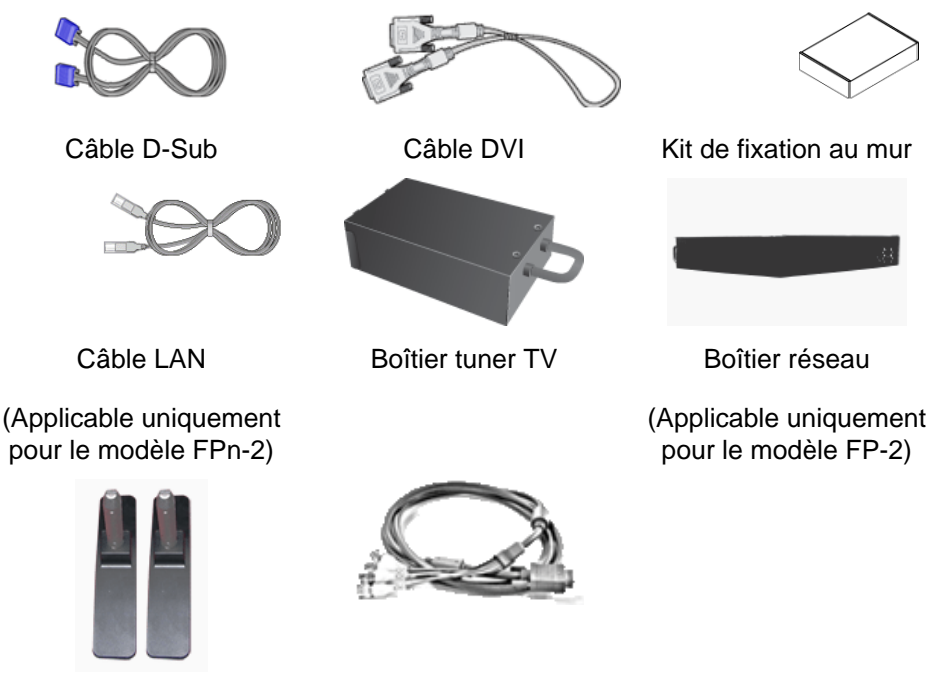

Kit de Support provisoire Câble BNC

- **Remarque**
- Vous pouvez acheter et connecter un autre boîtier réseau ou tuner TV. Pour plus d'informations sur leur utilisation, reportez-vous aux manuels utilisateur respectifs.
- Vous ne pouvez connecter qu'un boîtier externe.

#### *Tore magnétique*

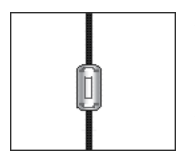

- Le blindage magnétique sert à protéger les câbles des interférences.
- Lors de la connexion d'un câble, ouvrez le blindage magnétique et rabattez-le autour du câble près de la prise.

#### **Votre écran LCD**

#### **Avant**

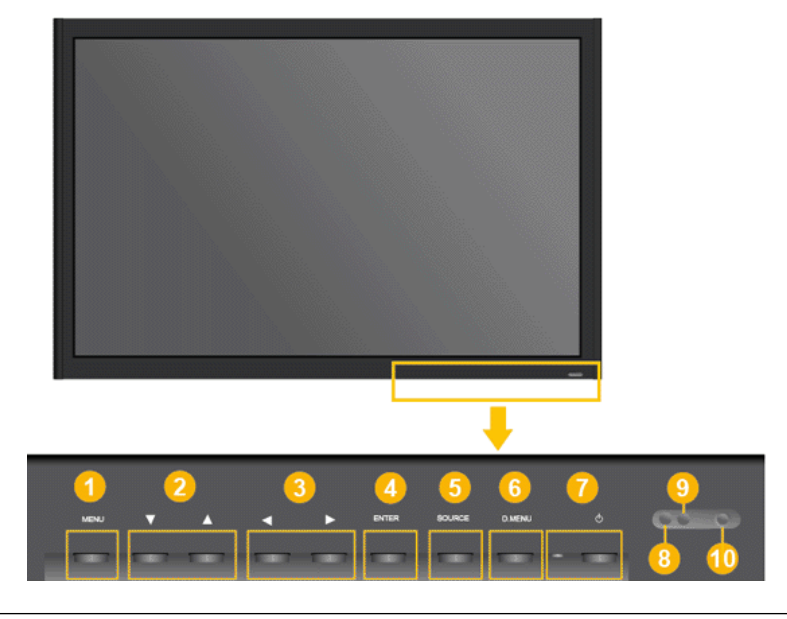

#### $\bullet$ *MENU bouton [MENU]*

Ouvre le menu à l'écran et quitte le menu. Egalement utilisé pour quitter le menu OSD ou revenir au menu précédent.

*Boutons de navigation (haut-bas)*

Se déplace verticalement d'une option de menu à une autre ou règle les valeurs de menu sélectionnées.

*Bouton Gauche-Droite / Bouton Volume*

Se déplace horizontalement d'une option de menu à une autre ou règle les valeurs de menu sélectionnées. Si les fonctions OSD ne sont pas affichées, appuyez sur le bouton pour régler le volume.

*ENTER bouton [ENTER]*

Permet d'activer un élément de menu mis en surbrillance.

6 *SOURCE bouton [SOURCE]*

> SOURCE llume l'indicateur du signal d'entrée en cours de présentation. Le changement de source n'est possible que pour les appareils externes connectés au moniteur.

> [**PC**] → [**DVI**] → [**AV**] → [**HDMI**] → [**MagicInfo**] → [**TV**] → [**BNC**]→ [**Composant**]

 **Remarque**

- Le menu **TV** est disponible lorsqu'un boîtier tuner TV est installé.
- Le menu MagicInfo est disponible lorsqu'un boîtier réseau est installé sur le modèle FPn-2 ou FP-2.

*D.MENU*

Ouvre le D.MENU à l'écran.

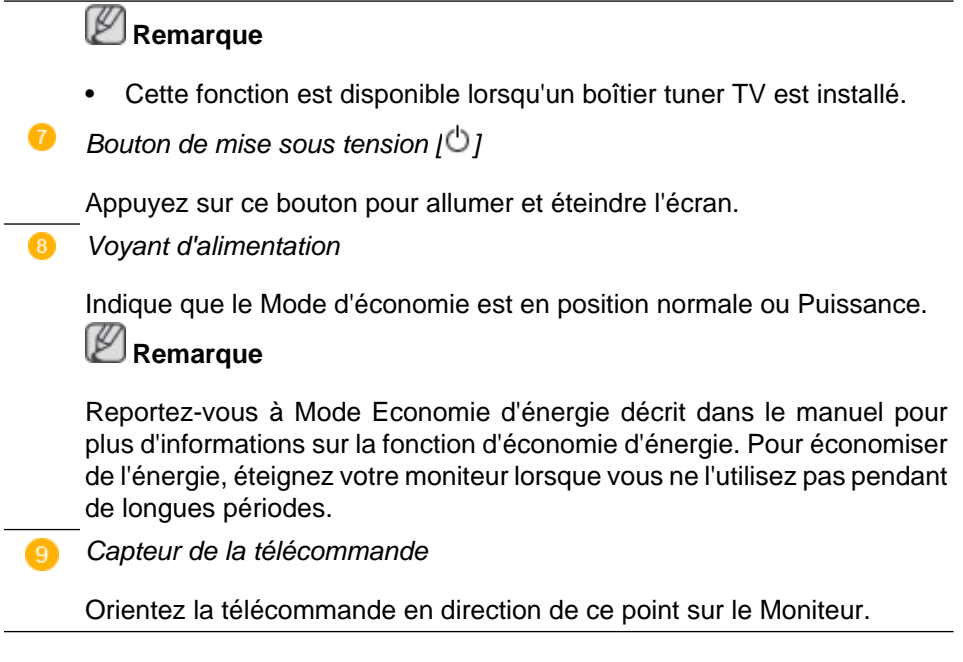

#### **Arrière**

# **Remarque**

Voir PowerSaver decrit dans le manuel pour plus d'informations concernant les fonctions de l'économie d` énergie. Pour la consérvation d'énergie, éteindre votre moniteur quand vo us ne vous en servez pas ou quand vous absentez pour un long moment.

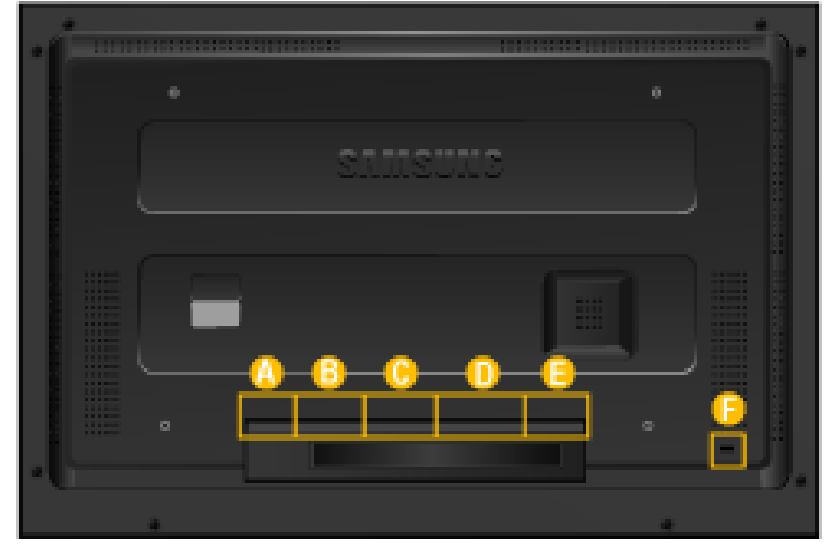

A

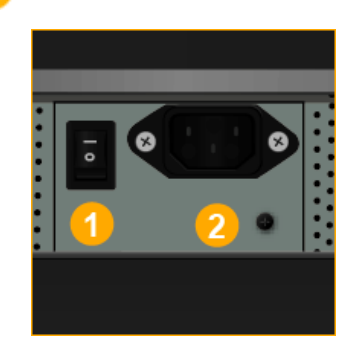

 *POWER S/W ON [ ] / OFF [O]*

Allume et éteint le moniteur.

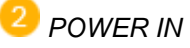

Cordon d'alimentation, connecte le moniteur et la prise murale.

**THURS** 

 *RS232C OUT/IN (port série RS232C)*

programme port MDC (Multi Device Control)

 *DVI / PC / HDMI IN [DVI/PC/HDMI AU-DIO IN] (PC/DVI/HDMI (Terminal de connexion audio (entrée))*

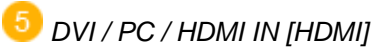

Reliez la borne HDMI située à l'arrière de votre affichage LCD à la borne HDMI de votre périphérique de sortie numérique à l'aide d'un câble HDMI.

 *DVI / PC / HDMI IN [RGB] (Connecteur vidéo PC)*

Utilisation d'un 15 broches D-Sub mode PC (PC analogue)

 *DVI / PC / HDMI IN [DVI] (Connecteur vidéo PC)*

Utilisation d'un DVI-D vers DVI-D - mode DVI (PC numérique)

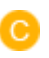

B

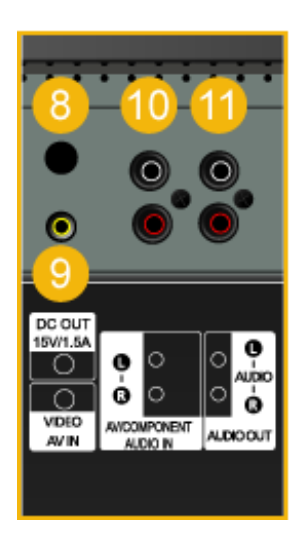

# *DC OUT*

Veillez à utiliser la borne de connexion DC-OUT au boîtier tuner TV agréé[SBB-DT\*].

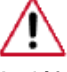

A défaut, vous risqueriez d'endommager le produit.

 *AV IN [VIDEO] (Connexion vidéo )*

Branchez le connecteur [ VIDEO ] du moniteur à la sortie vidéo du périphérique externe à l'aide d'un câble VIDEO.

 *AV AUDIO IN [L-AUDIO-R](Connexion MONITOR audio (entrée))*

 *AV AUDIO OUT [L-AUDIO-R] (Connecteur audio LCD (Sortie))*

 $\bullet$ 

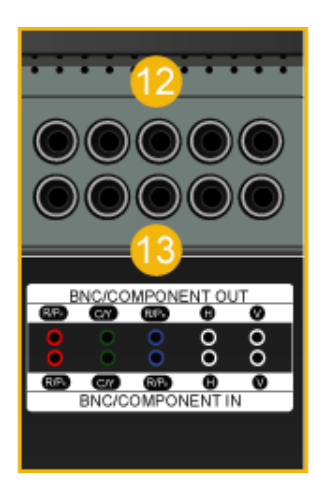

# *BNC/COMPONENT OUT[R/PR, G/Y, B/ PB, H, V]*

(Connecteur BNC/composant (Sortie))

Connexion BNC (PC analogique) : connexion des ports R, G, B, H, V.

Connexion Composant : connexion des ports PR, Y, PB.

 *BNC/COMPONENT IN[R/PR, G/Y, B/ PB, H, V]*

(Connecteur BNC/composant (Entrée))

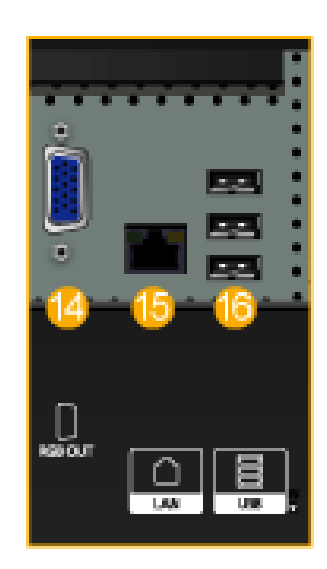

# *RGB OUT*

(Applicable uniquement pour le modèle FPn-2)

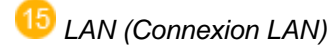

(Applicable uniquement pour le modèle FPn-2)

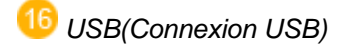

Compatible clavier/souris, périphérique de stockage de masse.

(Applicable uniquement pour le modèle FPn-2)

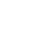

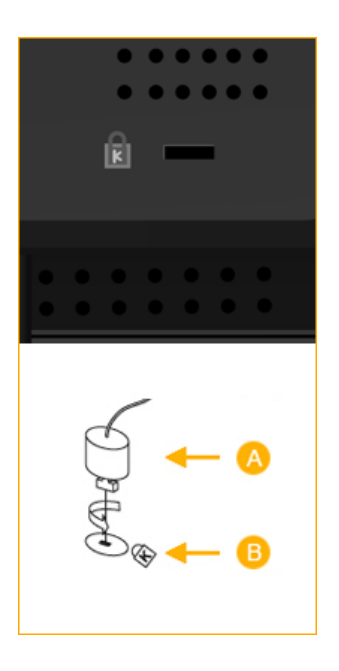

#### *Kensington Lock*

L'antivol Kensington est un dispositif utilisé pour fixer physiquement le système lorsqu'il est utilisé dans un endroit public. L'antivol doit être acheté séparément. L'aspect et la méthode de verrouillage peuvent différer de l'illustration en fonction du fabricant. Consultez le manuel fourni avec le verrou Kensington pour obtenir des instructions d'utilisation. L'antivol doit être acheté séparément.

# **Remarque**

L'emplacement du verrou Kensington peut varier en fonction du modèle.

# **Utilisation de l'antivol Kensington**

1. Insérez le dispositif de verrouillage dans

la fente Kensington du moniteur puis tournez-le dans le sens du verrouil $l$ age  $\blacksquare$ 

- 2. Branchez le câble antivol Kensington.
- 3. Fixez l'antivol Kensington sur un bureau ou tout autre objet lourd inamovible.

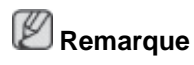

Reportez-vous à Connexion des câbles pour plus d'informations sur la connexion des câbles.

# **Télécommande**

 **Remarque**

Le bon fonctionnement de la télécommande peut être affecté par un téléviseur ou un autre périphérique électronique fonctionnant à proximité de l'écran à plasma, en raison d'interférences avec la fréquence.

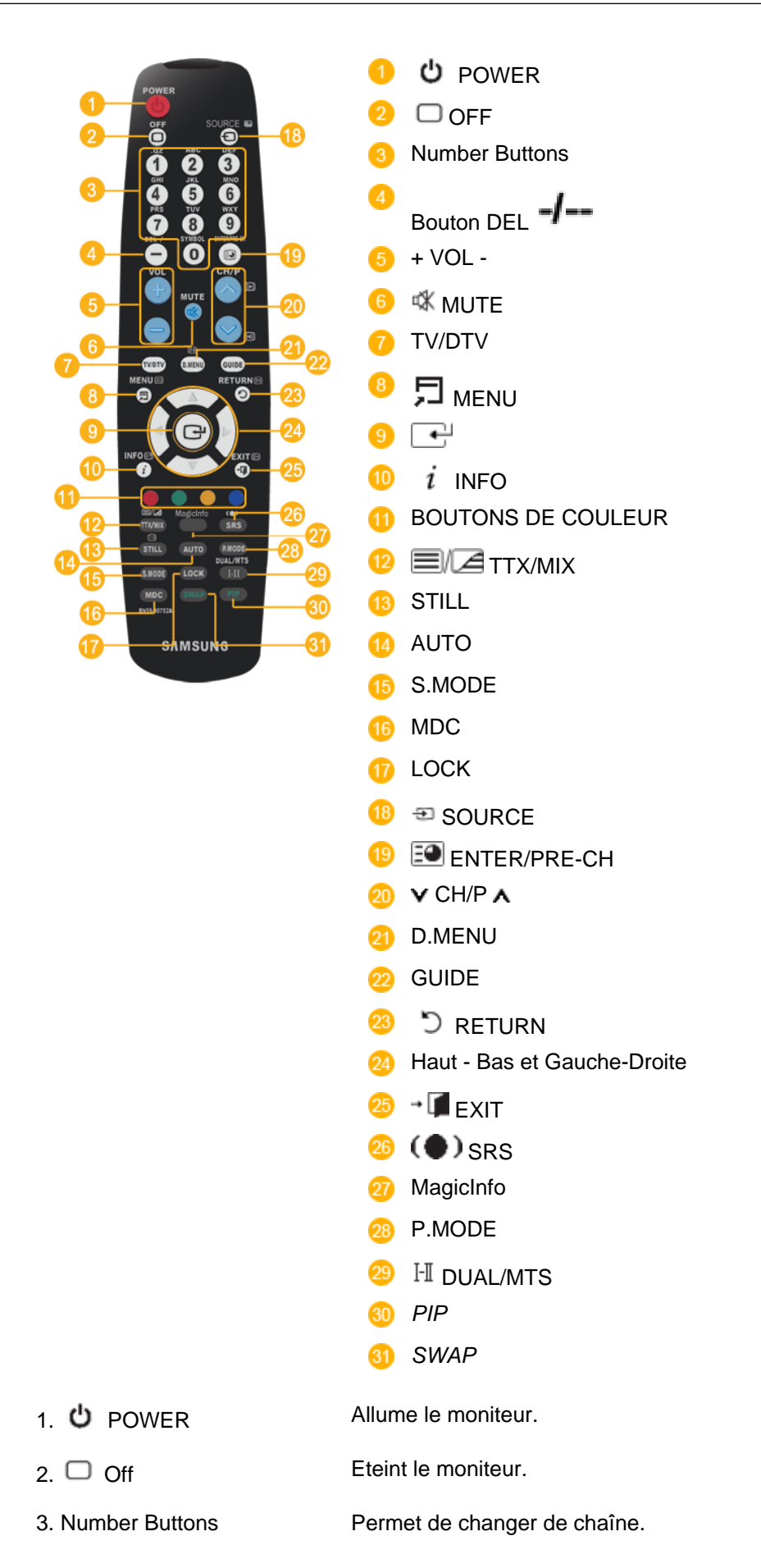

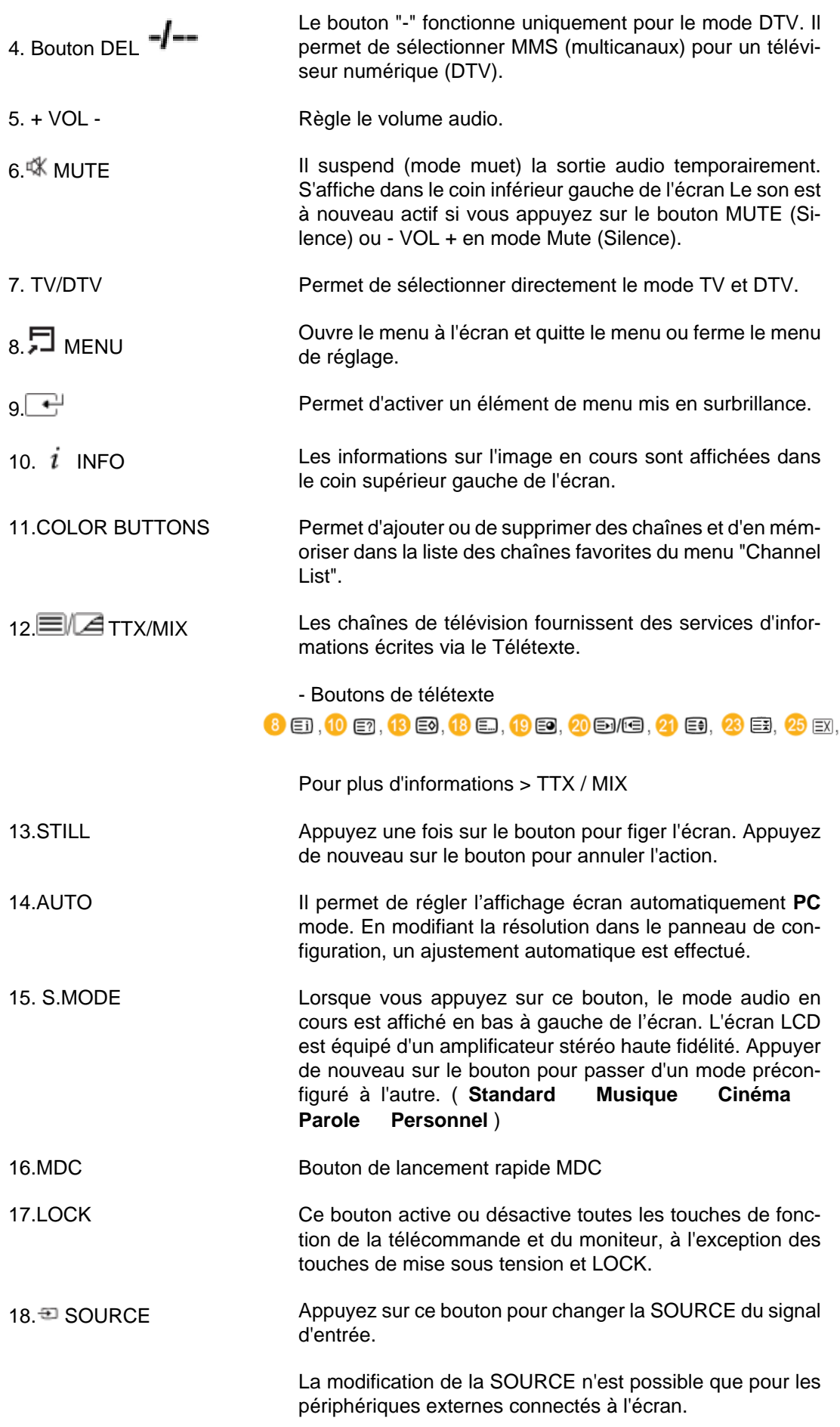

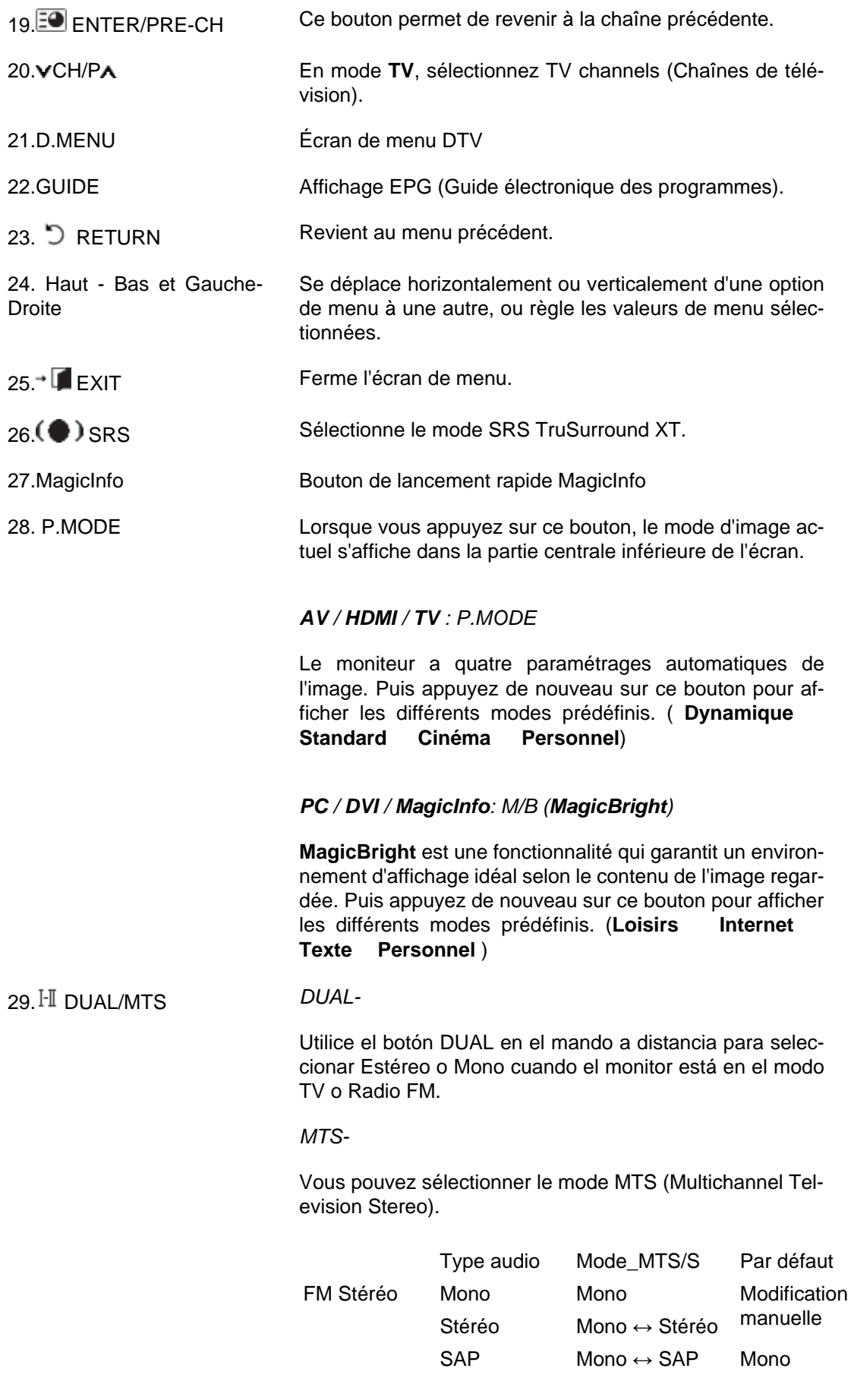

30. PIP Appuyez sur ce bouton pour contrôler la fenêtre PIP.

- Cette fonction n'est pas disponible sur ce moniteur.

31. SWAP Intervertit le contenu de la fenêtre PIP et de l'écran principal. L'image de la fenêtre PIP apparaît sur l'écran principal et celle de l'écran principal apparaît dans la fenêtre PIP.

- Cette fonction n'est pas disponible sur ce moniteur.

# **Agencement mécanique (400FP-2.400FPn-2)**

### **Agencement mécanique**

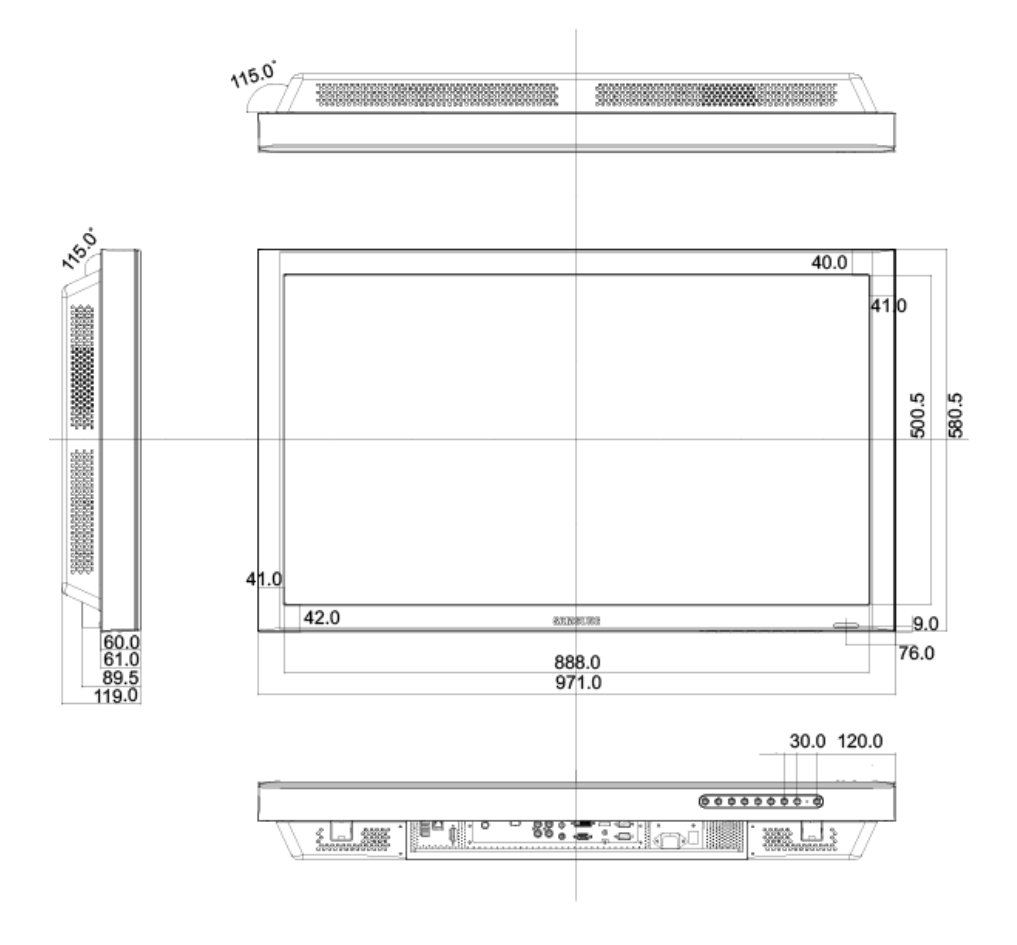

### **Affichage LCD**

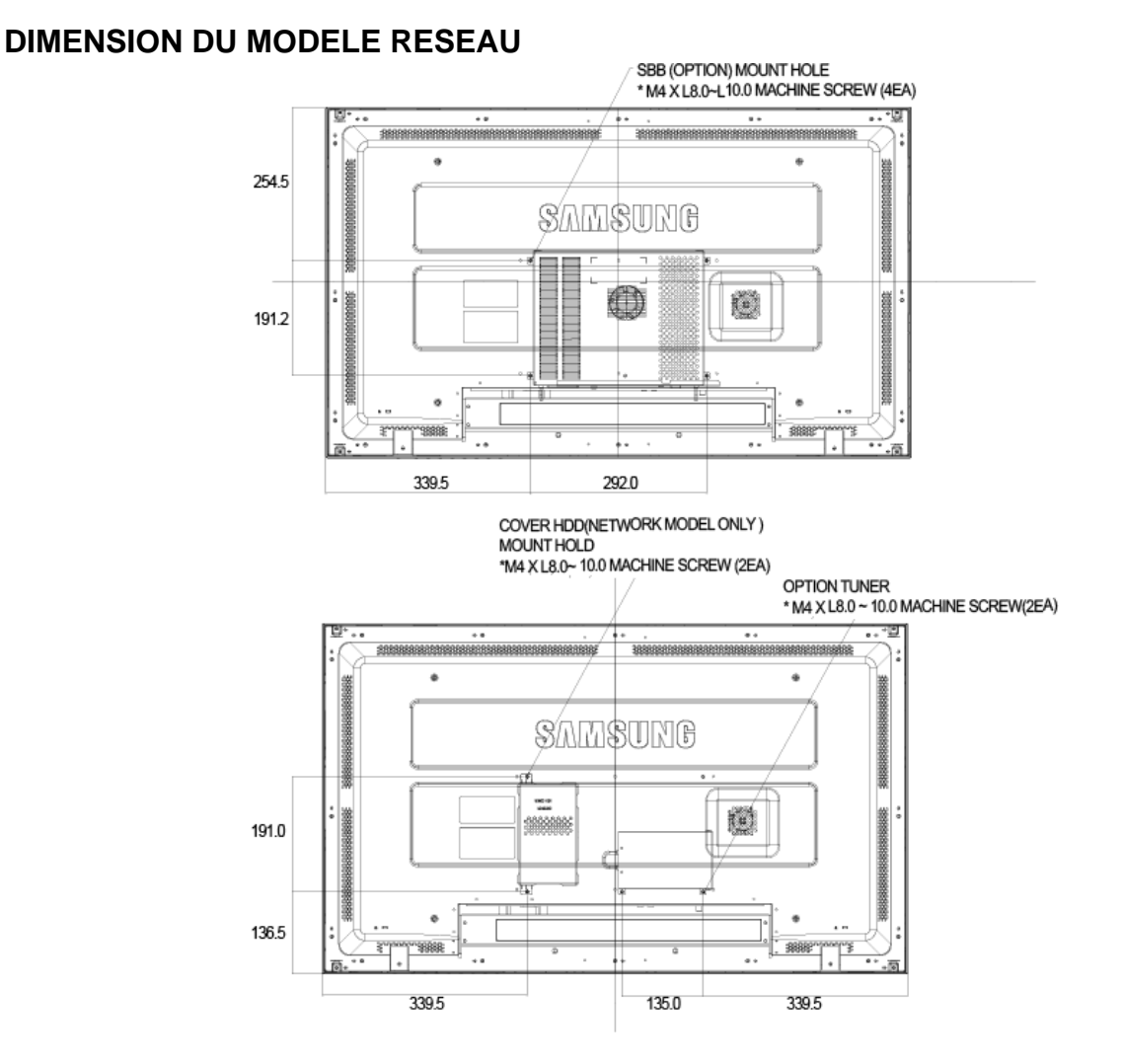

#### **Installation du support VESA**

- Lorsque vous installez VESA, vérifiez que vous le faites en conformité avec les normes internationales VESA.
- Achat d'un support VESA et instructions d'installation : Contactez votre distributeur SAM-SUNG le plus proche pour passer une commande. Une fois la commande passée, des installateurs professionnels viendront chez vous installer le support.
- Deux personnes au moins sont nécessaires pour déplacer l'écran LCD.
- SAMSUNG ne peut être tenue responsable de tout dommage causé au produit ou de toute blessure résultant d'une installation faite par le client.

#### **Dimensions**

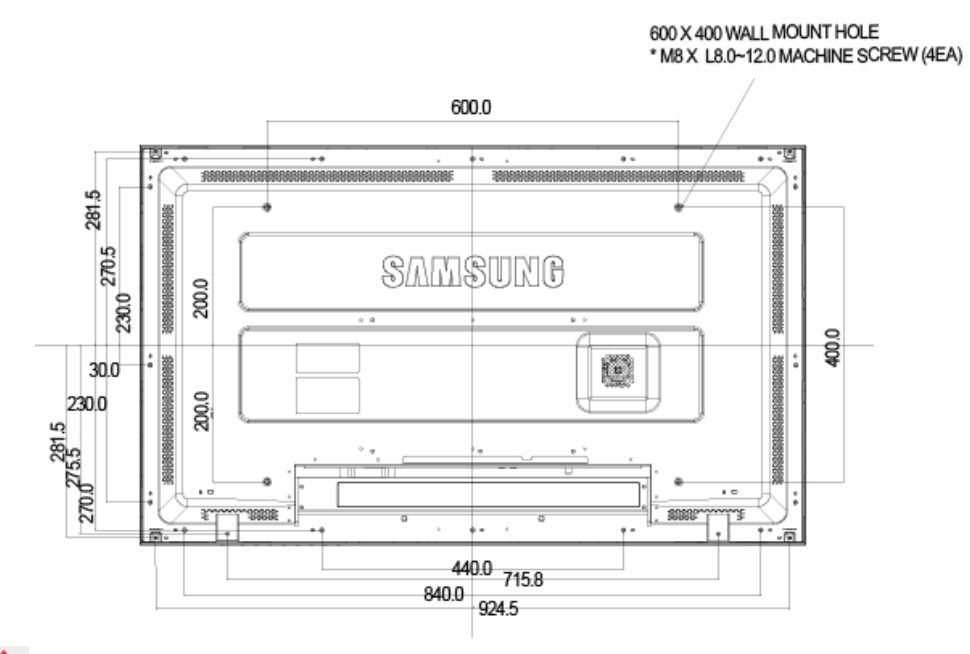

# **Avertissement**

Pour fixer le support au mur, utilisez uniquement des vis de mécanique de 6 mm de diamètre et de 8 à 12 mm de longueur.

#### **Installation du support mural**

- Faites appel à un technicien pour installer le support mural.
- SAMSUNG Electronics ne peut être tenue responsable des dommages matériels ou corporels qui pourraient être causés en cas d'installation par le client.
- Ce produit doit être installé sur des murs en ciment. Le produit risque de glisser s'il est installé sur du plâtre ou du bois.

#### **Composants**

Utilisez uniquement les composants et accessoires livrés avec le produit.

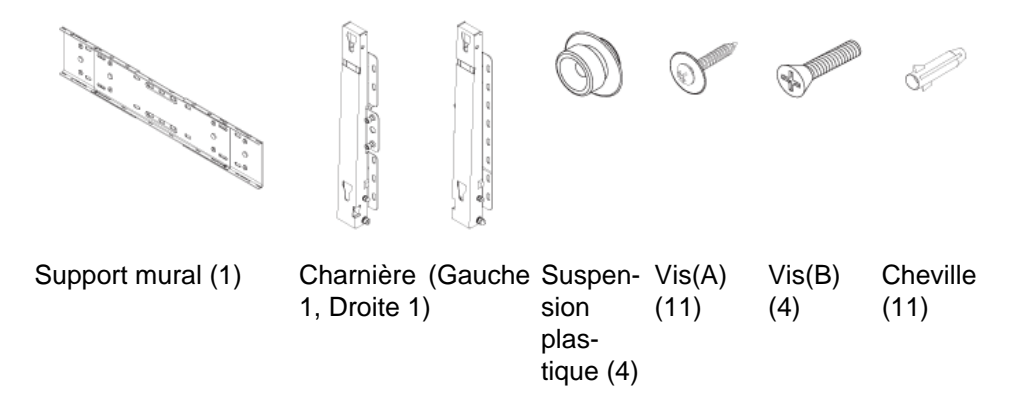

# **Montage du support mural**

 **Remarque**

Il y a deux charnières (gauche et droite). Utilisez la charnière correcte.

1. Insérez la vis imperdable et vissez-la dans le sens de la flèche.

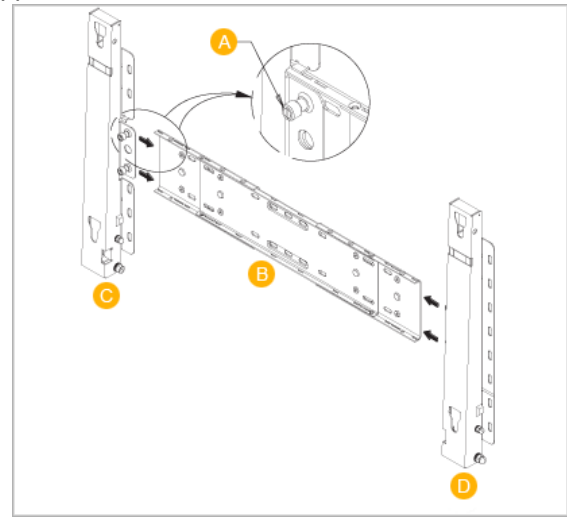

Fixez ensuite le support sur le mur.

Il y a deux charnières (gauche et droite). Utilisez la charnière correcte.

- A Vis imperdable
- B Support mural
- C Charnière (gauche)
- D Charnière (droite)
- 2. Avant de forer dans le mur, vérifiez si la distance entre les deux orifices de blocage à l'arrière du produit est correcte.

Si elle est trop longue ou trop courte, desserrez les 4 vis du support mural pour régler la distance.

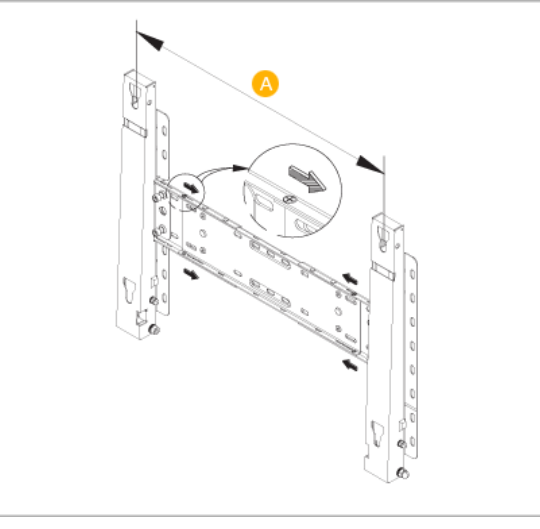

A - Distance entre les deux orifices de blocage

3. Vérifiez le schéma d'installation et marquez les points de forage sur le mur. Utilisez la mèche de 5 mm pour percer des trous de plus de 35 mm. Fixez chaque cheville dans le trou correspondant. Faites correspondre les trous des supports et des bras avec les trous de l'ancrage correspondant, puis insérez et serrez les 11 vis A.

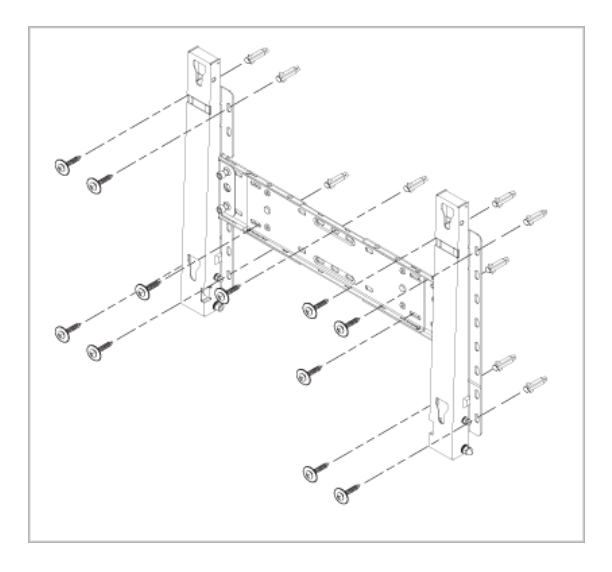

#### **Pour monter le produit sur le support mural**

La forme du produit varie en fonction du modèle. (Les ensembles constitués du crochet plastique et de la vis sont identiques.)

1. Retirez les 4 vis à l'arrière du produit.

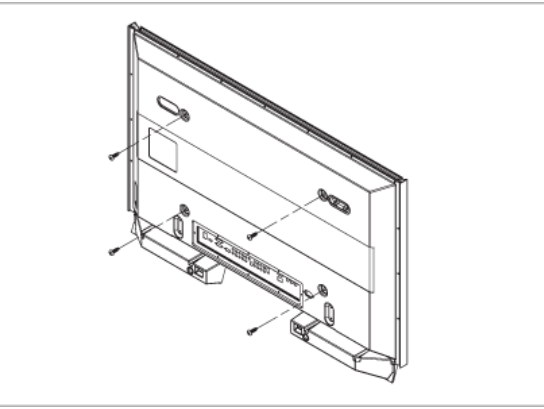

2. Insérez la vis B dans la suspension en plastique.

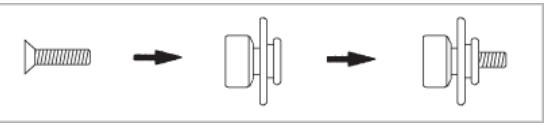

# **Avertissement**

- Montez le produit sur le support mural et assurez-vous qu'il est correctement attaché aux suspensions plastiques gauche et droite.
- Lors de l'installation du produit sur son support, veillez à ne pas vous coincer les doigts dans les trous.
- Assurez-vous que le support mural est solidement fixé au mur, faute de quoi le produit risque de ne pas tenir en place après l'installation.
- 3. Fixez les 4 vis indiquées à l'étape 2 (suspension plastique + vis B) dans les trous à l'arrière du produit.

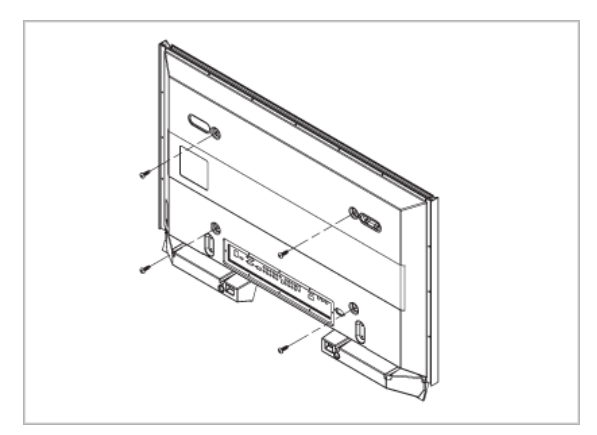

4. Retirez la goupille de sécurité (3) et insérez les 4 crochets du produit dans les orifices correspondant du support mural (1). Placez ensuite le produit (2) de sorte qu'il soit solidement fixé sur le support. Veillez à remettre en place et serrer la goupille de sécurité (3) pour maintenir le produit accroché au support.

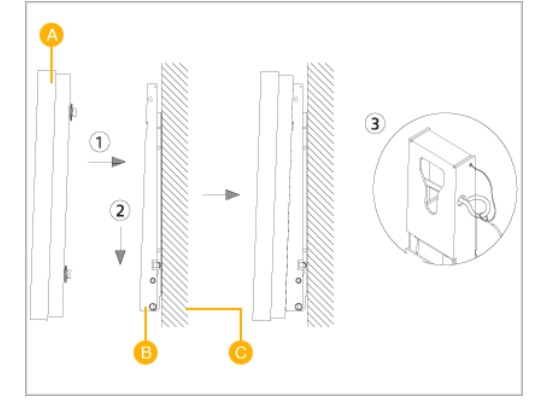

- A Affichage LCD
- B Support mural
- C Mur

#### **Réglage de l'angle du support mural**

Réglez l'angle de la fixation à -2˚ avant de la fixer au mur.

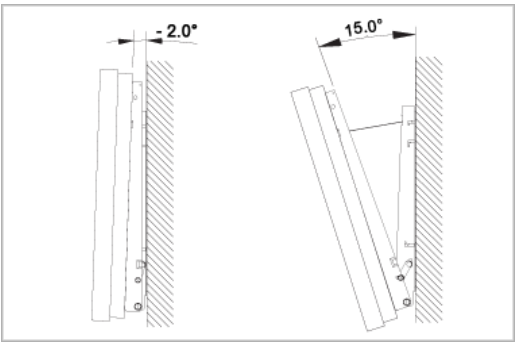

- 1. Attachez le produit au support mural.
- 2. Tenez fermement la partie centrale supérieure du produit et tirez celui-ci dans la direction des flèches afin de régler l'angle.

# **Remarque**

Vous pouvez régler l'angle dans une fourchette comprise entre -2˚ et 15˚.

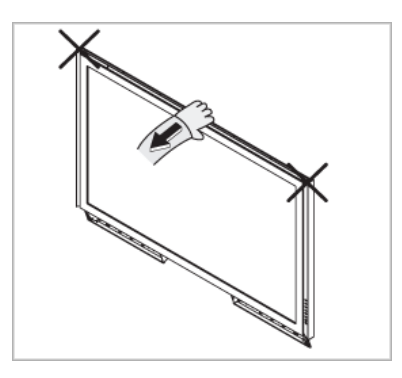

Veillez à tenir la partie centrale supérieure et non le côté droit ou gauche du produit pour régler l'angle.

# **Agencement mécanique (460FP-2, 460FPn-2)**

### **Agencement mécanique**

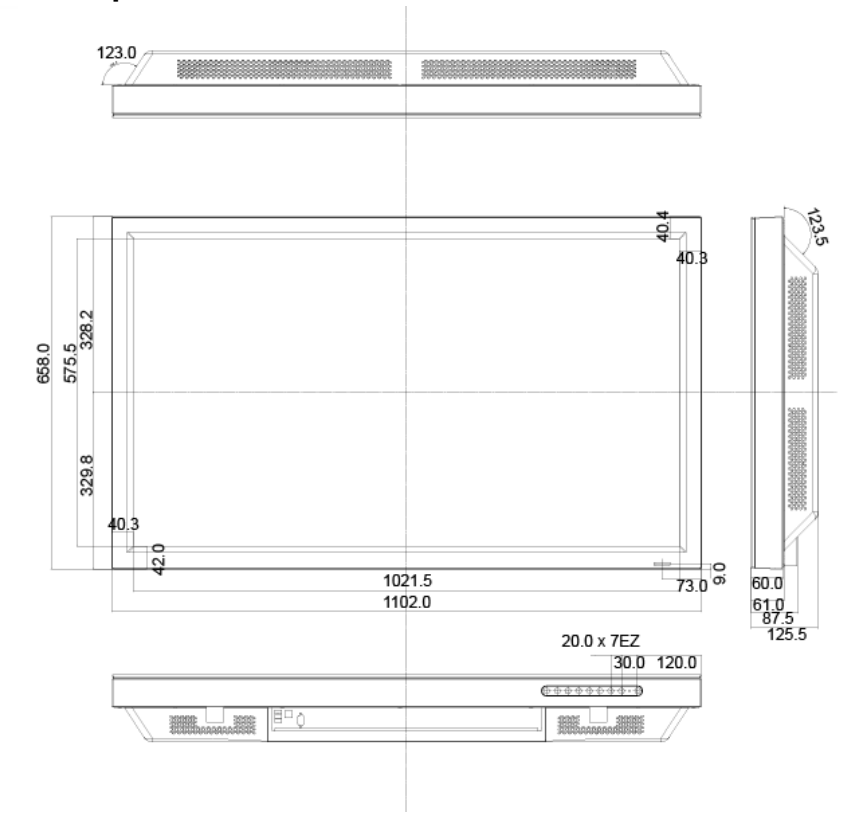

### **Affichage LCD**

#### **DIMENSION DU MODELE RESEAU**

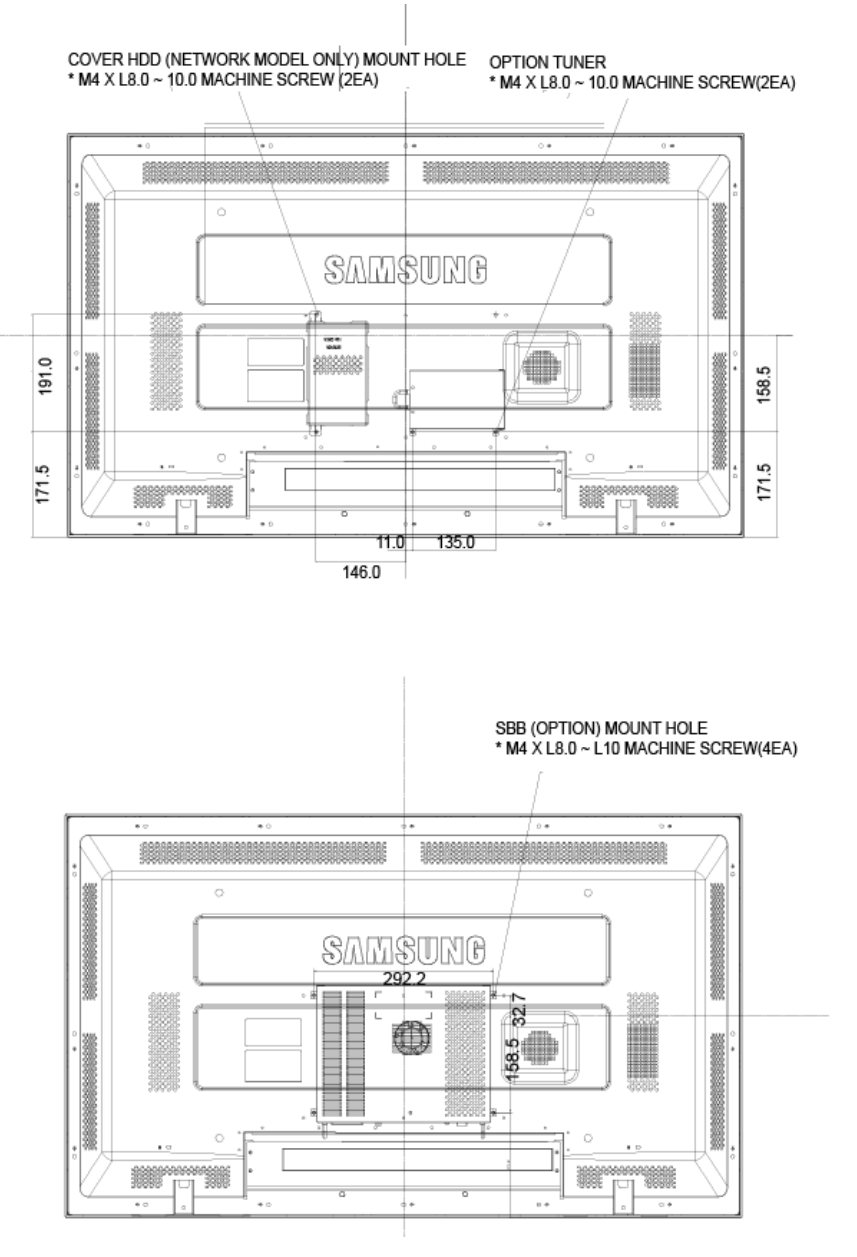

#### **Installation du support VESA**

- Lorsque vous installez VESA, vérifiez que vous le faites en conformité avec les normes internationales VESA.
- Achat d'un support VESA et instructions d'installation : Contactez votre distributeur SAM-SUNG le plus proche pour passer une commande. Une fois la commande passée, des installateurs professionnels viendront chez vous installer le support.
- Deux personnes au moins sont nécessaires pour déplacer l'écran LCD.
- SAMSUNG ne peut être tenue responsable de tout dommage causé au produit ou de toute blessure résultant d'une installation faite par le client.

#### **Dimensions**

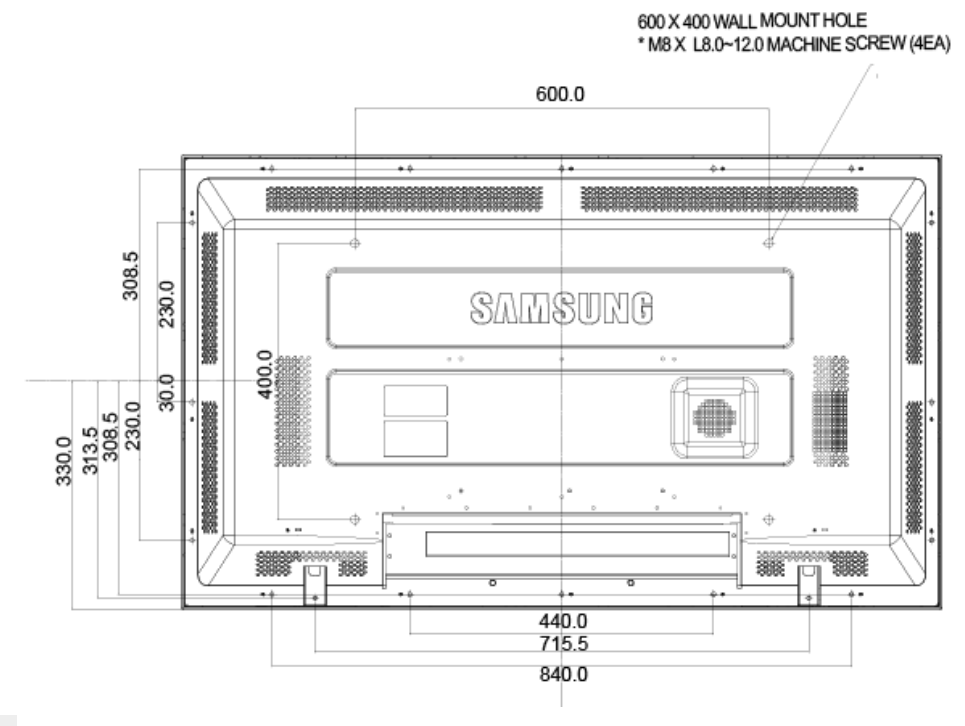

# **Avertissement**

Pour fixer le support au mur, utilisez uniquement des vis de mécanique de 6 mm de diamètre et de 8 à 12 mm de longueur.

#### **Installation du support mural**

- Faites appel à un technicien pour installer le support mural.
- SAMSUNG Electronics ne peut être tenue responsable des dommages matériels ou corporels qui pourraient être causés en cas d'installation par le client.
- Ce produit doit être installé sur des murs en ciment. Le produit risque de glisser s'il est installé sur du plâtre ou du bois.

#### **Composants**

Utilisez uniquement les composants et accessoires livrés avec le produit.

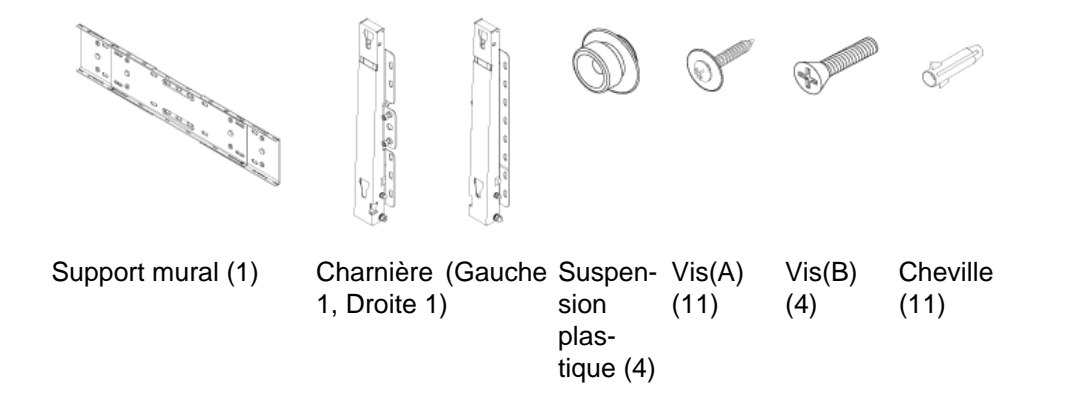

#### **Montage du support mural**

# **Remarque**

Il y a deux charnières (gauche et droite). Utilisez la charnière correcte.

1. Insérez la vis imperdable et vissez-la dans le sens de la flèche.

Fixez ensuite le support sur le mur.

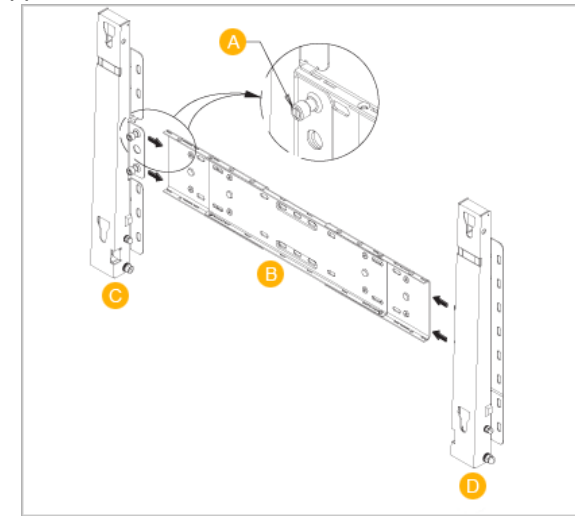

Il y a deux charnières (gauche et droite). Utilisez la charnière correcte.

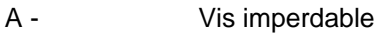

- B Support mural
- C Charnière (gauche)
- D Charnière (droite)
- 2. Avant de forer dans le mur, vérifiez si la distance entre les deux orifices de blocage à l'arrière du produit est correcte.

Si elle est trop longue ou trop courte, desserrez les 4 vis du support mural pour régler la distance.

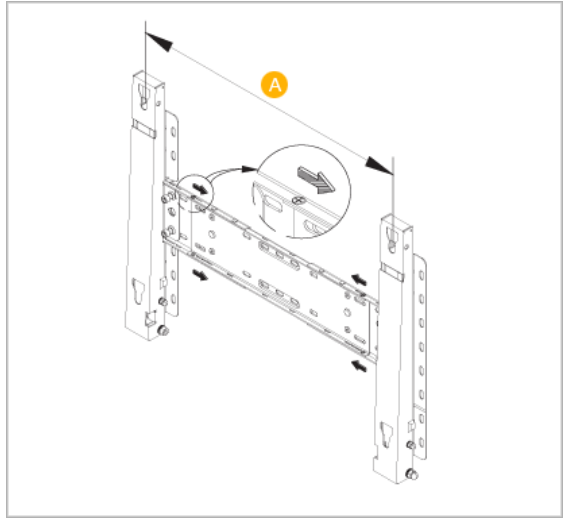

A - Distance entre les deux orifices de blocage

3. Vérifiez le schéma d'installation et marquez les points de forage sur le mur. Utilisez la mèche de 5 mm pour percer des trous de plus de 35 mm. Fixez chaque cheville dans le trou correspondant. Faites correspondre les trous des supports et des bras avec les trous de l'ancrage correspondant, puis insérez et serrez les 11 vis A.

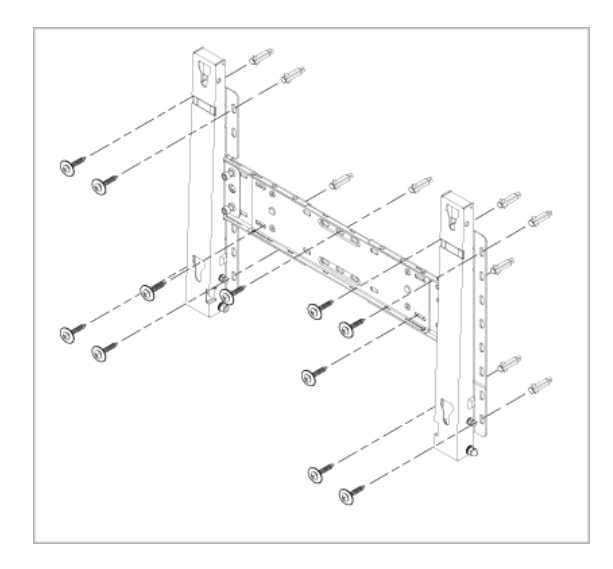

#### **Pour monter le produit sur le support mural**

La forme du produit varie en fonction du modèle. (Les ensembles constitués du crochet plastique et de la vis sont identiques.)

1. Retirez les 4 vis à l'arrière du produit.

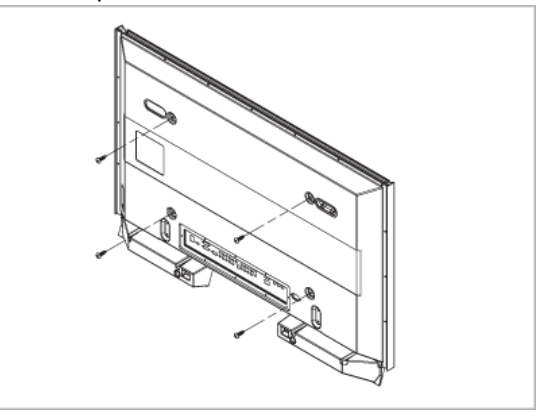

2. Insérez la vis B dans la suspension en plastique.

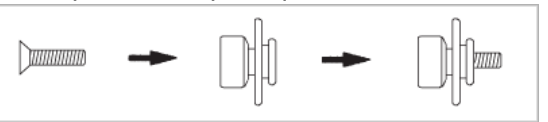

# **Avertissement**

- Montez le produit sur le support mural et assurez-vous qu'il est correctement attaché aux suspensions plastiques gauche et droite.
- Lors de l'installation du produit sur son support, veillez à ne pas vous coincer les doigts dans les trous.
- Assurez-vous que le support mural est solidement fixé au mur, faute de quoi le produit risque de ne pas tenir en place après l'installation.

3. Fixez les 4 vis indiquées à l'étape 2 (suspension plastique + vis B) dans les trous à l'arrière du produit.

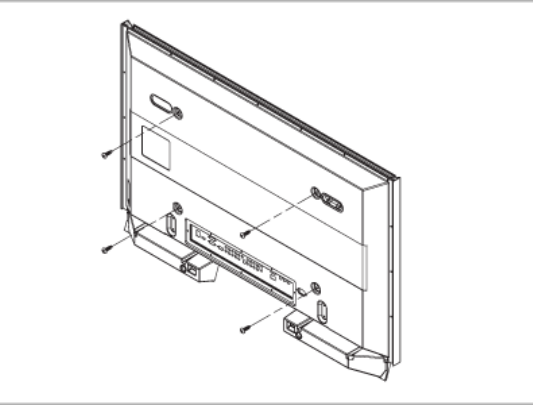

4. Retirez la goupille de sécurité (3) et insérez les 4 crochets du produit dans les orifices correspondant du support mural (1). Placez ensuite le produit (2) de sorte qu'il soit solidement fixé sur le support. Veillez à remettre en place et serrer la goupille de sécurité (3) pour maintenir le produit accroché au support.

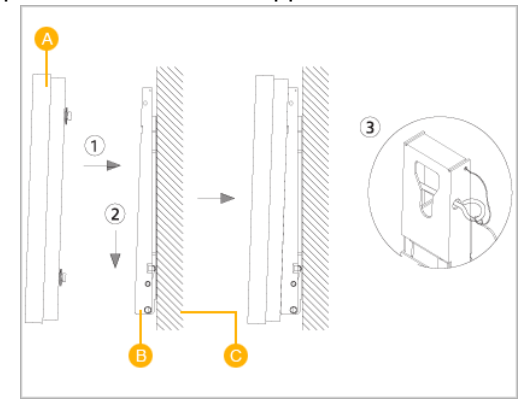

- A Affichage LCD
- B Support mural
- C Mur

#### **Réglage de l'angle du support mural**

Réglez l'angle de la fixation à -2˚ avant de la fixer au mur.

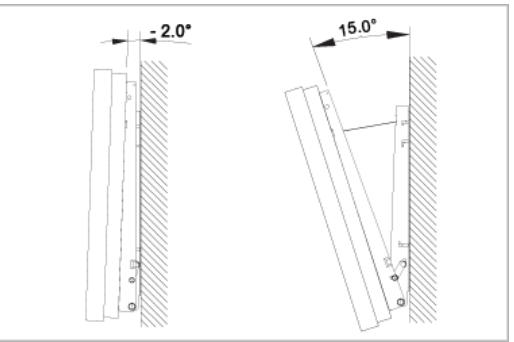

- 1. Attachez le produit au support mural.
- 2. Tenez fermement la partie centrale supérieure du produit et tirez celui-ci dans la direction des flèches afin de régler l'angle.

# **Remarque**

Vous pouvez régler l'angle dans une fourchette comprise entre -2˚ et 15˚.

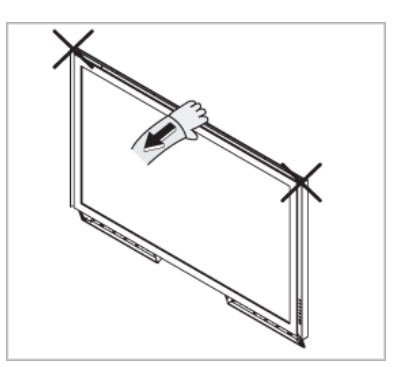

Veillez à tenir la partie centrale supérieure et non le côté droit ou gauche du produit pour régler l'angle.

# **Branchements**

### **Se connecter à un ordinateur**

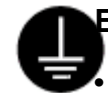

#### **En cas de cordon d'alimentation avec terre**

• En cas de panne, le conducteur de terre peut provoquer un choc électrique. Avant de brancher l'appareil au secteur, assurez-vous que le conducteur de terre est correctement raccordé. Avant de débrancher le conducteur de terre, débranchez l'appareil du secteur.

# **Remarque**

Des équipements AV tels que des DVD, des magnétoscopes ou des caméscopes peuvent être connectés au moniteur comme votre ordinateur. Pour plus d'informations sur le branchement des appareils d'entrée audio/vidéo, reportez-vous à la section Adjusting Your LCD Display (réglage de l'écran LCD).

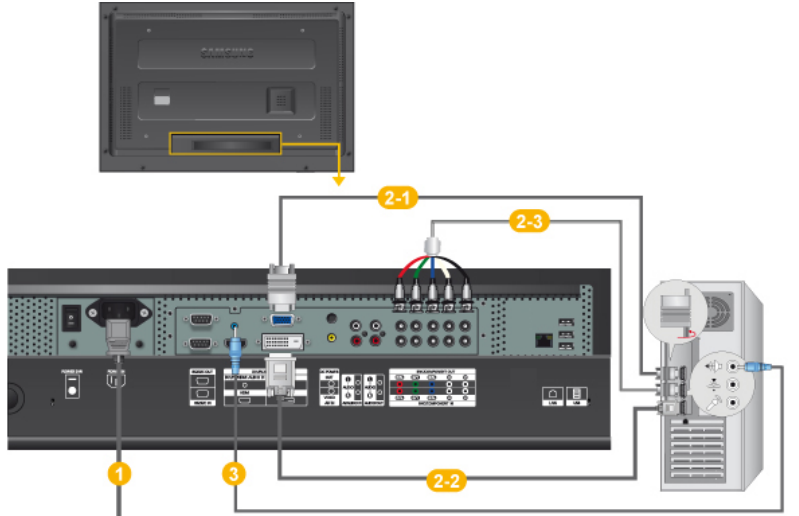

- **1** Branchez le cordon d'alimentation de votre moniteur à la prise d'alimentation située à l'arrière du moniteur. Mettez l'interrupteur Marche/Arrêt sur Marche.
- Il est possible de brancher le connecteur D-sub à l'écran LCD de deux façons. Choisissez une des méthodes suivantes :

2-1 Utilisation du connecteur D-Sub (analogique) de la carte vidéo.

• Connectez le D-sub au port, RGB (RVB) 15 broches à l'arrière du moniteur et le port D-sub 15 broches à l'ordinateur.

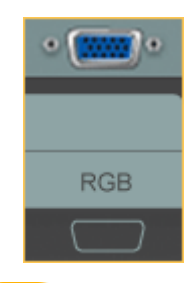

Utilisation du connecteur DVI (digital) de la carte vidéo.

• Connectez le câble DVI au port DVIà l'arrière du moniteur et le port DVI à l'ordinateur.

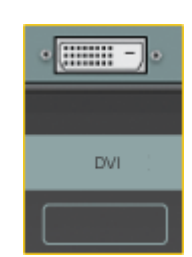

Utilisation du connecteur BNC (analogique) de la carte vidéo.

• Branchez le câble BNC aux ports BNC/COMPONENT IN - R, G, B, H, V situés à l'arrière de l'écran LCD et au port D-sub 15 broches de l'ordinateur.

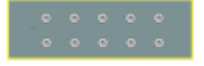

Connectez le câble audio de votre moniteur à la sortie audio à l'arrière de votre ordinateur.

### **Remarque**

- Mettre sous tension l'ordinateur et le moniteur.
- Contactez un Centre de service SAMSUNG Electronics local pour acheter des éléments en option.

#### **Connexion à d'autres périphériques**

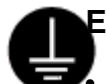

#### **En cas de cordon d'alimentation avec terre**

• En cas de panne, le conducteur de terre peut provoquer un choc électrique. Avant de brancher l'appareil au secteur, assurez-vous que le conducteur de terre est correctement raccordé. Avant de débrancher le conducteur de terre, débranchez l'appareil du secteur.

# **Remarque**

Des équipements AV tels que des DVD, des magnétoscopes ou des caméscopes peuvent être connectés au moniteur comme votre ordinateur. Pour plus d'informations sur le branchement des appareils d'entrée audio/vidéo, reportez-vous à la section Adjusting Your LCD Display (réglage de l'écran LCD).

#### **Connexion de périphériques AV**

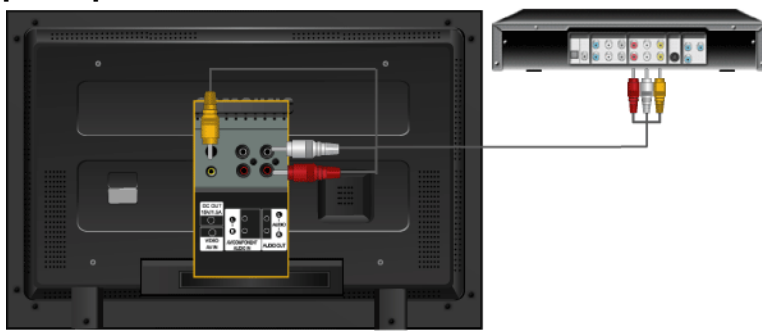

- 1. Connectez le port du lecteur DVD ou magnétoscope (DVD/décodeur) au port [R-AUDIO-L] de l'écran LCD.
- 2. Ensuite, démarrez le lecteur DVD, le magnétoscope ou le caméscope contenant un DVD ou une cassette.
- 3. Sélectionnez **AV** à l'aide du bouton SOURCE .

# **Remarque**

L'écran LCD est doté de bornes AV pour connecter des périphériques d'entrée AV, par exemple un lecteur DVD, un magnétoscope ou un caméscope. Vous pouvez profiter de signaux AV tant que l'écran LCD est allumé.

### **Connexion d'un caméscope**

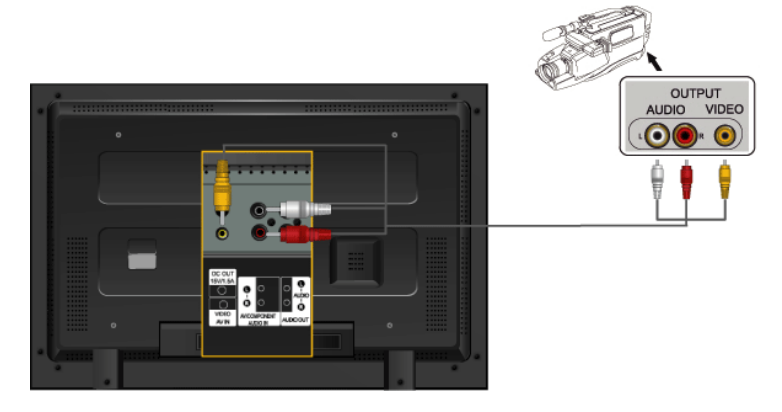

- 1. Localisez les jacks de sortie AV sur le caméscope. Généralement, ils se situent sur le coté ou au dos du caméscope. Au moyen d'un jeu de câbles audio, reliez les prises AUDIO OUTPUT du caméscope et AV AUDIO IN [L-AUDIO-R] de l'écran LCD.
- 2. Connectez un câble vidéo entre la prise VIDEO OUTPUT du caméscope et la prise AV IN [VIDEO] de l'écran LCD.
- 3. Sélectionner **AV** pour le caméscope, le magnétoscope ou le caméscopes en utilisant le bouton Source sur la face avant du moniteur.
- 4. Démarrer alors le caméscopes en insérant une cassette.

# **Remarque**

Les câbles audio-vidéo qui sont représentés dans ce document sont généralement fournis avec le caméscope. (dans le cas contraire, demandez conseil auprès de votre revendeur.) Si votre caméscope fonctionne en stéréo, vous devez brancher un ensemble de deux câbles.
# **Branchement d'un lecteur DVD**

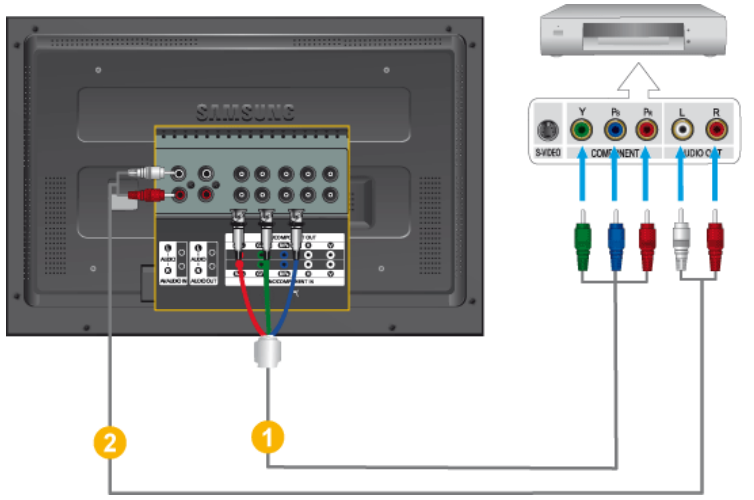

- 1. Au moyen d'un jeu de câbles audio, reliez les prises AV AUDIO IN [L-AUDIO-R] de l'écran LCD et AUDIO OUT du lecteur DVD.
- 2. Au moyen d'un câble Component, reliez les ports BNC/COMPONENT IN P<sub>R</sub>, Y, P<sub>B</sub> de l'écran plasma aux prises  $P_R$ , Y,  $P_B$  du lecteur DVD.

# **Remarque**

- Sélectionnez Component pour la connexion à un lecteur DVD à l'aide du bouton SOURCE situé à l'avant de l'écran LCD ou sur la télécommande.
- Ensuite, faites démarrer le lecteur DVD après y avoir inséré un DVD.

#### B  **Remarque**

Le câble Composant est en option.

Pour une explication sur la vidéo Composant, consultez le manuel du lecteur DVD.

# **Branchement d'un décodeur DTV**

# **Remarque**

Les consignes pour le branchement d'un décodeur traditionnel sont indiquées ci-dessous.

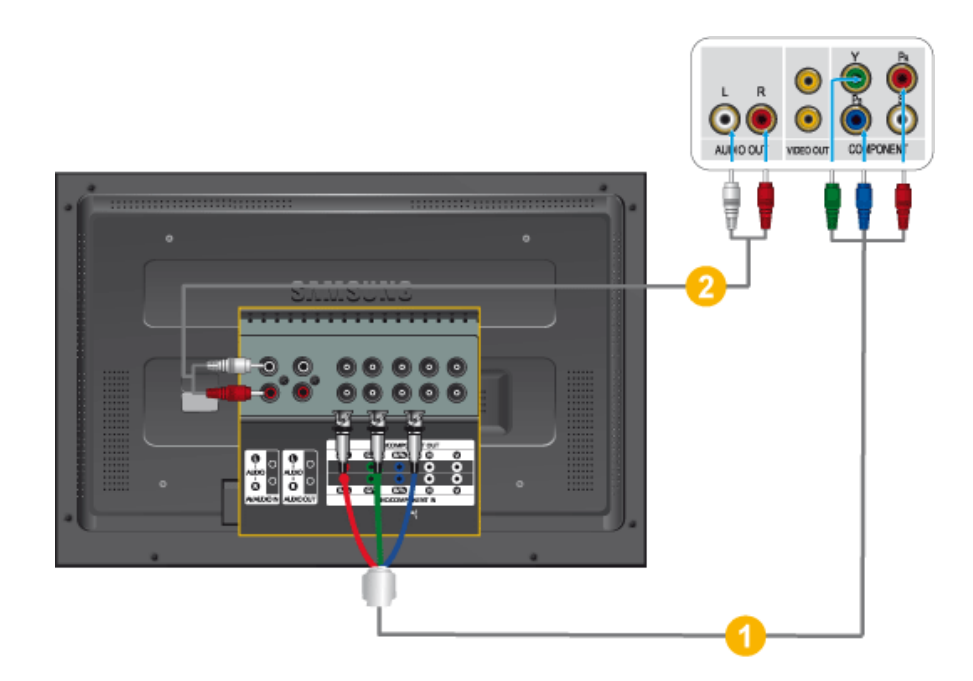

- 1. Au moyen d'un câble Component, reliez les ports BNC / COMPONENT IN PR, Y, PB de l'écran plasma aux prises  $P_R$ , Y,  $P_B$  du décodeur.
- 2. Au moyen d'un jeu de câbles audio, reliez les prises AV AUDIO IN [L-AUDIO-R] de l'écran LCD et AUDIO OUT du décodeur.

# **Remarque**

• Sélectionnez Component pour la connexion à un décodeur DTV à l'aide du bouton SOURCE situé à l'avant de l'écran LCD ou sur la télécommande.

#### P  **Remarque**

• Pour une explication sur la vidéo Composant, consultez le manuel du décodeur.

# **Connexion grâce à un câble HDMI**

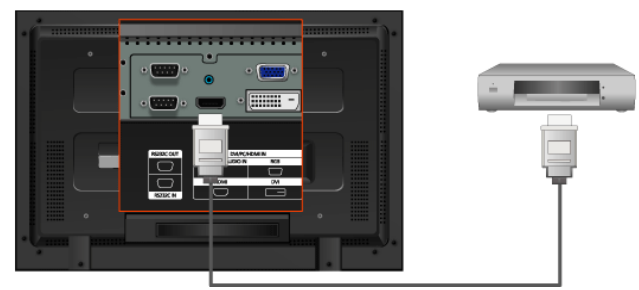

# **Remarque**

- Des périphériques d'entrée tels qu'un lecteur DVD numérique sont branchés à la borne HDMI du moniteur à l'aide du câble HDMI.
- Vous ne pouvez pas brancher d'ordinateur au connecteur HDMI.

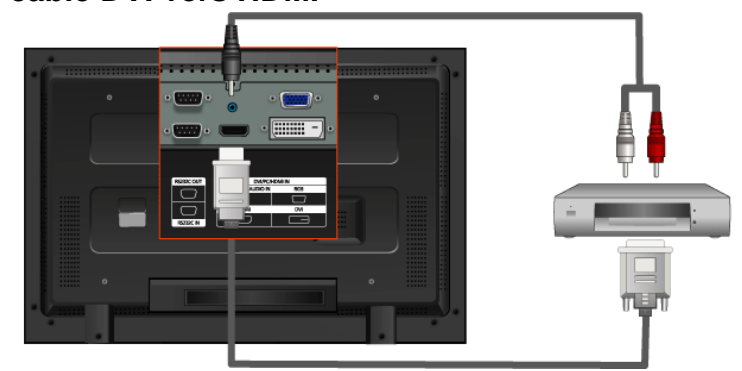

# **Connexion grâce à un câble DVI vers HDMI**

# **Remarque**

- Connectez la borne de sortie DVI d'un périphérique de sortie numérique à la borne HDMI du moniteur à l'aide d'un câble DVI vers HDMI.
- Connectez les prises rouge et blanche d'un câble RCA stéréo (pour PC) aux bornes de sortie audio de mêmes couleurs sur le périphérique de sortie numérique, et connectez la prise opposée au terminal DVI / PC / HDMI AUDIO IN du moniteur.

### **Branchement vers un Système Audio**

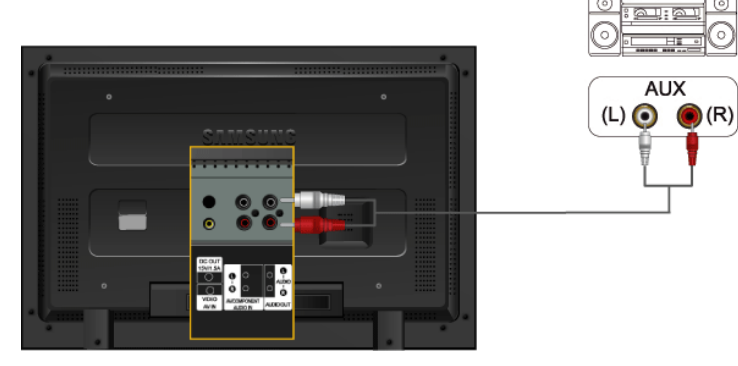

# **Remarque**

• Au moyen d'un jeu de câbles audio, reliez les prises AUX L, R du SYSTEME AUDIO et AUDIO OUT [L-AUDIO-R] de l'écran LCD.

# **Connexion du câble LAN**

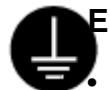

# **En cas de cordon d'alimentation avec terre**

• En cas de panne, le conducteur de terre peut provoquer un choc électrique. Avant de brancher l'appareil au secteur, assurez-vous que le conducteur de terre est correctement raccordé. Avant de débrancher le conducteur de terre, débranchez l'appareil du secteur.

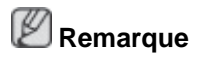

Des équipements AV tels que des DVD, des magnétoscopes ou des caméscopes peuvent être connectés au moniteur comme votre ordinateur. Pour plus d'informations sur le branchement des appareils d'entrée audio/vidéo, reportez-vous à la section Adjusting Your LCD Display (réglage de l'écran LCD).

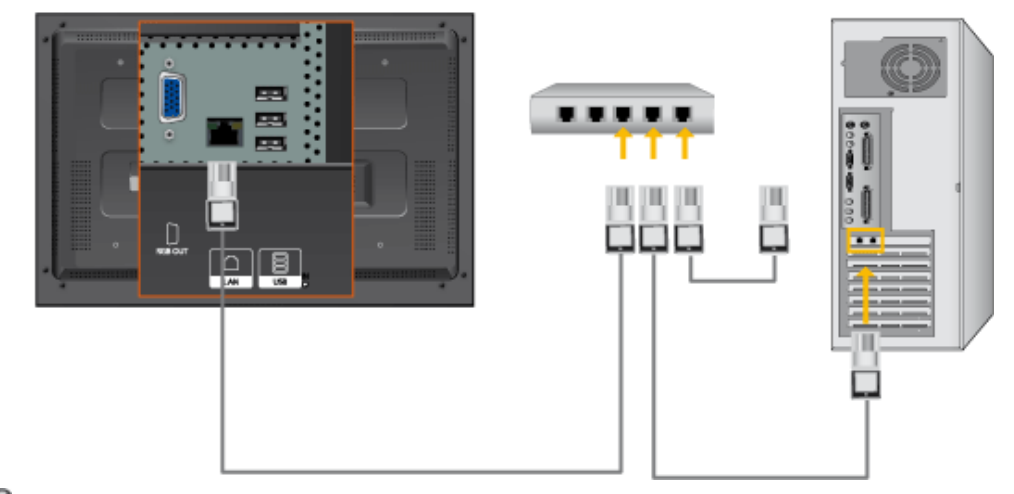

# **Remarque**

Connectez le câble LAN.

(Applicable uniquement pour le modèle FPn-2)

# **Connexion USB**

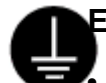

### **En cas de cordon d'alimentation avec terre**

• En cas de panne, le conducteur de terre peut provoquer un choc électrique. Avant de brancher l'appareil au secteur, assurez-vous que le conducteur de terre est correctement raccordé. Avant de débrancher le conducteur de terre, débranchez l'appareil du secteur.

# **Remarque**

Des équipements AV tels que des DVD, des magnétoscopes ou des caméscopes peuvent être connectés au moniteur comme votre ordinateur. Pour plus d'informations sur le branchement des appareils d'entrée audio/vidéo, reportez-vous à la section Adjusting Your LCD Display (réglage de l'écran LCD).

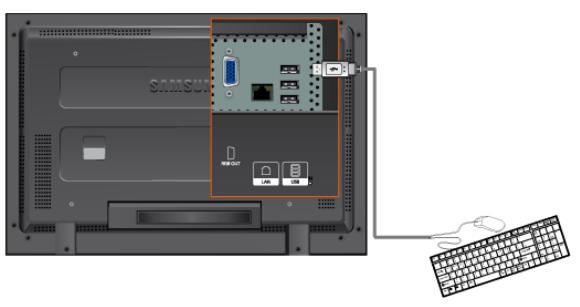

# **Remarque**

Vous pouvez connecter des périphériques USB (souris ou clavier par exemple).

(Applicable uniquement pour le modèle FPn-2)

# **Utilisation du logiciel**

## **Pilote du moniteur**

# **Remarque**

Lorsque le système d'exploitation demande le pilote du moniteur, insérez le CD-ROM accompagnant le moniteur. L'installation du pilote est légèrement différente d'un système d'exploitation à l'autre. Suivez les consignes qui sont appropriées pour votre système d'exploitation.

Préparez un disque vierge et téléchargez le fichier de sur le site Internet indiqué ci-dessous.

**Site Internet:**

[http://www.samsung.com/](http://www.samsung.com) (partout dans le monde)

### **Installation du pilote de moniteur (automatique)**

- 1. Insérez le CD dans le lecteur CD-ROM.
- 2. Cliquez sur ["Windows"](javascript:drive%28%29)
- 3. Choisissez le modèle de votre moniteur dans la liste, puis cliquez le bouton "OK".

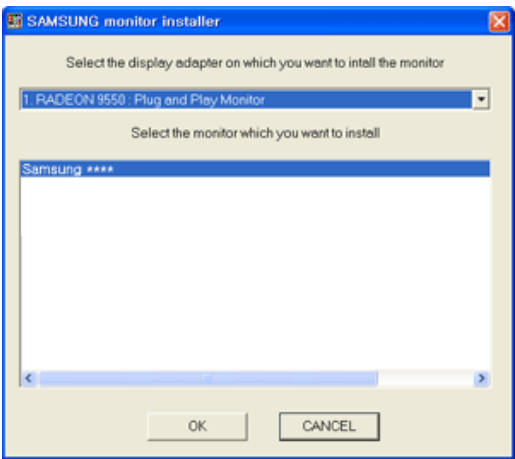

4. Si le message suivant s'affiche, cliquez sur le bouton "Continue Anyway" (Continuer quand même). Ensuite, cliquez sur le bouton "OK" (système d'exploitation Microsoft® Windows® XP/2000).

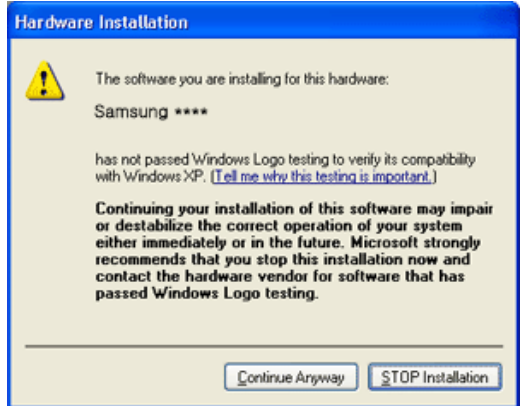

# **Remarque**

Ce pilote de moniteur comporte le logo MS de certification. Cette installation ne peut donc pas endommager votre système.

Le pilote certifié sera téléchargeable à partir de la page d'accueil de Samsung .

[http://www.samsung.com/](http://www.samsung.com)

### **Installation du pilote de moniteur (manuelle)**

Microsoft<sup>®</sup> Windows Vista™, système d'exploitation

- 1. Insérez le CD du manuel dans le lecteur CD-ROM.
- 2. Cliquez sur<sup>et</sup> (Démarrer) et "Panneau de configuration". Ensuite, double-cliquez sur "Appearance and Personalization (Apparence et personnalisation)".

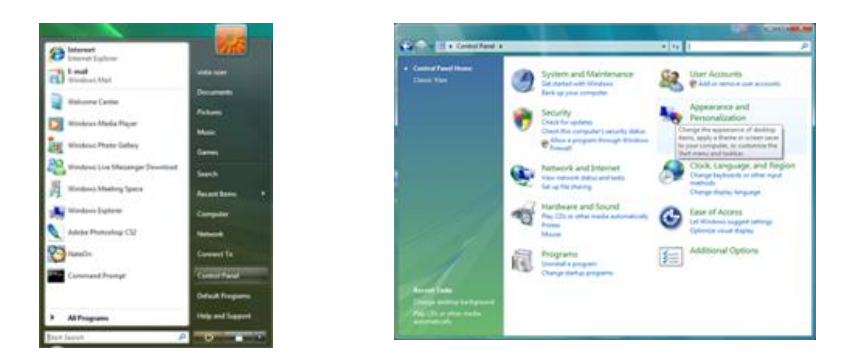

3. Cliquez sur "Personalization (personnalisation)" et ensuite sur "Display Settings (Paramètres d'affichage)".

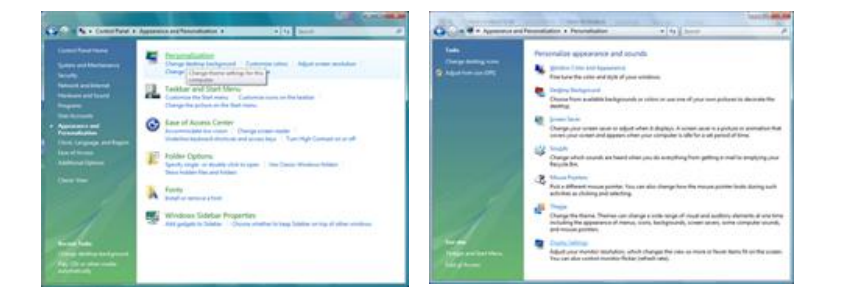

4. Cliquez sur "Advanced Settings... (Paramètres avancés)".

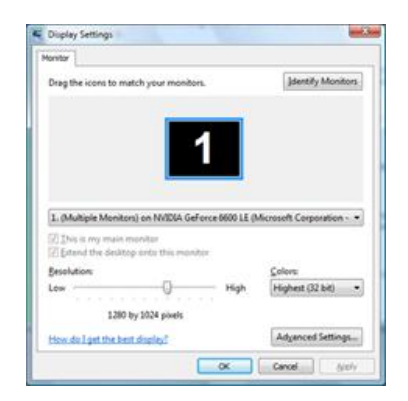

5. Cliquez sur "Properties (Propriétés)" dans l'onglet "Moniteur". Si le bouton "Properties (Propriétés)" est désactivé, la configuration de votre moniteur est achevée. Le moniteur peut être utilisé tel quel.

Si le message "Windows needs... (Windows doit...)" s'affiche, comme illustré ci-dessous, cliquez sur "Continue(r)".

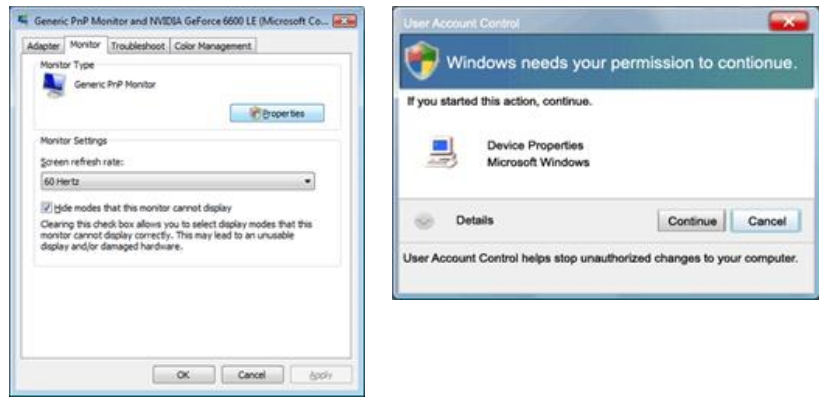

# **Remarque**

Ce pilote de moniteur comporte le logo MS de certification. Cette installation ne peut donc pas endommager votre système.

Le pilote certifié sera téléchargeable à partir de la page d'accueil de Samsung .

6. Cliquez sur "Update Driver... (Mise à jour du pilote...)" dans l'onglet "Driver (Pilote)".

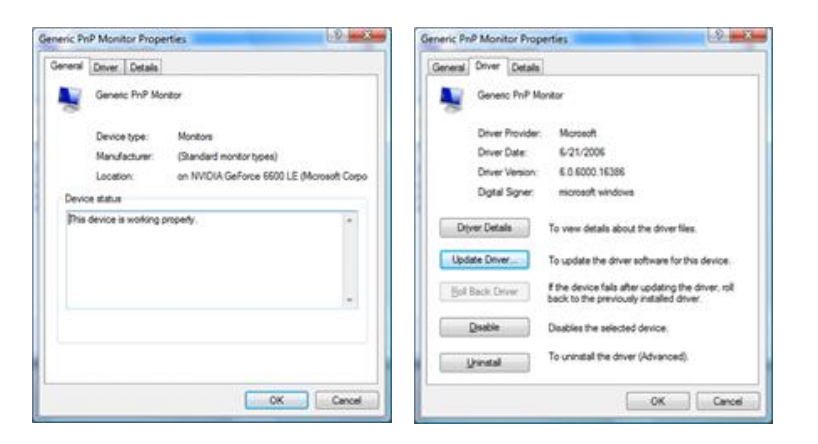

7. Vérifiez la case à cocher "Browse my computer for driver software (Rechercher un pilote logiciel sur mon ordinateur)" et cliquez sur "Let me pick from a list of device drivers on my computer (Me laisser choisir parmi une liste de pilotes de périphériques sur mon ordinateur)".

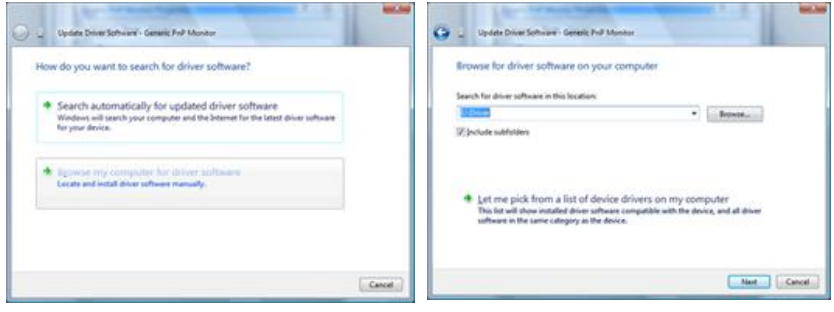

8. Cliquez sur "Have Disk..." (Disque fourni...) et sélectionnez le dossier (par exemple, D: \Lecteur) où se situe le fichier de configuration du pilote et cliquez sur "OK".

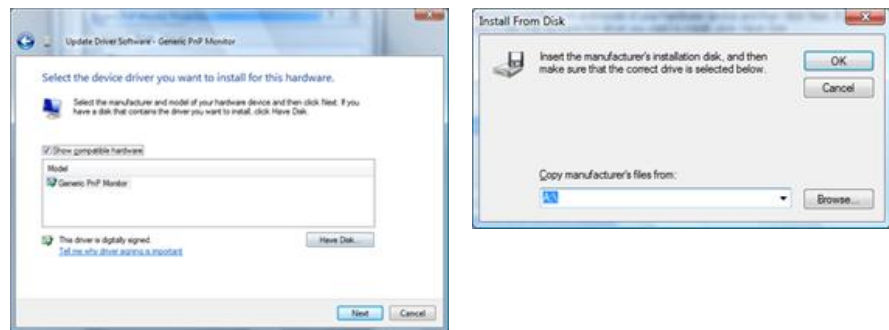

9. Sélectionnez le modèle de votre moniteur dans la liste et cliquez sur "Next (Suivant)".

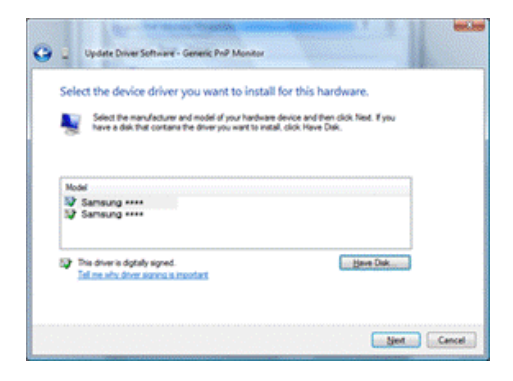

10. Cliquez sur "Close (Fermer)" "Close (Fermer)" "OK" "OK" sur les écrans qui s'affichent successivement.

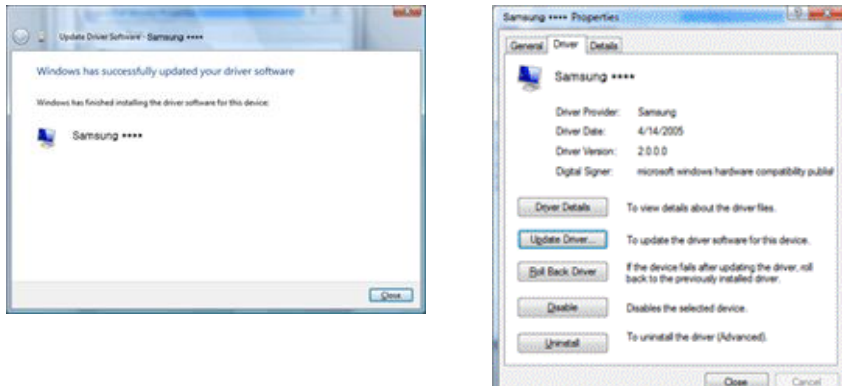

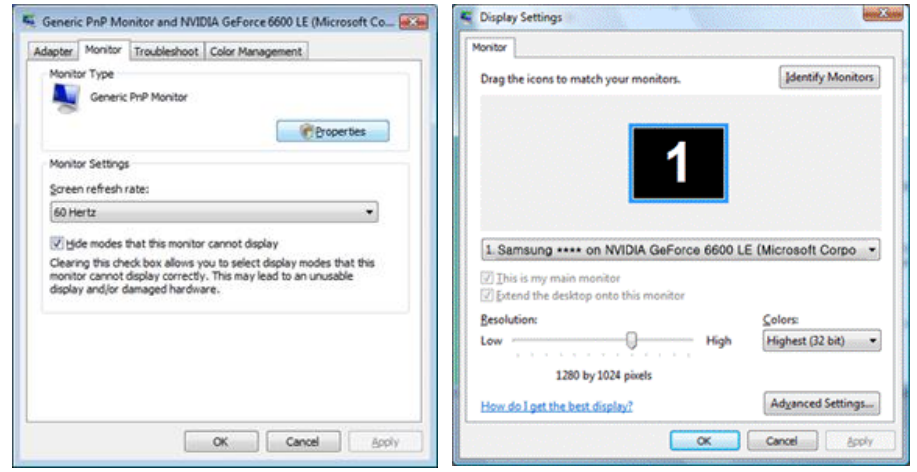

Système d'exploitation Microsoft® Windows® XP

- 1. Insérez le CD dans le lecteur CD-ROM.
- 2. Cliquez sur "Start (Démarrer)" "Control Panel (Panneau de configuration) ", puis cliquez sur l'icône "Appearance and Themes (Apparence et Thème)".

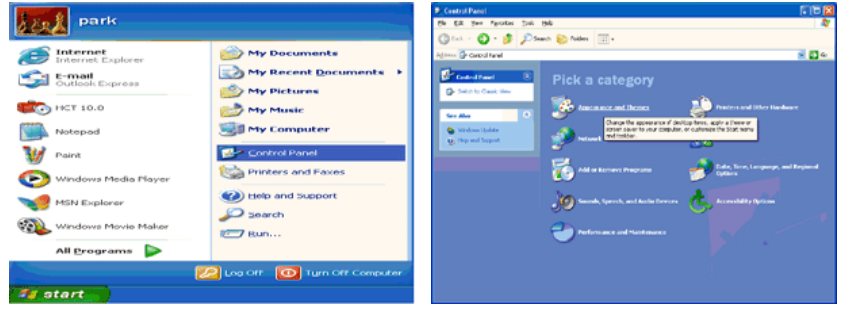

3. Cliquez sur l'icône "Display (Affichage)" et choisissez l'onglet "Settings (Paramètres)" et cliquez sur "Advanced (Avancé)".

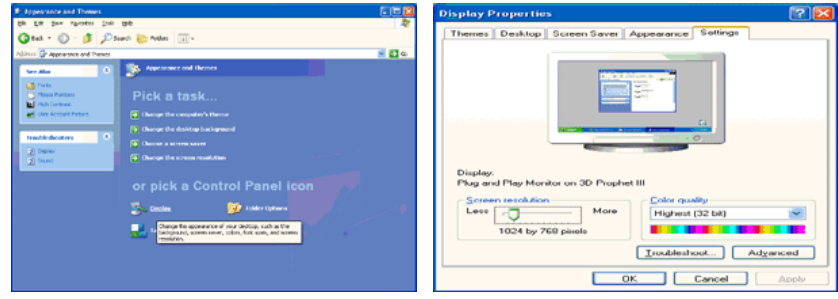

4. Cliquez sur le bouton "Properties (Propriétés)" dans l'onglet "Monitor (Ecran)" et sélectionnez l'onglet "Driver (Pilote)".

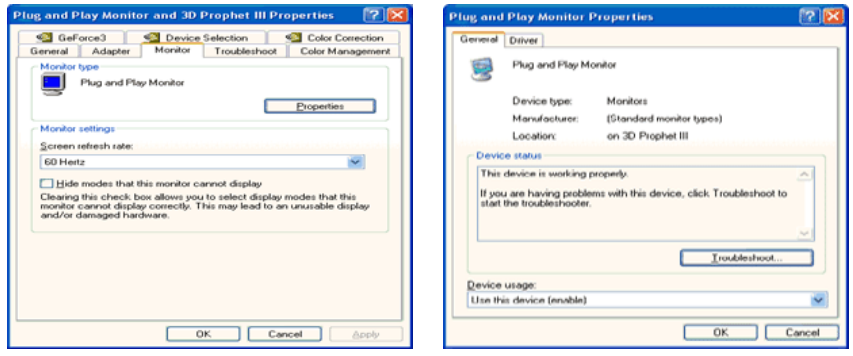

5. Cliquez sur "Update Driver... (Mettre à jour le pilote)" et sélectionnez "Install from a list or... (Installer à partir d'une liste ou ...)" et cliquez sur le bouton "Next (Suivant)".

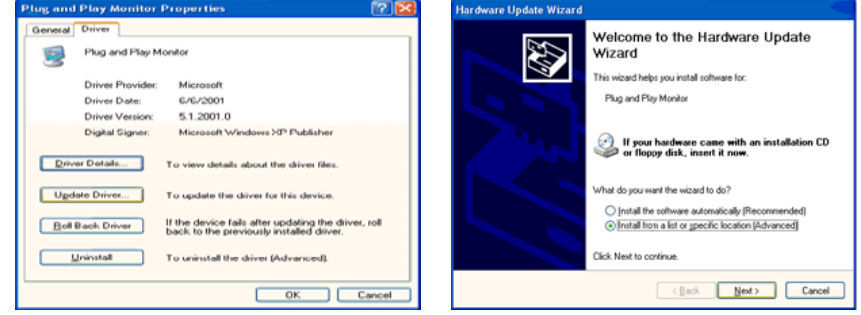

6. Sélectionnez "Don't search, I will... (Ne pas rechercher. Je vais...)" et cliquez sur "Next (Suivant)", puis cliquez sur "Have disk (Disque fourni)".

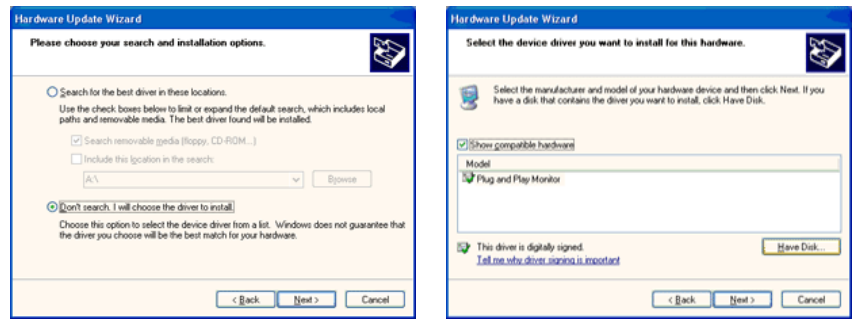

7. Cliquez sur le bouton "Browse (Parcourir)" et choisissez A:(D:\Lecteur) et sélectionnez votre modèle de moniteur dans la liste, puis cliquez sur le bouton "Next (Suivant)".

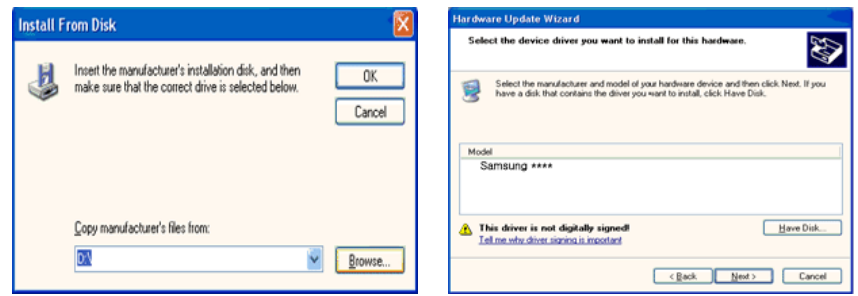

8. Si le message suivant s'affiche, cliquez sur le bouton "Continue Anyway" (Continuer quand même). Ensuite cliquez sur le bouton "OK".

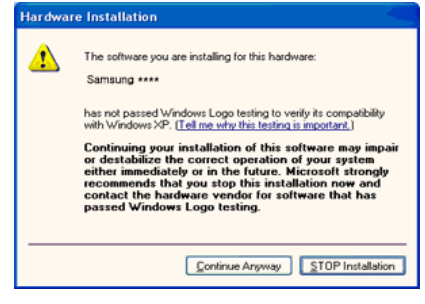

# **Remarque**

Ce pilote de moniteur comporte le logo MS de certification. Cette installation ne peut donc pas endommager votre système.

Le pilote certifié sera téléchargeable à partir de la page d'accueil de Samsung .

[http://www.samsung.com/](http://www.samsung.com)

9. Cliquez sur le bouton "Close (Fermer)", puis cliquez plusieurs fois sur le bouton "OK".

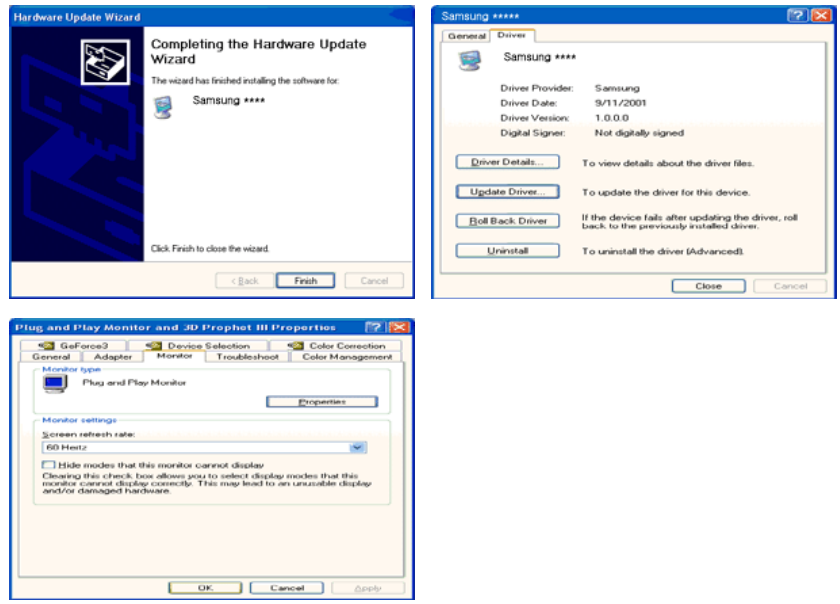

10. L'installation du pilote du moniteur est terminée.

Système d'exploitation Microsoft® Windows® 2000

Lorsque vous voyez apparaître "Digital Signature Not Found (Signature Numérique Non Trouvée)" à l'écran, suivez ces étapes.

- 1. Choisissez le bouton "OK" dans la fenêtre "Insert disk (Insérer disque)".
- 2. Cliquez sur le bouton "Browse (Parcourir)" dans la fenêtre "File Needed (Fichier nécessaire)" window.
- 3. Choisissez A:(D:\Lecteur), puis cliquez sur le bouton "Open (Ouvrir)" et cliquez ensuite sur le bouton "OK".

Installation

- 1. Cliquez sur "Start" (Démarrer)", "Setting (Paramètres)", "Control Panel (Panneau de configuration)".
- 2. Double-cliquez sur l'icône "Display (Affichage)".
- 3. Sélectionnez l'onglet "Settings" (Paramètres), puis cliquez sur "Advanced Properties" (Propriétés avancées).
- 4. Choisissez "Monitor (Ecran)".

Cas1: Si le bouton "Properties (Propriétés)" est désactivé, le moniteur est correctement configuré. Veuillez arrêter l'installation.

Cas2: Si le bouton "Properties (Propriétés)" est activé, cliquez sur le bouton "Properties (Propriétés)", puis suivez les étapes dans l'ordre.

- 5. Cliquez sur "Driver (Pilote)" et ensuite cliquez sur "Update Driver... (Mise à jour du pilote)", puis cliquez sur le bouton "Next (Suivant)".
- 6. Choisissez "Display a list of the known drivers for this device so that I can choose a specific driver (Affichage de la liste des pilotes connus pour ce dispositif de sorte que je puisse choisir un pilote spécifique)" et cliquez sur "Next (Suivant)", puis cliquez sur "Have disk (Disque fourni)".
- 7. Cliquez sur le bouton "Browse (Parcourir)", puis choisissez A:(D:\Lecteur).
- 8. Cliquez sur le bouton "Open (Ouvrir)", puis cliquez sur le bouton "OK".
- 9. Choisissez le modèle de votre moniteur et cliquez sur le bouton "Next (Suivant)", puis cliquez sur le bouton "Next (Suivant)".
- 10. Cliquez sur le bouton "Finish (Terminer)", puis sur le bouton "Close (Fermer)".

Si la fenêtre "Digital Signature Not Found" (Signature numérique introuvable) s'affiche, cliquez sur le bouton "Yes (Oui)". Ensuite, cliquez sur le bouton "Finish (Terminer)", puis sur le bouton "Close (Fermer)".

Système d'exploitation Microsoft® Windows® Millennium

- 1. Cliquez sur "Start" (Démarrer)", "Setting (Paramètres)", "Control Panel (Panneau de configuration)".
- 2. Double-cliquez sur l'icône "Display (Affichage)".
- 3. Sélectionnez l'onglet "Settings" (Paramètres), puis cliquez sur "Advanced Properties" (Propriétés avancées).
- 4. Sélectionnez l'onglet "Monitor (Ecran)".
- 5. Cliquez sur le bouton "Change (Modifier)" dans la zone "Monitor Type (Type de moniteur)".
- 6. Choisissez l'option "Specify the location of the driver (Spécifier l'emplacement du pilote)".
- 7. Choisissez l'option "Display a list of all the driver in a specific location (Afficher liste de tous les pilotes à un emplacement spécifique)", puis cliquez sur le bouton "Next (Suivant)".
- 8. Cliquez sur le bouton "Have Disk (Disque fourni)".
- 9. Spécifiez A:\(D:\driver), puis cliquez sur "OK".
- 10. Sélectionnez "Show all devices (Afficher tous les périphériques)" et choisissez le moniteur qui correspond à celui que vous avez connecté à votre ordinateur, puis cliquez sur "OK".
- 11. Continuez à cliquer sur les boutons "Close (Fermer)" et "OK" jusqu'à ce que la boîte de dialogue des propriétés d'affichage disparaisse.

Système d'exploitation Microsoft® Windows® NT

- 1. Cliquez sur "Start" (Démarrer)", "Settings (Paramètres)", "Control Panel (Panneau de configuration)", puis double-cliquez sur l'icône "Display (Affichage)".
- 2. Dans la fenêtre d'information sur l'affichage, cliquez sur l'onglet Paramètres et cliquez sur "All Display Modes (Tous les modes d'Affichages)".
- 3. Sélectionnez un mode que vous souhaitez utiliser (résolution, nombre de couleurs et fréquence verticale), puis cliquez sur "OK".
- 4. Cliquez sur le bouton "Apply (Appliquer)" si après avoir cliqué sur "Test", vous constatez que l'écran fonctionne normalement. Si l'écran n'est pas normal, optez pour un mode différent (mode de résolution, de couleurs ou de fréquence plus faible).

# **Remarque**

S'il n'y a pas de mode pour "Tous les modes d'Affichages", sélectionnez le niveau de résolution et la fréquence verticale en vous référant à Preset Timing Modes (Modes Pré-établis d'Affichage) dans le Guide de l'utilisateur.

Linux Système d'exploitation

Pour exécuter X-Window, vous avez besoin du fichier X86Config, qui est un fichier pour le paramétrage du système.

- 1. Appuyez sur "Enter (Entrer)" au premier et au deuxième écran après avoir exécuté le fichier X86Config.
- 2. Le troisième écran concerne le réglage de la souris.
- 3. Définissez une souris pour votre ordinateur.
- 4. L'écran suivant permet de sélectionner un clavier.
- 5. Définissez un clavier pour votre ordinateur.
- 6. L'écran suivant concerne le réglage de votre moniteur.
- 7. Avant tout, définissez une fréquence horizontale pour votre moniteur. (Vous pouvez entrer la fréquence directement.)
- 8. Définissez une fréquence verticale pour votre moniteur. (Vous pouvez entrer la fréquence directement.)
- 9. Entrez le nom de modèle de votre moniteur. Cette information n'affectera pas l'exécution de X-Window.
- 10. Vous avez fini de paramétrer votre moniteur. Exécutez X-Window après avoir installé les autres périphériques.

#### **MDC**

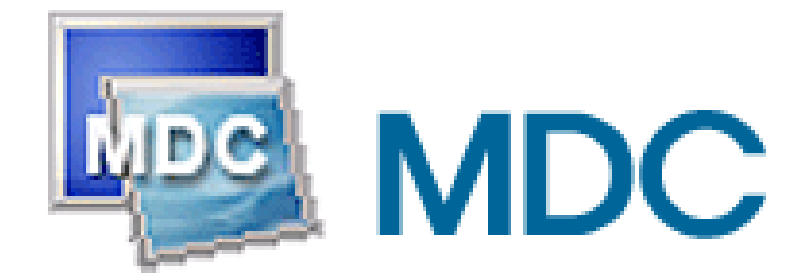

### **Installation**

- 1. Insérez le CD dans le lecteur CD-ROM.
- 2. Cliquez sur le fichier d'installation MDC .  **Remarque**

Si la fenêtre permettant d'installer le logiciel pour l'écran principal n'apparaît pas, continuez l'installation à l'aide du fichier exécutable MDC sur le CD.

- 3. Lorsque la fenêtre de l'assistant d'installation s'affiche, cliquez sur "Next (Suivant)".
- 4. Cliquez sur "I agree to the terms of the license agreement (J'accepte les dispositions de l'accord de licence)".
- 5. Cliquez sur "Install(er)".
- 6. La fenêtre "Installation Status (Statut de l'installation)" s'affiche.
- 7. Cliquez sur "Finish (Terminer)".
- 8. Une fois l'installation terminée, l'icône de l'exécutable de MDC s'affiche sur votre bureau. Double-cliquez sur l'icône pour démarrer le programme.

Il se peut que l'icône d'exécution MDC n'apparaisse pas en fonction de la spécification de l'ordinateur ou du moniteur. Si c'est le cas, appuyez sur la touche F5.

## **Problèmes d'installation**

L'installation de MDC peut être influencée par des facteurs tels que la carte graphique, la carte mère et l'environnement de réseau.

#### **Désinstallation**

Vous ne pouvez désinstaller le programme MDC qu'à l'aide de l'option "Add or Remove Programs (Ajout/Suppression de programmes)" du Control Panel (Panneau de configuration) de Windows®.

Procédez comme suit pour désinstaller MDC.

Sélectionnez "Setting/Control Panel (Paramètres/Panneau de configuration)" dans le menu "Start (Démarrer)", puis double-cliquez sur "Add/Delete a program (Ajout/Suppression de programmes)".

Sélectionnez MDC dans la liste, puis cliquez sur le bouton "Add/Delete (Ajouter/Supprimer)".

**UtilisationMDC** 

# **Réglage de l'écran LCD**

# **Entrée**

# **Modes disponibles**

- **P** PC / BNC / DVI
- **A** AV
- **HDMI**
- **MagicInfo**
- **T** TV
- **Composant**

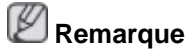

- Le menu **TV** est disponible lorsqu'un boîtier tuner TV est installé.
- Le menu MagicInfo est disponible lorsqu'un boîtier réseau est installé.

# **Liste source**

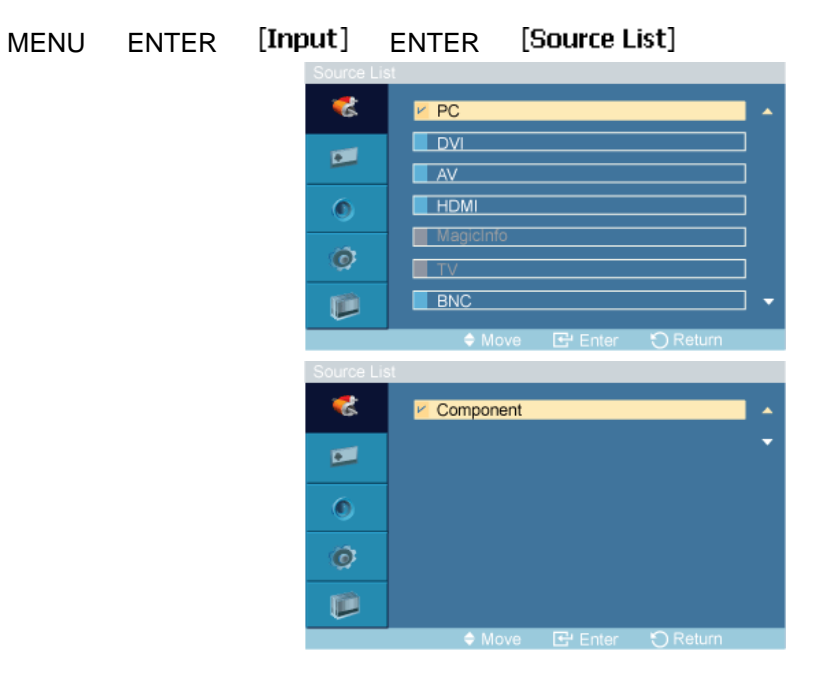

### $\blacktriangle$ ,  $\blacktriangledown$  ENTER

A utiliser pour sélectionner **PC**, **DVI** ou toute autre source d'entrée externe connectée à l'écran LCD. Permet de sélectionner le moniteur de votre choix.

- 1. **PC**
- 2. **DVI**
- 3. **AV**

#### 4. **HDMI**

Cette fonction est désactivée lorsqu'un boîtier tuner TV est installé.

#### 5. **MagicInfo**

Cette fonction est activée lorsqu'un boîtier réseau est installé sur le modèle HN ou H.

6. **TV**

Cette fonction est activée lorsqu'un boîtier tuner TV est installé.

7. **BNC**

Le mode **BNC** n'est pas pris en charge si le câble component est branché. Pour utiliser le mode **BNC**, déconnectez le câble component et branchez le câble BNC.

#### 8. **Composant**

Le mode **Composant** n'est pas pris en charge si le câble BNC est branché. Pour utiliser le mode **Composant**, déconnectez le câble BNC et branchez le câble Component.

# **Remarque**

- Le bouton direct de la télécommande est 'SOURCE'.
- Pour **PC** et **DVI**, cette fonction est désactivée si le câble est déconnecté.

### **Modif. Nom**

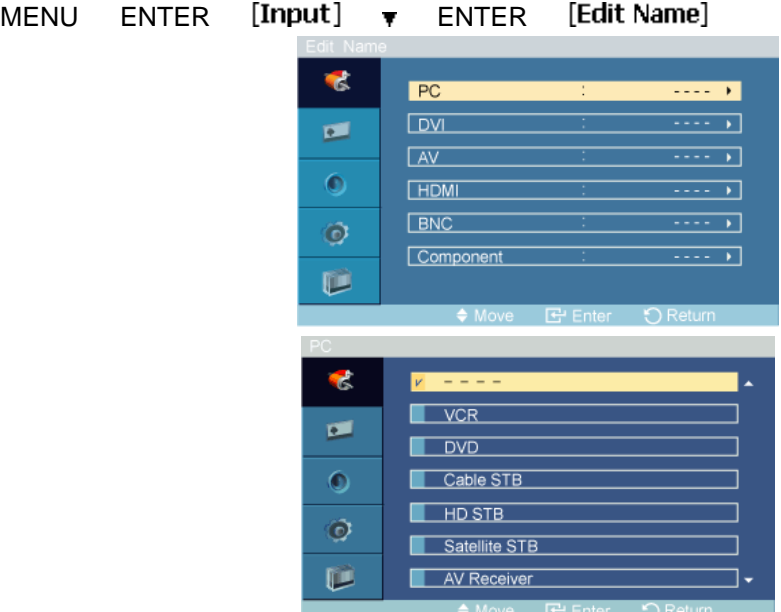

#### $\triangle$ ,  $\blacktriangledown$  ENTER

Attribuez un nom aux appareils connectés aux prises d'entrée, de manière à faciliter la sélection des sources d'entrée.

**Magnétoscope**/ **DVD** / **Décodeur Cab.**/ **Décodeur HD**/ **Décodeur sat.** /**Récepteur AV** / **Récepteur DVD**/ **Jeu** / **Caméscope**/ **Combo DVD**/**Dig Home Rec**/ **PC**

# **Image [Mode PC / BNC / DVI / MagicInfo]**

## **Modes disponibles**

- **P** PC / BNC / DVI
- **A** AV
- **H**<br>**HDMI**
- **MagicInfo**
- $\cdot$  **T** TV
- **Composant**

 **Remarque**

- Le menu **TV** est disponible lorsqu'un boîtier tuner TV est installé.
- Le menu MagicInfo est disponible lorsqu'un boîtier réseau est installé.

# **MagicBright**

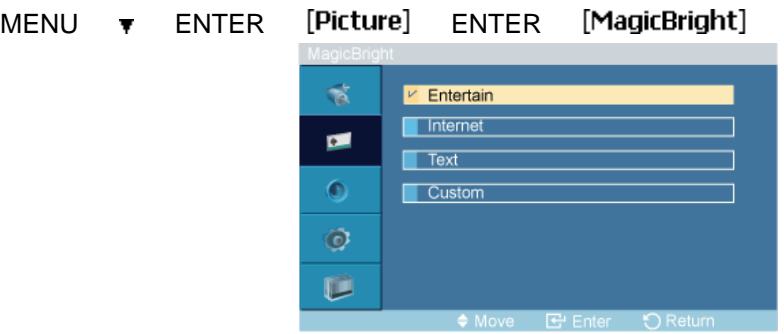

#### $\overline{\bullet}$  ,  $\overline{\bullet}$  ENTER

**MagicBright** est une fonctionnalité qui garantit un environnement d'affichage idéal selon le contenu de l'image regardée. Actuellement, quatre modes sont disponibles : **Loisirs**, **Internet**, **Texte** et **Personnel**. Chaque mode dispose de sa propre valeur de luminosité préconfigurée. Vous pouvez facilement sélectionner l'un des quatre paramètres en appuyant simplement sur le bouton de contrôle **MagicBright**.

1. **Loisirs**

Luminosité haute

Pour les documents ou lors d'importants travaux dans des textes.

2. **Internet**

Luminosité moyenne

Pour tout ce qui est travail dans des images complexes comme des textes et des graphiques.

3. **Texte**

Luminosité normale

Pour les documents ou lors d'importants travaux dans des textes.

#### 4. **Personnel**

Bien que rigoureusement choisies par nos ingénieurs, les valeurs préconfigurées peuvent ne pas vous convenir. Cela dépend de vos goûts.

Le cas échéant, réglez la luminosité et le contraste à l'aide du menu OSD (affichage à l'écran).

# **Personnel**

Vous pouvez utiliser les menus à l'écran pour modifier les paramètres de contraste et de luminosité selon vos préférences.

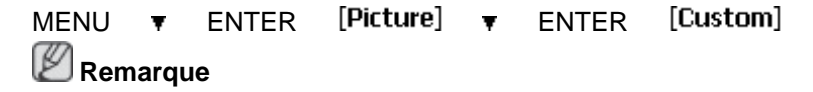

Si vous réglez le son à l'aide de la fonction **Personnel**, le mode de **MagicBright** est changé en **Personnel**.

### **Contraste**

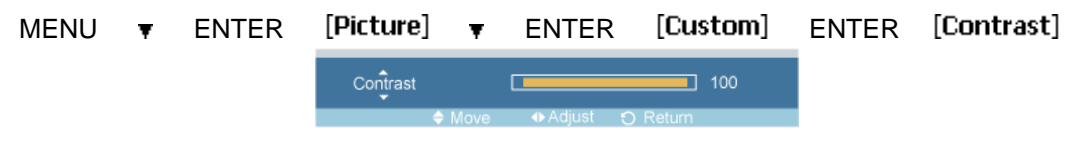

#### $\leftarrow$  ENTER

Permet de régler le contraste.

# **Luminosité**

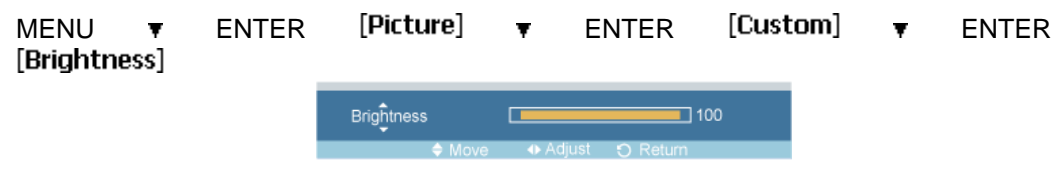

#### → , → ENTER

Permet de régler la luminosité.

#### **Netteté**

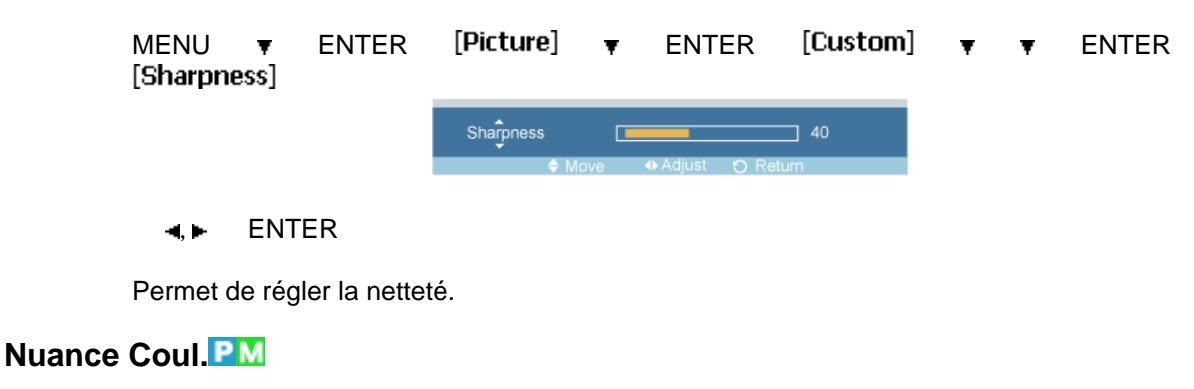

MENU  $\bullet$  ENTER [Picture]  $\bullet$   $\bullet$  ENTER [Color Tone]

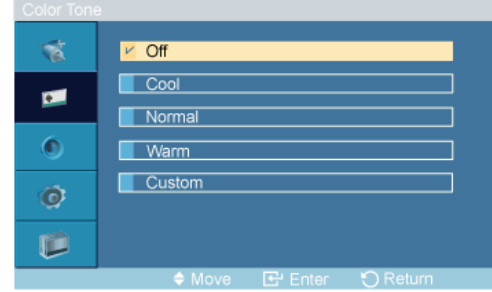

#### $\triangle$ ,  $\blacktriangledown$  ENTER

Vous pouvez changer les tonalités.

- 1. **Arrêt**
- 2. **Froide**
- 3. **Normal**
- 4. **Chaude**
- 5. **Personnel**

# **Remarque**

Si vous définissez la fonction **Nuance Coul.** sur **Froide**, **Normal**, **Chaude** ou **Personnel**, la fonction **Color Temp.** est désactivée.

Si vous réglez **Nuance Coul.** sur **Arrêt**, la fonction **Contrôle Couleur** est désactivée.

# **Contrôle Couleur**

Ajuste la balance individuelle du rouge, du vert et du bleu.

MENU  $\blacktriangledown$  ENTER [Picture]  $\blacktriangledown$   $\blacktriangledown$   $\blacktriangledown$  ENTER [Color Control]  **Remarque**

Si vous réglez l'image à l'aide de la fonction **Contrôle Couleur**, le mode de **Nuance Coul.** est changé en **Personnel**.

#### **Rouge**

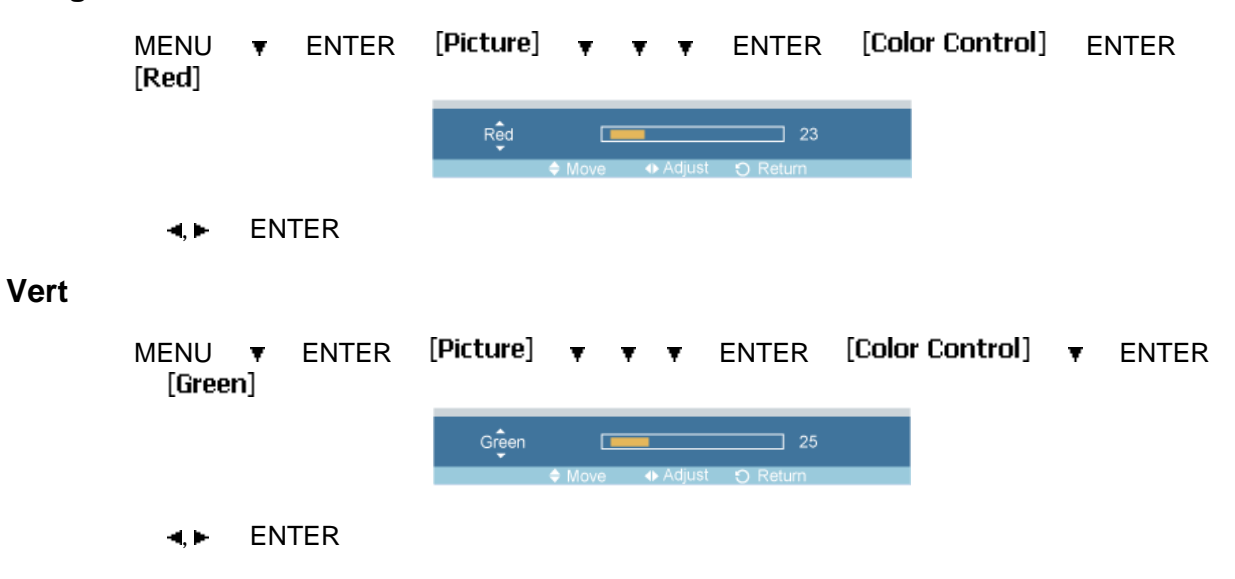

#### **Bleu**

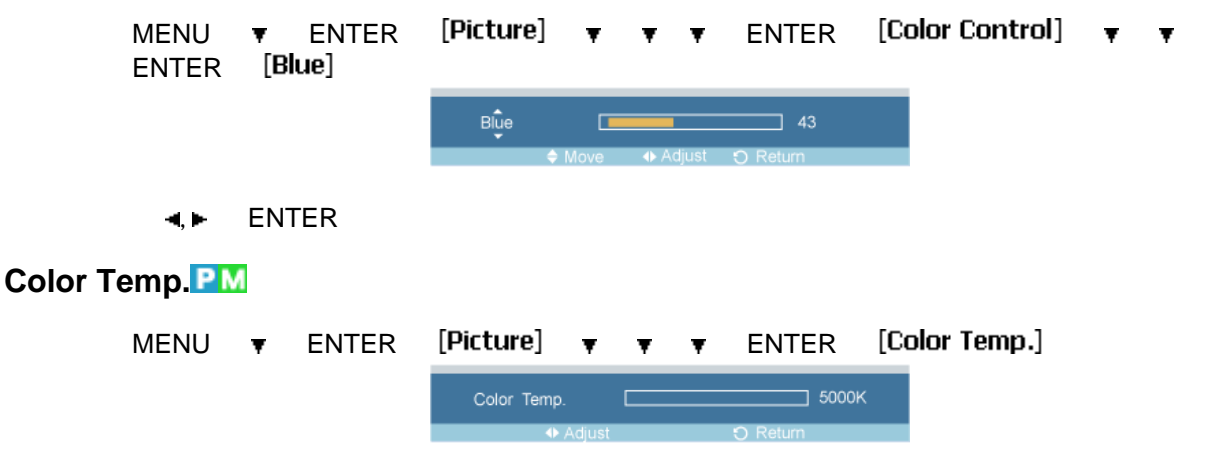

 $\leftarrow$  ENTER

**Color Temp.** permet de mesurer la chaleur des couleurs de l'image.  **Remarque**

Cette fonction n'est activée que si **Nuance Coul.** est à **Arrêt**.

### **Verr. Image**

La fonction **Verr. Image** permet de procéder à un réglage fin et d'obtenir une image optimale en éliminant les interférences responsables du tremblement et du tressautement des images. Si les résultats obtenus avec le réglage Fin ne sont pas satisfaisants, utilisez le réglage Normal, puis à nouveau Fin.

(Disponible en mode **PC** uniquement)

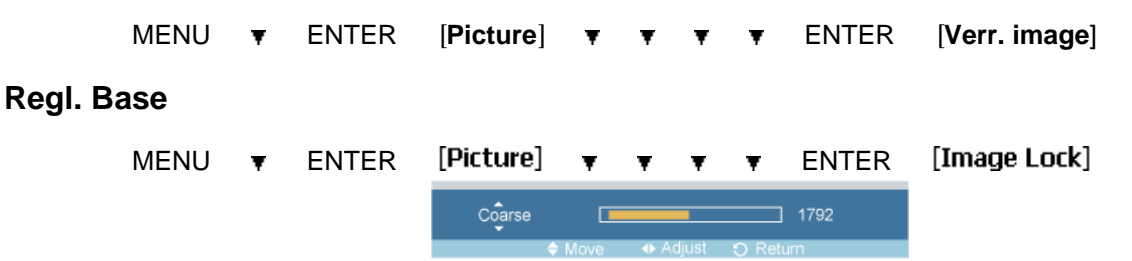

 $\leftarrow$  ENTER

Supprimez les parasites comme les bandes verticales. Le réglage Coarse peut déplacer la zone de l'image. Pour la recentrer, utilisez le menu de contrôle horizontal.

### **Regl. Prec**

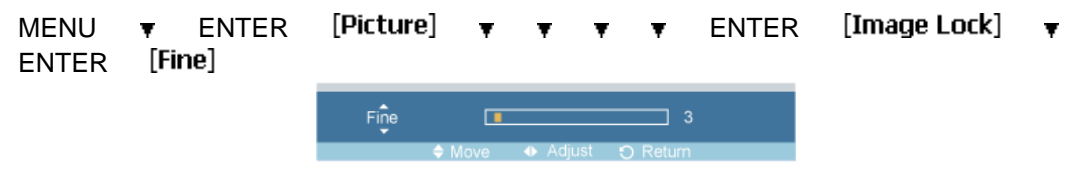

#### $\leftarrow$  ENTER

Supprimez les parasites comme les bandes horizontales. Si ces parasites persistent même après sélection du paramètre Fin, réglez cette procédure après avoir réglé la fréquence (vitesse de l'horloge).

# **Position H**

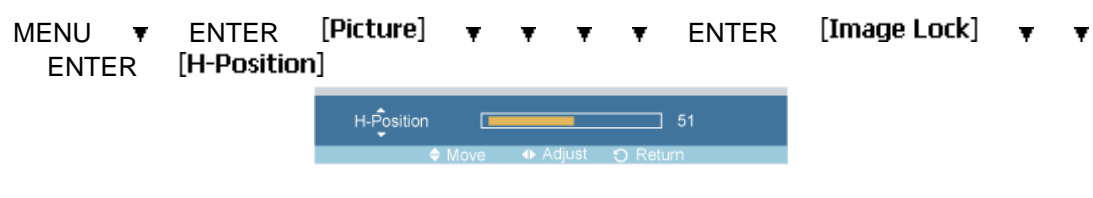

 $\leftrightarrow$  ENTER

Permet de régler la position horizontale de l'écran.

# **Position V**

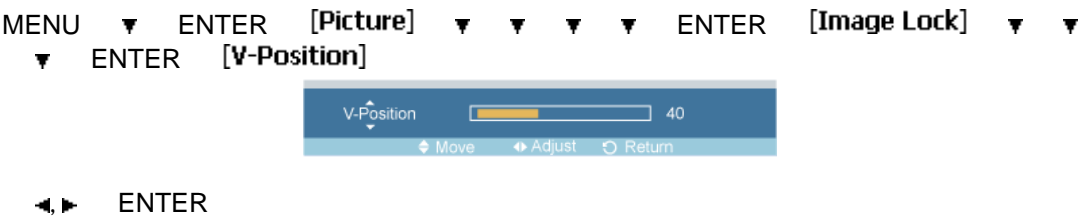

Permet de régler la position verticale de l'écran.

# **Réglage auto**

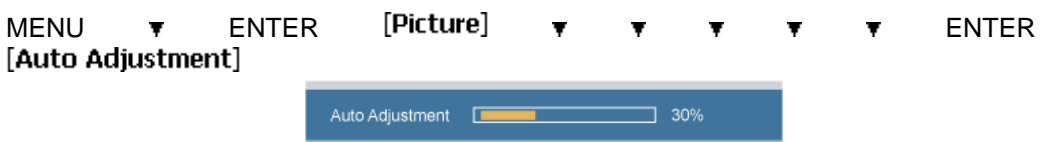

Les valeurs **Regl. Prec**, **Regl. Base** et **Position** sont ajustées automatiquement. En modifiant la résolution dans le panneau de configuration, l'ajustement automatique est effectué.

(Disponible en mode **PC** uniquement)

# **Remarque**

Le bouton direct de la télécommande est 'AUTO'.

## **Balance signal**

Permet de compenser la faiblesse du signal RVB transmis par un long câble d'interface.

MENU  $\arrow$  ENTER [Picture]  $\rightarrow$   $\rightarrow$   $\rightarrow$   $\rightarrow$   $\rightarrow$   $\rightarrow$  ENTER [Signal Balance]

(Disponible en mode **PC** uniquement)

### **Balance signal**

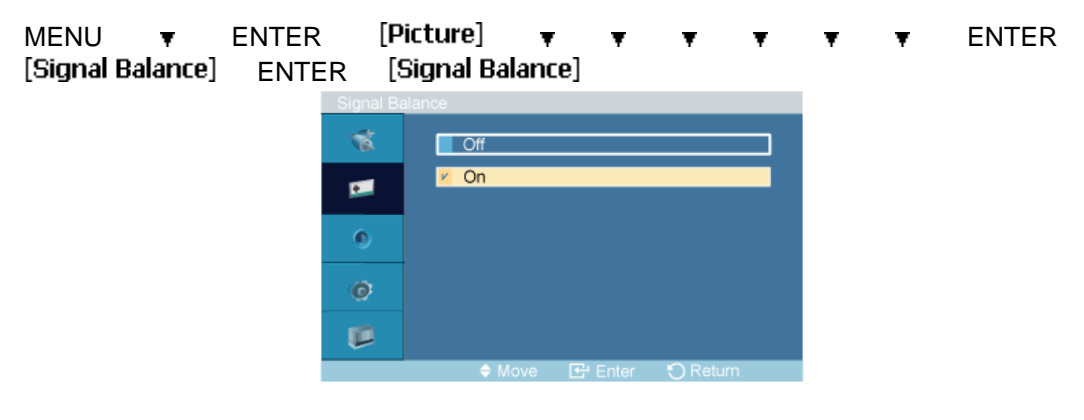

 $\triangle$ ,  $\blacktriangledown$  ENTER

Sélectionne **Marche** ou **Arrêt** avec le contrôle du signal.

#### **Cont signal**

MENU  $\blacktriangledown$  ENTER [Picture]  $\blacktriangledown$   $\blacktriangledown$   $\blacktriangledown$   $\blacktriangledown$   $\blacktriangledown$   $\blacktriangledown$   $\blacktriangledown$  ENTER [Signal Balance] ENTER ▼ [Signal Control]

1. **Regl. Rouge**

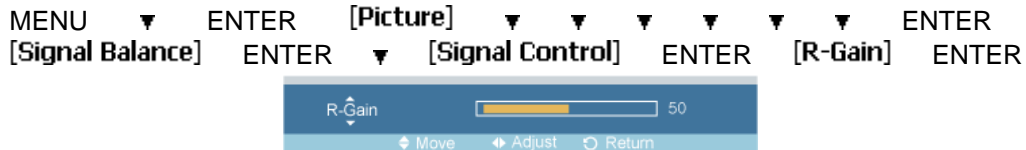

- $\leftrightarrow$  ENTER
- 2. **Regl. vert**

 $MENU$   $\blacktriangledown$  ENTER  $[Plicture]$   $\blacktriangledown$   $\blacktriangledown$  → ENTER → [Signal Control] → ENTER [G-Gain] EN TER

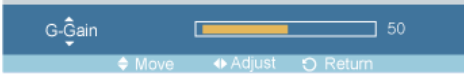

 $\leftrightarrow$  ENTER

3. **Regl. bleu**

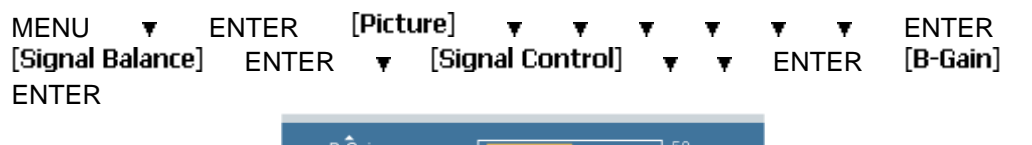

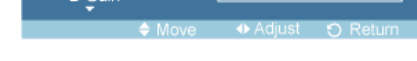

- $\leftrightarrow$  ENTER
- 4. **Aj. Rouge**

MENU  $\triangledown$  ENTER [Picture]  $\triangledown$   $\triangledown$   $\triangledown$   $\triangledown$   $\triangledown$   $\triangledown$   $\triangledown$   $\cdot$   $\triangledown$  ENTER [Signal Balance] ENTER  $\forall$  [Signal Control]  $\forall$   $\forall$   $\forall$  ENTER [R-Offset] ENTER

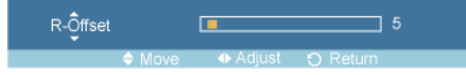

- $\leftrightarrow$  ENTER
- 5. **Aj. Vert**

MENU  $\triangledown$  ENTER [Picture]  $\triangledown$   $\triangledown$   $\triangledown$   $\triangledown$   $\triangledown$   $\triangledown$   $\cdot$   $\cdot$   $\cdot$  ENTER [Signal Balance] ENTER  $\neq$  [Signal Control]  $\neq$   $\neq$   $\neq$  ENTER [G-Offset] ENTER

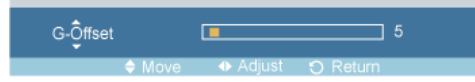

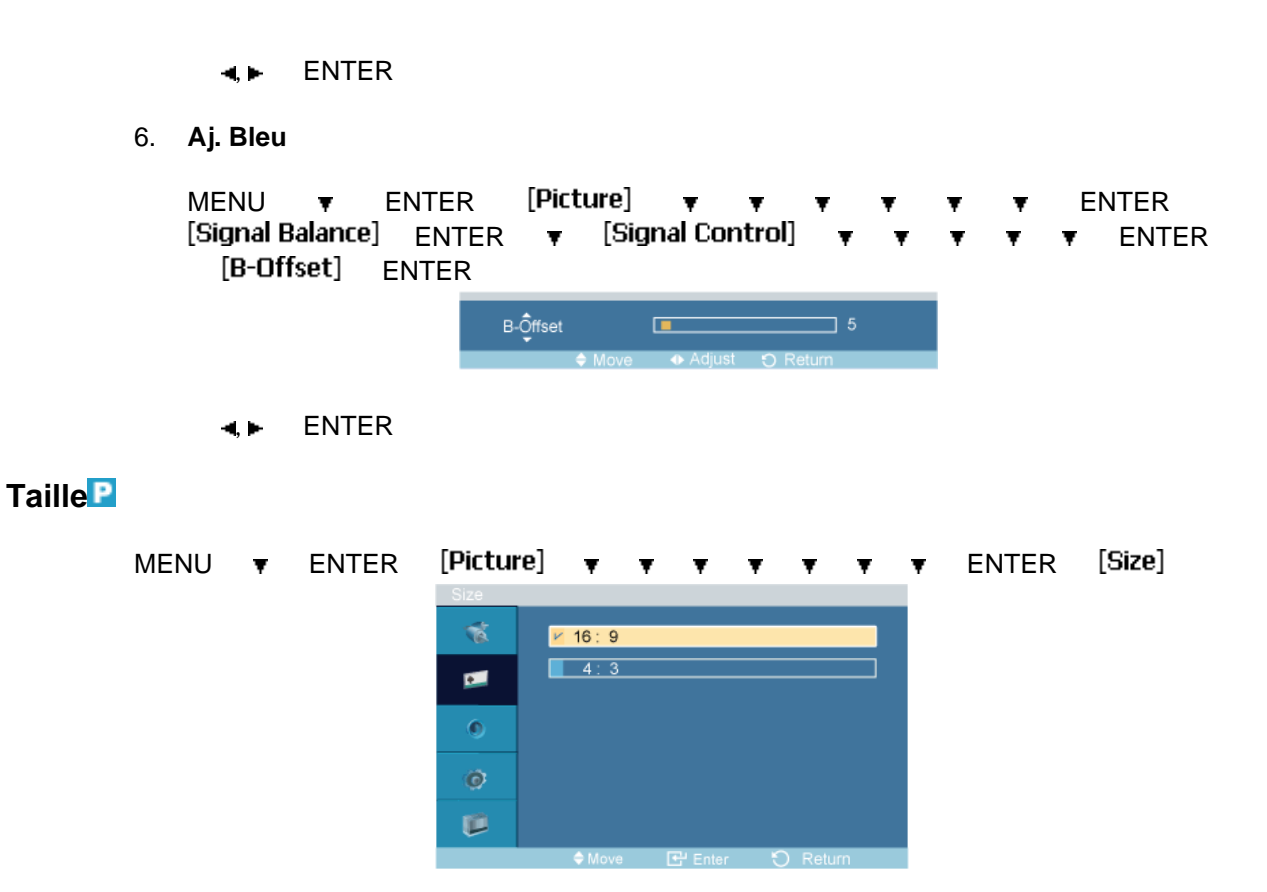

#### $\blacktriangle$ ,  $\blacktriangledown$  ENTER

La **Taille** peut être changée.

- 1. **16:9**
- 2. **4:3**

# **Contraste Dynam.**

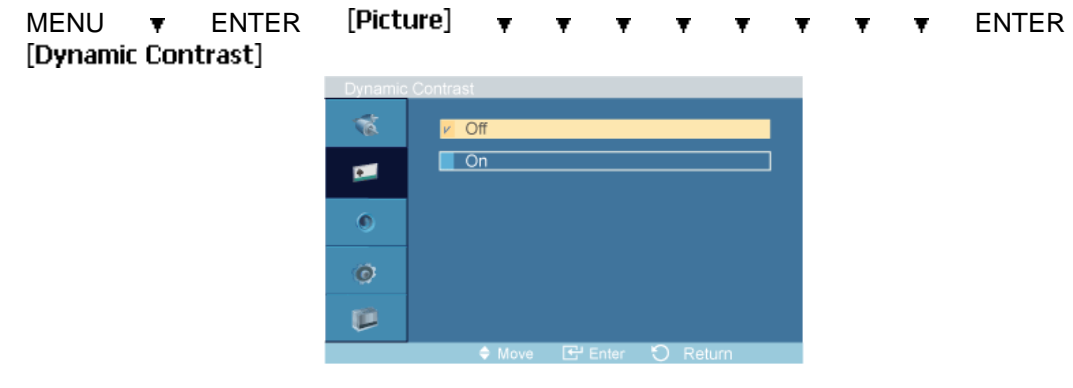

#### $\blacktriangle$ ,  $\blacktriangledown$  ENTER

La fonction **Contraste Dynam.** détecte automatiquement la diffusion du signal visuel et l'ajuste pour obtenir un contraste optimal.

- 1. **Arrêt**
- 2. **Marche**

# **Image [Mode AV / HDMI / TV / Composant ]**

# **Modes disponibles**

- **PC / BNC / DVI**
- $\cdot$  **A** AV
- $\cdot$  **H**  $\overline{H}$  HDMI
- **MagicInfo**
- $\cdot$  **T** TV
- **Composant**

 **Remarque**

- Le menu **TV** est disponible lorsqu'un boîtier tuner TV est installé.
- Le menu MagicInfo est disponible lorsqu'un boîtier réseau est installé.

# **Mode AHTC**

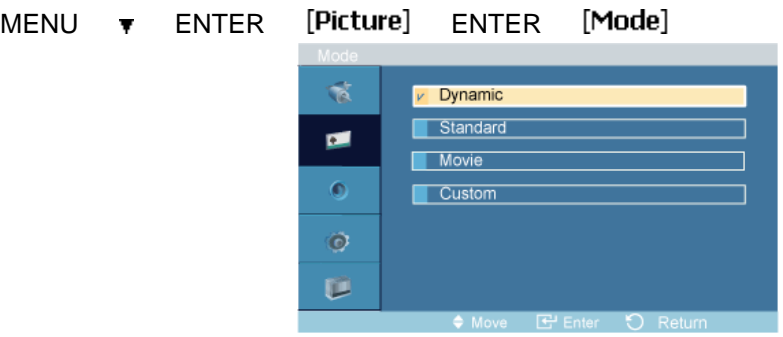

#### $\triangle$ .  $\blacktriangledown$  ENTER

L'écran LCD comporte quatre paramètres d'image ("**Dynamique**", "**Standard**", "**Cinéma**" et "**Personnel**") prédéfinis en usine.

**Dynamique**, **Standard**, **Cinéma**, ou **Personnel** peuvent être activés.

- 1. **Dynamique**
- 2. **Standard**
- 3. **Cinéma**
- 4. **Personnel**

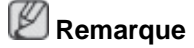

Le bouton direct de la télécommande est 'P.MODE'.

### **Personnel**<br>**AHTC**

Vous pouvez utiliser les menus à l'écran pour modifier les paramètres de contraste et de luminosité selon vos préférences.

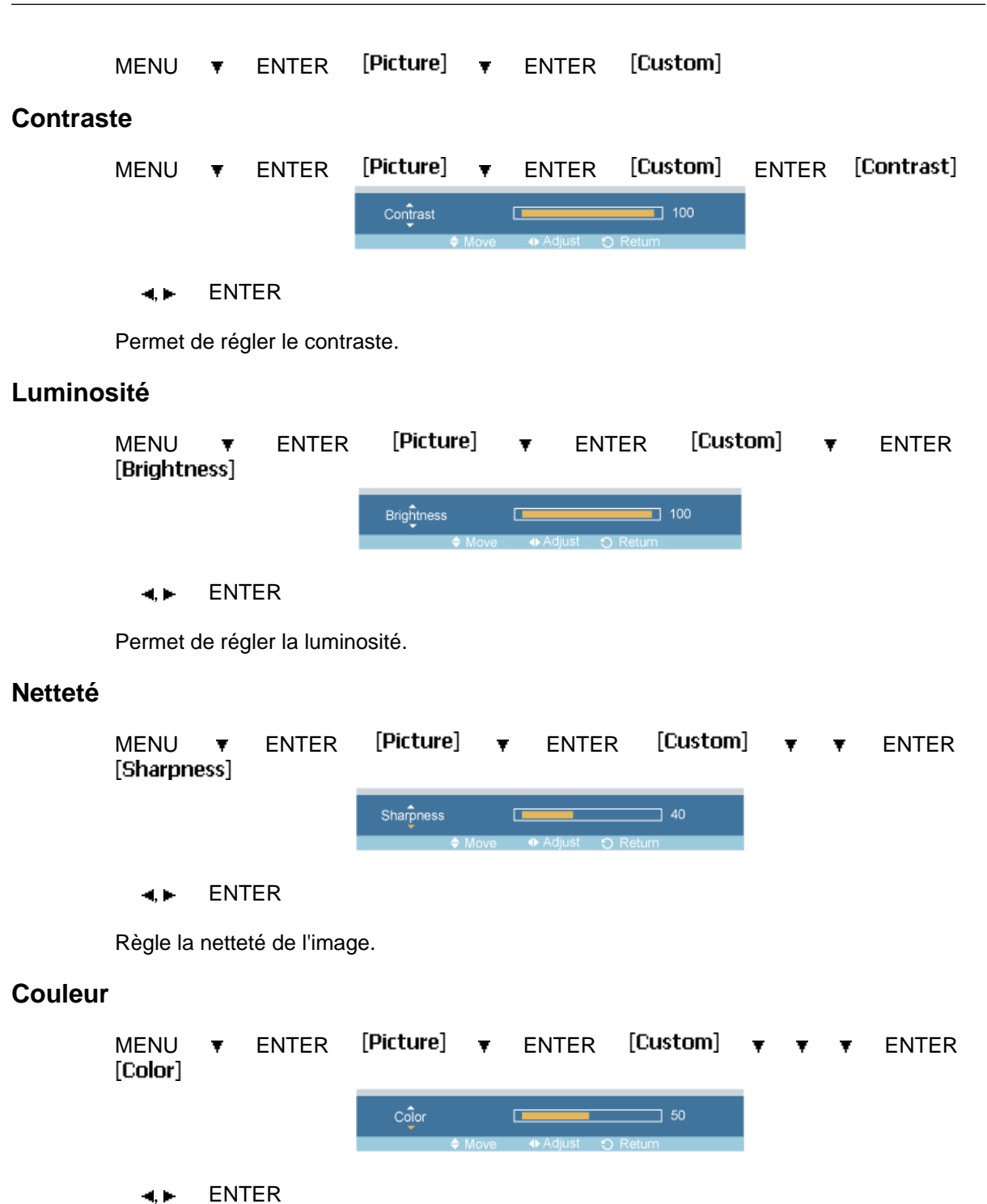

Règle les couleurs de l'image.

#### **Teinte**

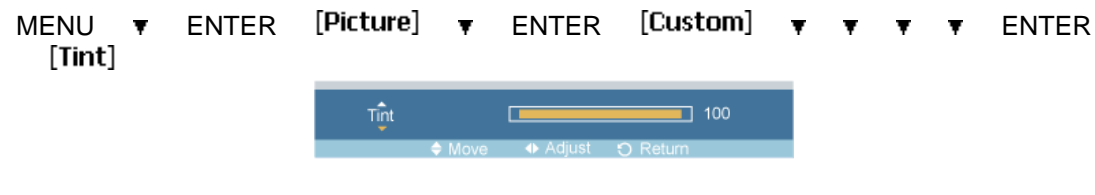

 $\leftarrow$  ENTER

ajoute une nuance naturelle à l'affichage.

# **Remarque**

La fonction **Teinte** peut n'être disponible que sur les systèmes NTSC.

#### **Nuance Coul AHTC**

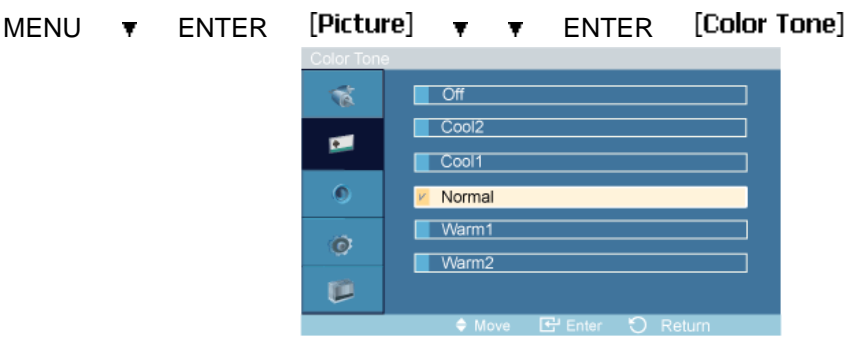

#### $\triangle$ ,  $\blacktriangledown$  ENTER

Vous pouvez changer les tonalités. Les composantes de couleur individuelles sont également réglables par l'utilisateur.

- 1. **Arrêt**
- 2. **Froide2**
- 3. **Froide1**
- 4. **Normal**
- 5. **Chaude1**
- 6. **Chaude2**

#### P  **Remarque**

Si vous définissez la fonction **Nuance Coul.** sur **Froide2**, **Froide1**, **Normal**, **Chaude1** ou **Chaude2**, la fonction **Color Temp.** est désactivée.

# **Color Temp.**

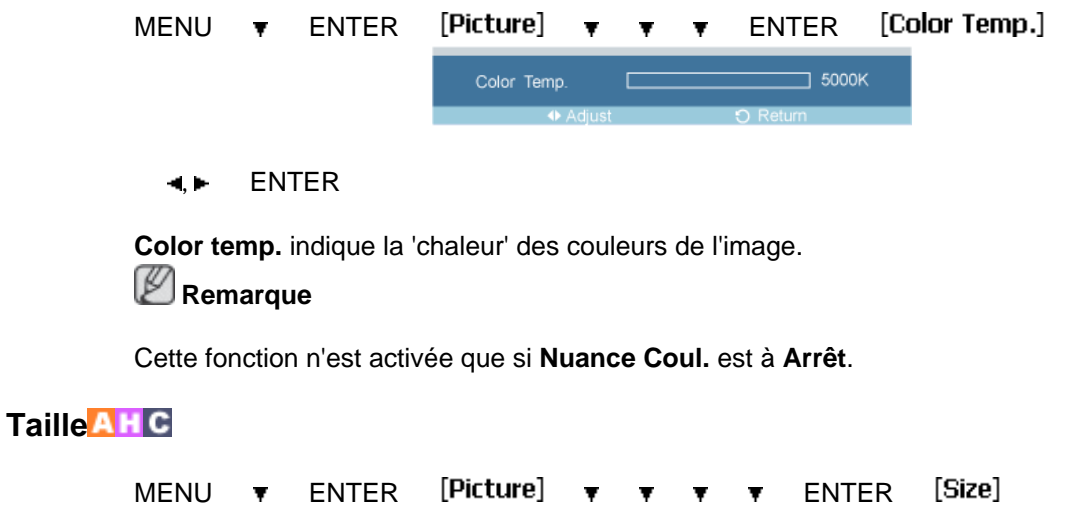

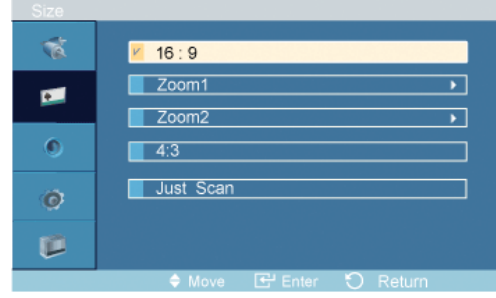

#### $\overline{\bullet}$  ,  $\overline{\bullet}$  , ENTER

La **Taille** peut être changée.

- 1. **16:9** Règle l'image sur le mode Large 16:9.
- 2. **Zoom 1** Agrandit la taille de l'image à l'écran.
- 3. **Zoom 2** Agrandit la taille de l'image à l'écran, un peu plus que "**Zoom 1**".
- 4. **4:3** Règle l'image sur le mode normal 4:3.
- 5. **Scan uniq.** Affiche les scènes d'entrée lorsqu'elles sont sans coupure quand les signaux HDMI 720p, 1080i, 1080p servent d'entrée.

# **Remarque**

Certains périphériques externes peuvent diffuser un signal non conforme qui risque de provoquer des coupures, même lorsque vous utilisez la fonction **Scan uniq.**.

**ZOOM1**, **ZOOM2** ne seront pas disponibles en mode **HDMI**.

### **NR numérique (réduction du bruit numérique)**

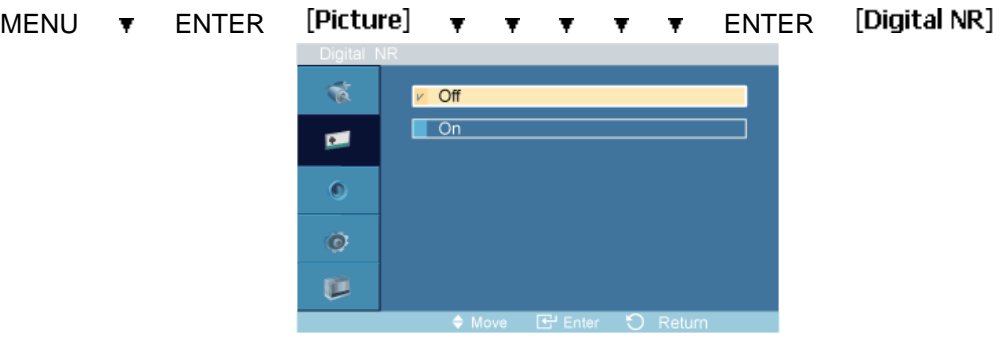

 $\triangle$ .  $\blacktriangledown$  ENTER

Définit la focntion Digital Noise Reduction (Réduction du bruit numérique) sur **Arrêt**/**Marche**. Celle-ci vous permet d'obtenir des images plus nettes et plus précises.

1. **Arrêt**

### 2. **Marche**

#### K  **Remarque**

La fonction **Digital NR** n'est pas disponible avec toutes les résolutions.

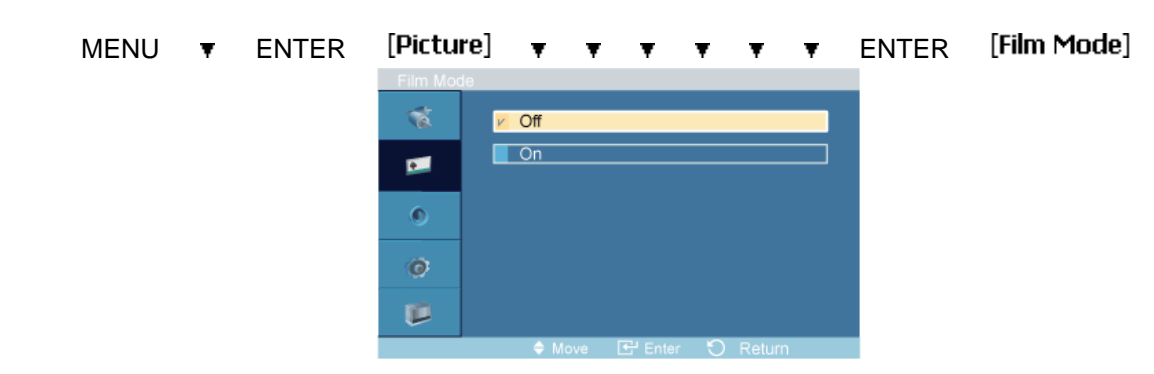

## **Mode Film ATC**

#### $\triangle$ ,  $\blacktriangledown$  ENTER

Active **Marche** ou désactive **Arrêt Mode Film**.

Grâce à la fonction **Mode Film**, vous verrez vos films comme si vous étiez au cinéma.

(En mode **HDMI**, cette fonction peut être disponible lorsque le signal d'entrée est à balayage entrelacé, mais elle ne l'est pas pas lorsque le signal est à balayage progressif.)

- 1. **Arrêt**
- 2. **Marche**

# **Contraste Dynam.**

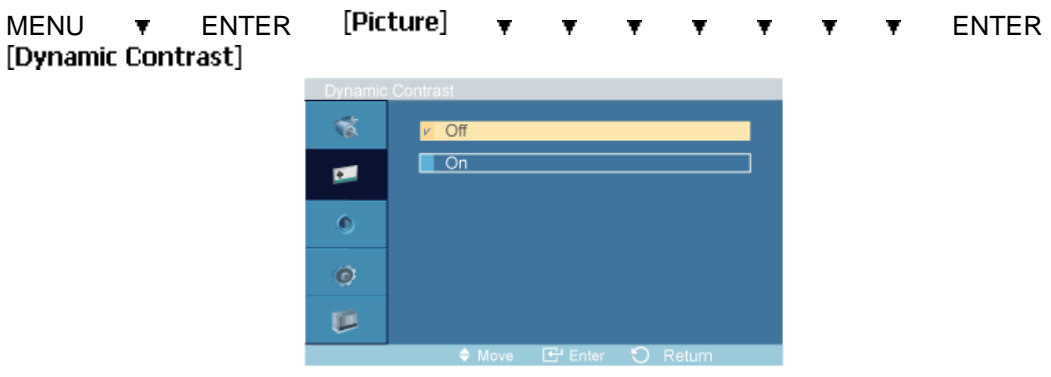

#### $\overline{\bullet}, \overline{\bullet}$  ENTER

La fonction **Contraste Dynam.** détecte automatiquement la diffusion du signal visuel et l'ajuste pour obtenir un contraste optimal.

- 1. **Arrêt**
- 2. **Marche**

### **Son**

# **Modes disponibles**

- **P** PC / BNC / DVI
- **A** AV
- **HDMI**
- **M** MagicInfo
- **T**V
- **C** Composant

 **Remarque**

- Le menu **TV** est disponible lorsqu'un boîtier tuner TV est installé.
- Le menu MagicInfo est disponible lorsqu'un boîtier réseau est installé.

# **Mode PAHMTC**

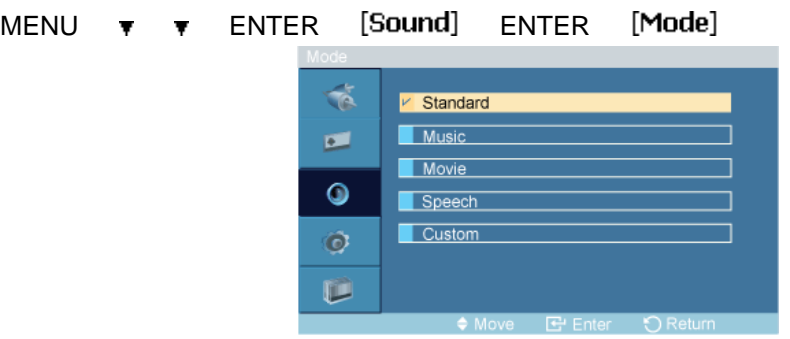

#### $\blacktriangle$ ,  $\blacktriangledown$  ENTER

L'écran LCD est équipé d'un amplificateur stéréo haute fidélité.

#### 1. **Standard**

Choisissez **Standard** pour les paramètres d'usine standard.

#### 2. **Musique**

Choisissez **Musique** quand vous regardez une vidéo musicale ou un concert.

#### 3. **Cinéma**

Choisissez **Cinéma** lorsque vous regardez un film.

#### 4. **Parole**

Choisissez **Parole** quand vous regardez une émission comprenant essentiellement des dialogues (le journal télévisé, par exemple).

#### 5. **Personnel**

Choisissez **Personnel** si vous souhaitez effectuer des réglages conformes à vos préférences.

# **Personnel**

Les paramètres audio peuvent être réglés en fonction de vos préférences personnelles.

MENU  $\arrow$   $\arrow$  ENTER [Sound]  $\rightarrow$  ENTER [Custom]  **Remarque**

• Vous pouvez entendre le son même lorsque la valeur audio est paramétrée sur 0.

• Si vous réglez le son à l'aide de la fonction **Personnel**, le **Mode** passé en **Personnel**.

#### **Basse**

**Aigu**

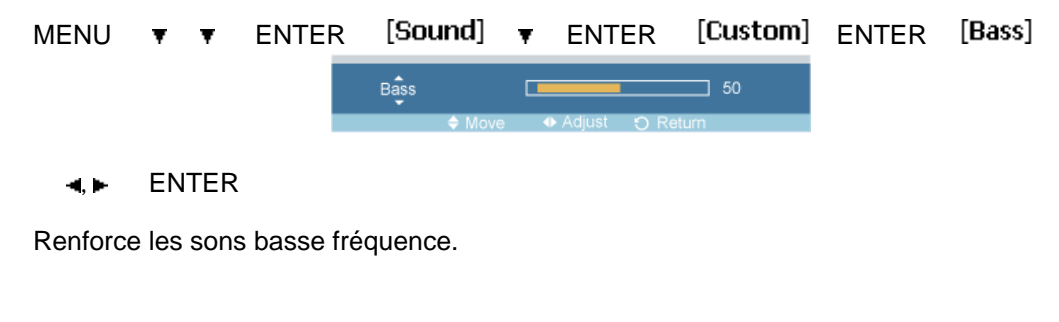

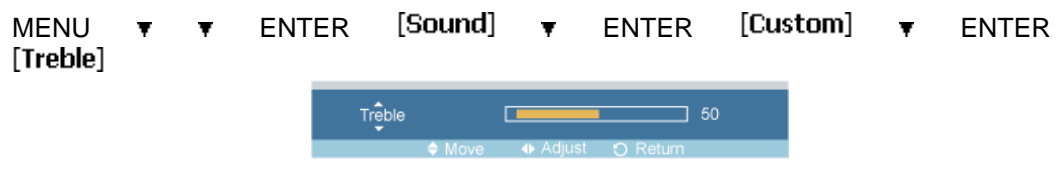

 $\bigoplus$  ENTER

Renforce les sons haute fréquence.

# **Balance**

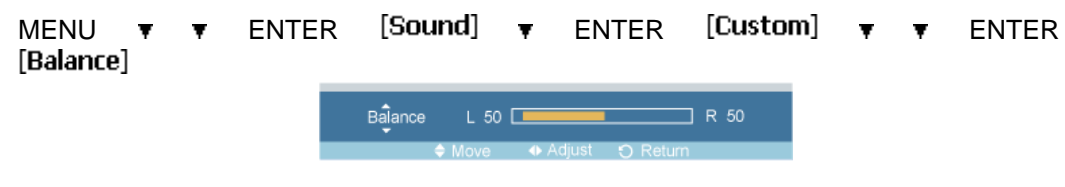

#### $\leftarrow$  ENTER

Permet de régler l'équilibre sonore entre les haut-parleurs droit et gauche.

# **Volume auto**

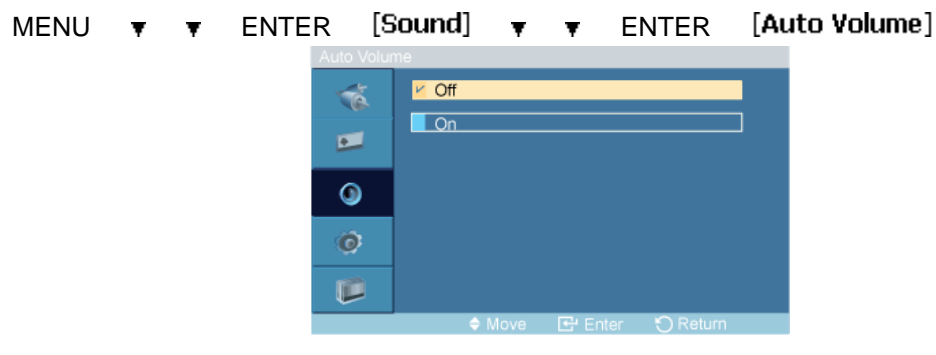

### $\blacktriangle$ ,  $\blacktriangledown$  ENTER

Permet de réduire la différence de volume entre les diffuseurs.

- 1. **Arrêt**
- 2. **Marche**

### **SRS TS XT PAHMTC**

MENU  $\triangledown \triangledown \preceq$  ENTER [Sound]  $\triangledown \preceq \preceq$  ENTER [SRS TS XT]

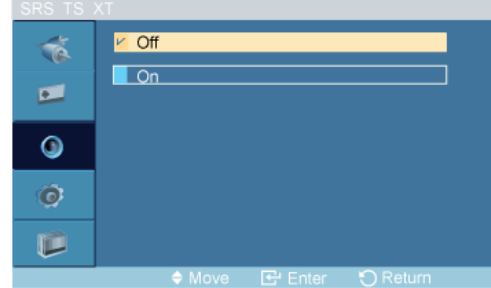

#### $\triangle$ ,  $\blacktriangledown$  ENTER

La technologie **SRS TS XT** est une technologie SRS brevetée qui répond au problème de lecture des contenus multicanaux 5.1 sur deux haut-parleurs. La technologie TruSurround garantit un son surround virtuel d'une exceptionnelle qualité sur tout système de lecture à deux haut-parleurs, dont ceux du téléviseur. Cette technologie est entièrement compatible avec tous les formats multicanaux.

- 1. **Arrêt**
- 2. **Marche**

# **Remarque**

Le bouton direct de la télécommande est 'SRS'.

# **Configuration**

## **Modes disponibles**

- **PC / BNC / DVI**
- $\cdot$  **A** AV
- $\cdot$  **H**  $\cdot$  **HDMI**
- **MagicInfo**
- $\cdot$  **T** TV
- **Composant**

 **Remarque**

- Le menu **TV** est disponible lorsqu'un boîtier tuner TV est installé.
- Le menu MagicInfo est disponible lorsqu'un boîtier réseau est installé.

# **Langue PAHMTC**

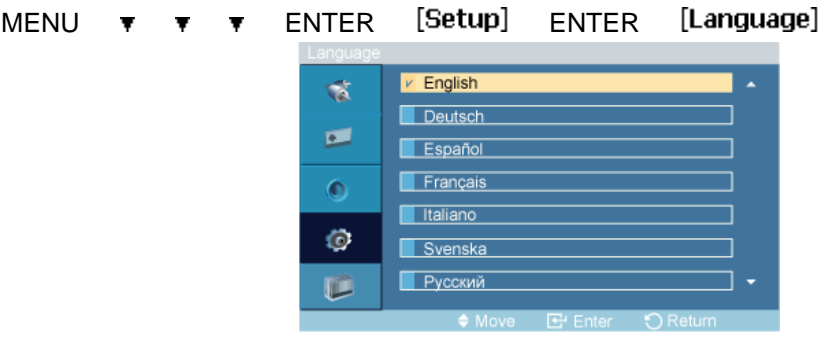

#### $\blacktriangle, \blacktriangledown$  ENTER

Vous pouvez choisir parmi 13 langues.

English, Deutsch, Español, Français, Italiano, Svenska, Русский Português, Türkçe, 简体中文, 繁體中文, 日本語, 한국어

# **Remarque**

La langue choisie ne s'applique qu'à la langue des fonctions OSD. Elle ne s'applique pas aux logiciels exécutés sur l'ordinateur.

# **Horloge** PAHMTC

Sélectionne un des 4 réglages de tempsº: **Déf. horlo**, **Veille**, **Minut. ON** ou **Minut. OFF**.

MENU  $\arrow \rightarrow \rightarrow \rightarrow$  ENTER [Setup]  $\rightarrow$  ENTER [Time]

# **Déf. horlo**

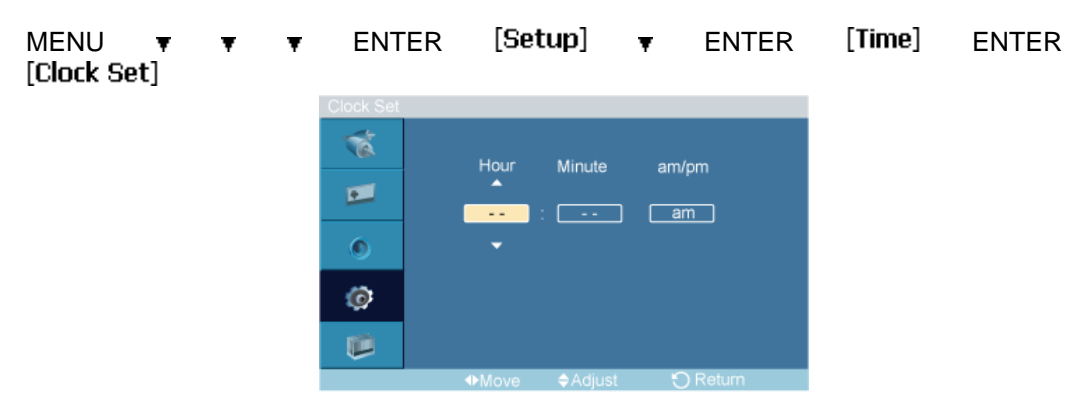

 $\triangle$ ,  $\blacktriangledown$   $\blacktriangleleft \blacktriangleright$  ENTER

Paramètre d'heure actuelle.

### **Veille**

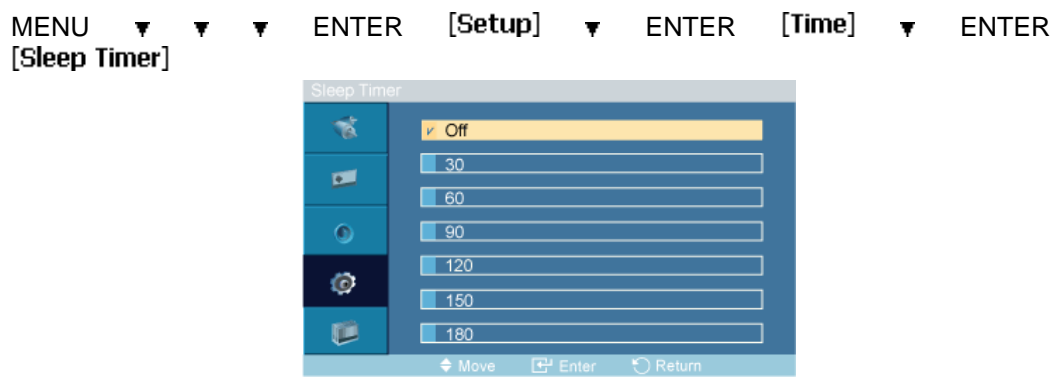

#### $\overline{\bullet}$  ,  $\overline{\bullet}$  ENTER

Éteint automatiquement l'écran LCD à des heures prédéfinies.

- 1. **Arrêt**
- 2. **30**
- 3. **60**
- 4. **90**
- 5. **120**
- 6. **150**
- 7. **180**

### **Minut. ON**

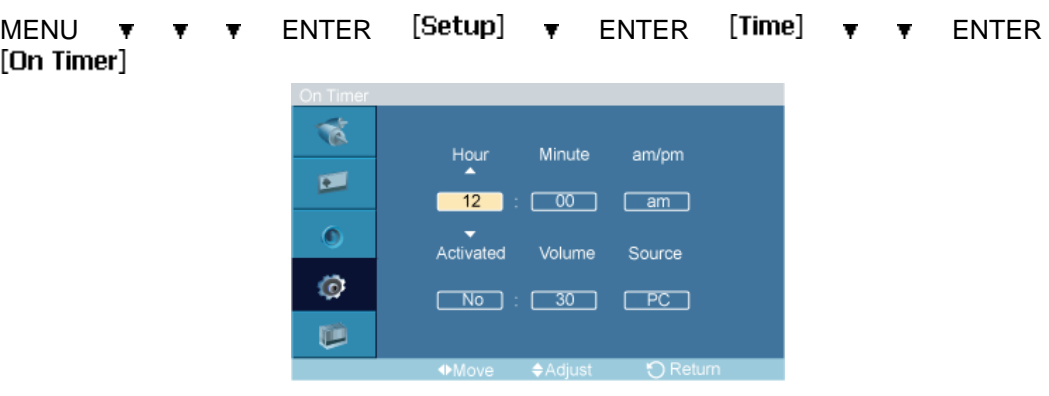

### $\blacktriangle$ ,  $\blacktriangledown$  /  $\blacktriangleleft$ ,  $\blacktriangleright$  ENTER

Allume l'écran LCD automatiquement à une heure prédéfinie. Contrôle le mode et le niveau de volume au moment où l'écran LCD se met automatiquement en marche.

# **Minut. OFF**

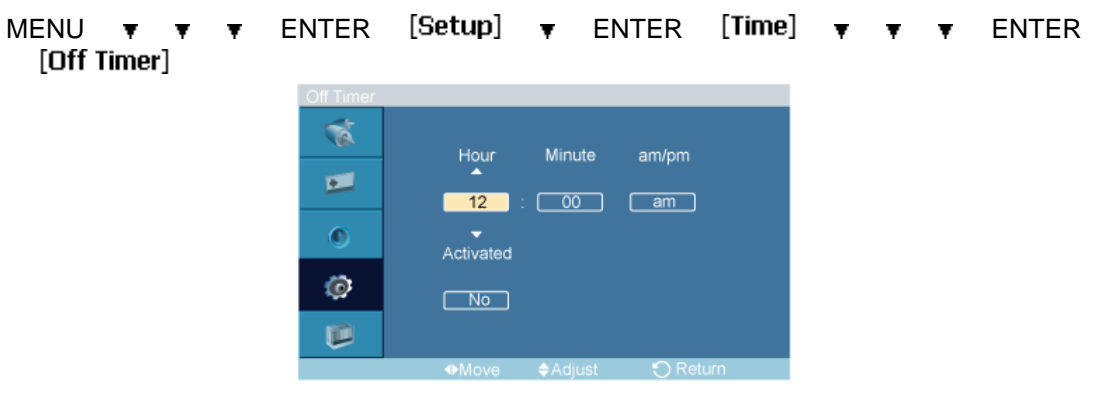

### $\blacktriangle$ ,  $\blacktriangledown$  /  $\blacktriangleleft$ ,  $\blacktriangleright$  ENTER

Eteint l'écran LCD automatiquement à une heure prédéfinie.

## MENU  $\forall$   $\forall$   $\forall$  ENTER [Setup]  $\forall$   $\forall$  ENTER [Menu Transparency] ক  $\blacksquare$  High Medium  $\blacksquare$  $\overline{\phantom{a}}$  Low v Opaque  $\bullet$ Ö  $\mathbf{p}$

# **Transp. menus**

 $\blacktriangle$ ,  $\blacktriangledown$  ENTER

Modifie la transparence de l'arrière-plan des fonctions OSD.

- 1. **Elevé**
- 2. **Moyen**
- 3. **Bas**
- 4. **Opaque**

# **PIN verrouillage PAHMTC**

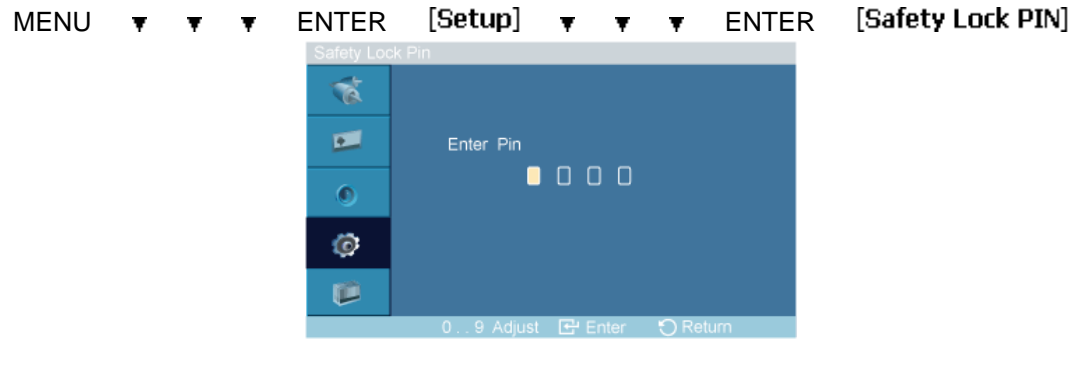

 $[0, 9, 0, 9, 0, 9, 0, 9]$   $[0, 9, 0, 9, 0, 9]$   $[0, 9, 0, 9, 0, 9]$ 

Permet de changer le mot de passe.

### **Gain d'énergie**

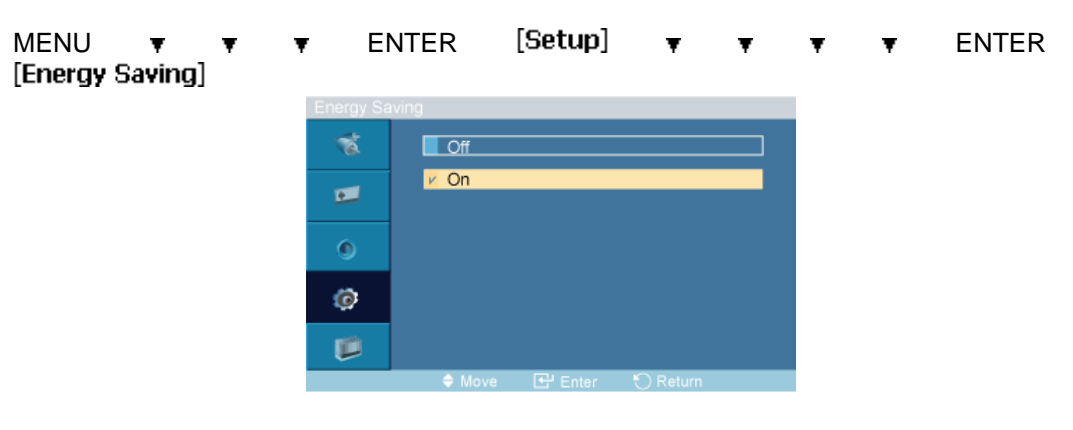

#### $\blacktriangle$ ,  $\blacktriangledown$  ENTER

Cette fonction permet de régler la consommation de l'unité afin d'économiser de l'énergie.

- 1. **Arrêt**
- 2. **Marche**

#### Ø  **Remarque**

Pour réduire la consommation d'énergie en mode veille, définissez **Gain d'énergie** sur **Marche**. Toutefois, lorsque **Gain d'énergie** est réglé sur **Marche**, vous ne pouvez pas utiliser la fonction distante Power On de MDC, ni la fonction WOL (Wake On LAN) de MagicInfo.

# **Niveau noir HDMI**

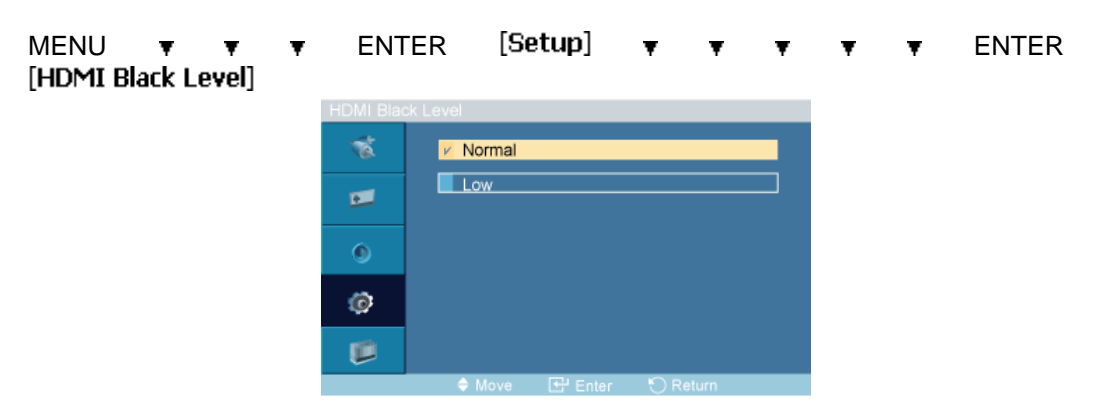

#### $\triangle$ ,  $\blacktriangledown$  ENTER

Lorsqu'un lecteur DVD ou un décodeur est connecté à votre téléviseur via HDMI, il peut se produire une baisse de la qualité de l'image à l'écran : augmentation du niveau de noir, contraste bas, décoloration, etc., selon le périphérique externe connecté. Dans ce cas, réglez la qualité d'image de votre téléviseur en configurant le paramètre **Niveau noir HDMI**.

- 1. **Normal**
- 2. **Bas**

#### **Mur d'images**

Un **Mur d'images** est un ensemble d'écrans vidéo connectés entre eux, affichant chacun une partie de l'image ou la même image.

Lorsque la fonction **Mur d'images** est activée, vous pouvez régler les paramètres de l'écran **Mur d'images**.

MENU  $\arrow$   $\arrow$   $\arrow$  ENTER [Setup]  $\rightarrow$   $\rightarrow$   $\rightarrow$   $\rightarrow$   $\rightarrow$  ENTER  **Remarque**

Lorsque la fonction **Mur d'images** est utilisée, les fonctions **Réglage auto**, **Verr. Image** et **Taille** ne sont pas disponibles. **Mur d'images** ne fonctionne pas en mode **MagicInfo**.

#### **Mur d'images**

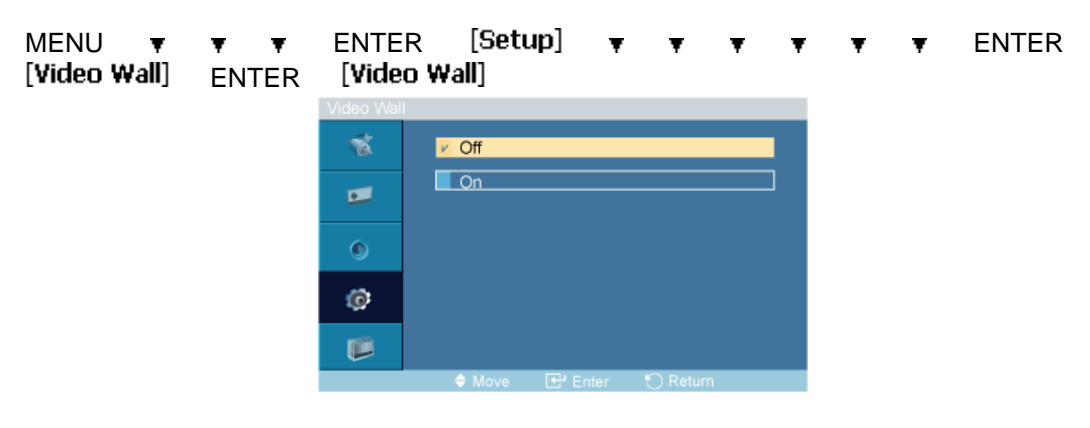

 $\overline{\bullet}$  ,  $\overline{\bullet}$  ENTER

Active/désactive la fonction **Mur d'images** de l'affichage sélectionné.
- 1. **Arrêt**
- 2. **Marche**

# **Format**

I

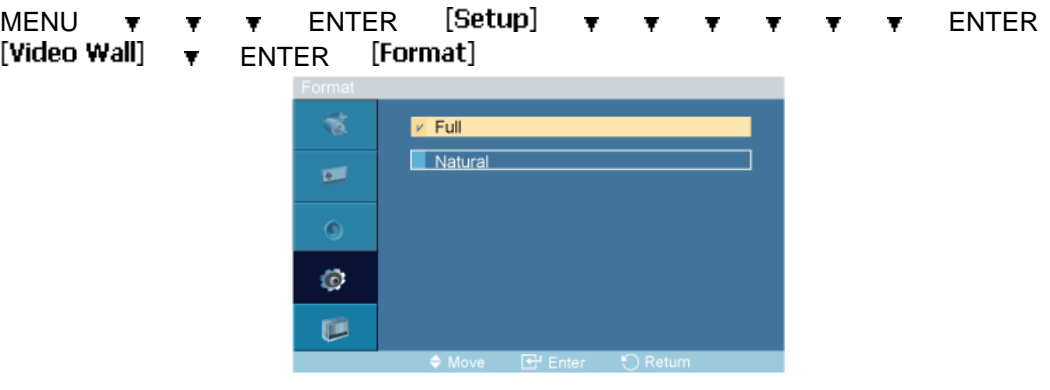

#### $\blacktriangle$ ,  $\blacktriangledown$  ENTER

Le **Format** peut être sélectionné pour afficher un écran divisé.

#### 1. **Plein**

Affiche un écran plein sans marges.

#### 2. **Naturel**

Affiche une image naturelle avec les rapports d'aspect originaux intacts.

## **Horizontal**

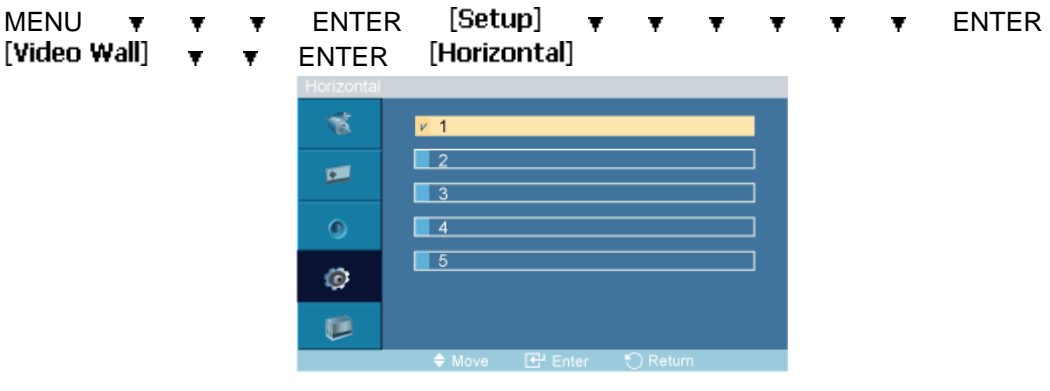

#### $\blacktriangle$ ,  $\blacktriangledown$  ENTER

Définit le nombre de divisions horizontales de l'écran.

Cinq niveaux de réglage : 1, 2, 3, 4, et 5.

# **Vertical**

MENU  $\arrow$   $\arrow$   $\arrow$  ENTER [Setup]  $\rightarrow$   $\rightarrow$   $\rightarrow$   $\rightarrow$   $\rightarrow$  ENTER [Video Wall]  $\arrow \rightarrow \rightarrow \text{ENTER}$  [Vertical]

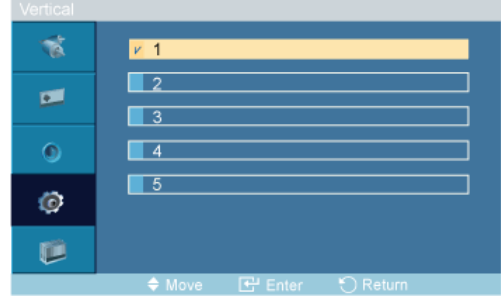

#### $\triangle$ ,  $\blacktriangledown$  ENTER

Définit le nombre de divisions verticales de l'écran.

Cinq niveaux de réglage : 1, 2, 3, 4, et 5.

### **Division de l'écran**

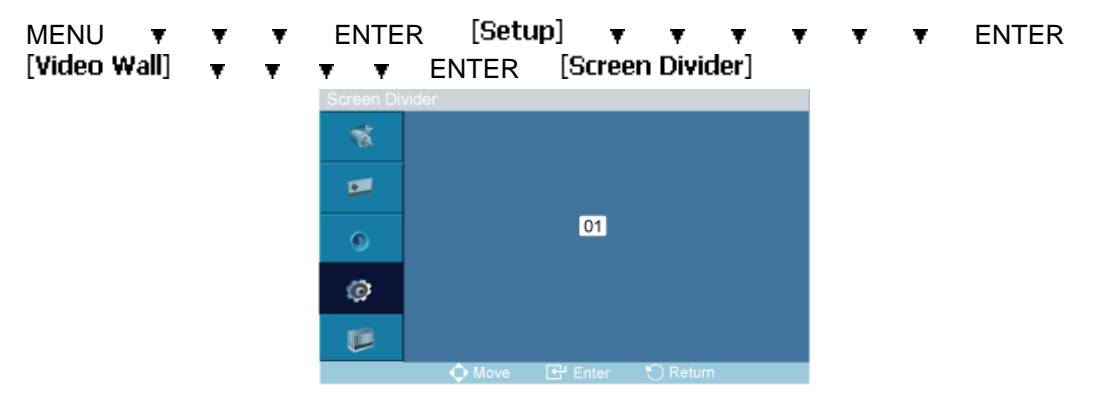

L'écran peut être divisé en plusieurs images. Lors de la division, différents écrans avec une configuration différente peuvent être sélectionnés.

- Sélectionnez un mode dans Screen Divider.
- Sélectionnez un affichage dans Display Selection.
- Pour définir la sélection, appuyez sur un numéro dans le mode sélectionné.

#### **Ecran de sécurité**

La fonction **Ecran de sécurité** sert à empêcher la rémanence susceptible d'apparaître en cas d'affichage d'une image arrêtée pendant longtemps.

- La fonction **Ecran de sécurité** fait défiler l'écran pendant la durée spécifiée.
- Cette fonction n'est pas disponible lorsque le moniteur est hors tension.

MENU  $\mathbf{v}$   $\mathbf{v}$   $\mathbf{v}$  ENTER [Setup]  $\mathbf{v}$   $\mathbf{v}$   $\mathbf{v}$   $\mathbf{v}$   $\mathbf{v}$   $\mathbf{v}$   $\mathbf{v}$   $\mathbf{v}$  ENTER

#### **Modif. Pixel**

#### **Modif. Pixel**

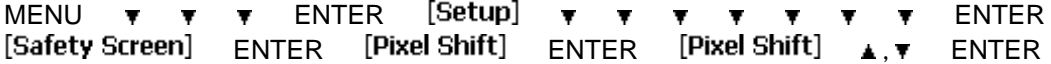

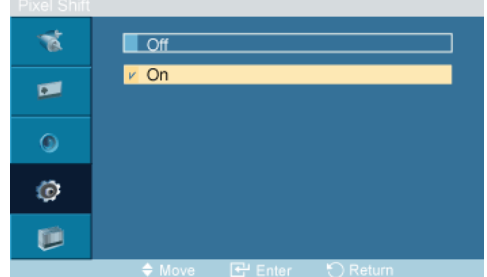

Pour éviter le phénomène de rémanence sur votre écran LCD, vous pouvez utiliser cette fonction de manière à déplacer, chaque minute, des pixels dans le sens horizontal ou vertical.

- 1. **Arrêt**
- 2. **Marche**

#### **Nbre points horiz.**

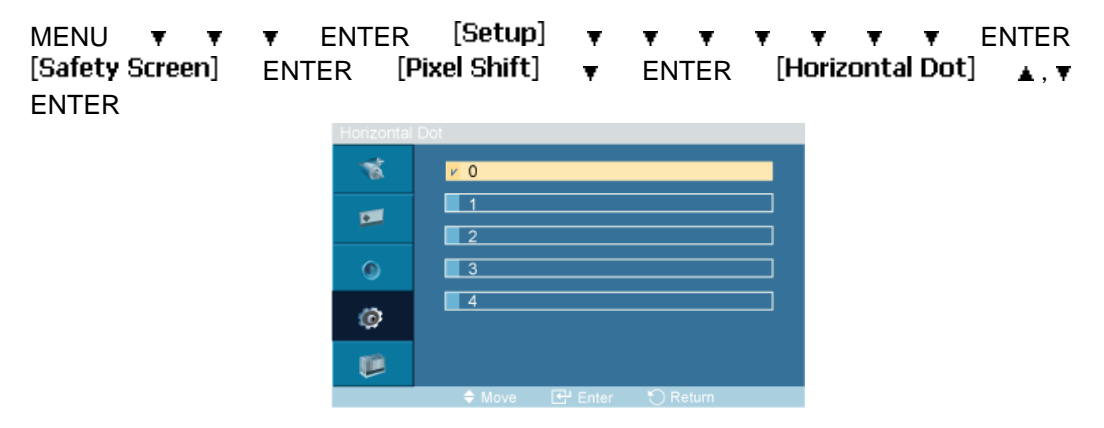

Définit le déplacement horizontal de l'écran en pixels.

Cinq niveaux de réglage : 0, 1, 2, 3, et 4.

## **Ligne vert.**

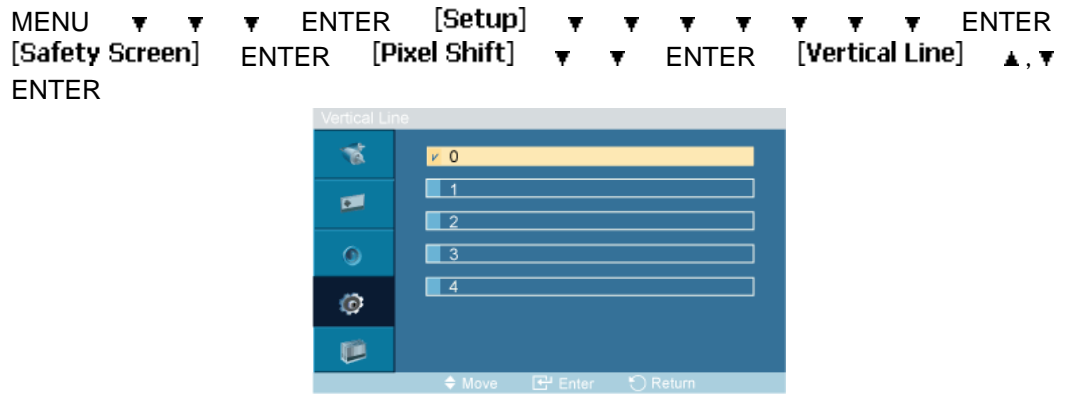

Définit le déplacement vertical de l'écran en pixels.

Cinq niveaux de réglage : 0, 1, 2, 3, et 4.

#### **Heure**

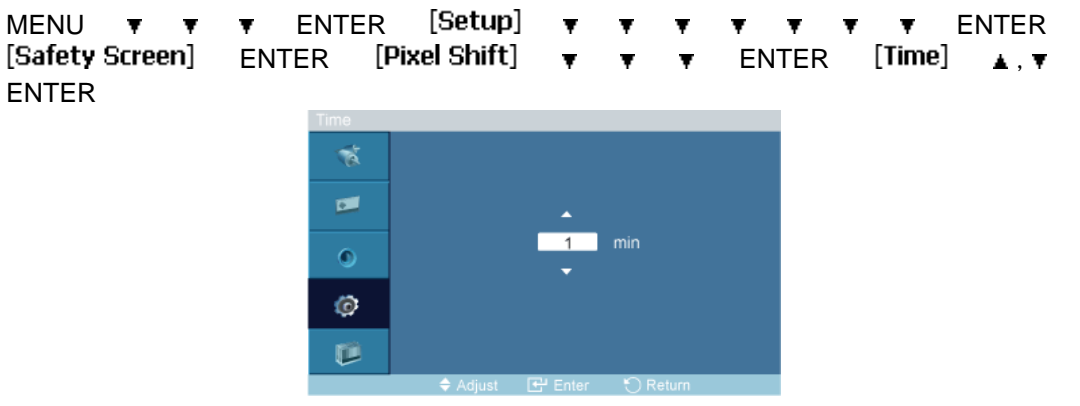

Définissez l'intervalle de temps pour, respectivement, le mouvement horizontal ou vertical.

# **Programmateur**

### **Programmateur**

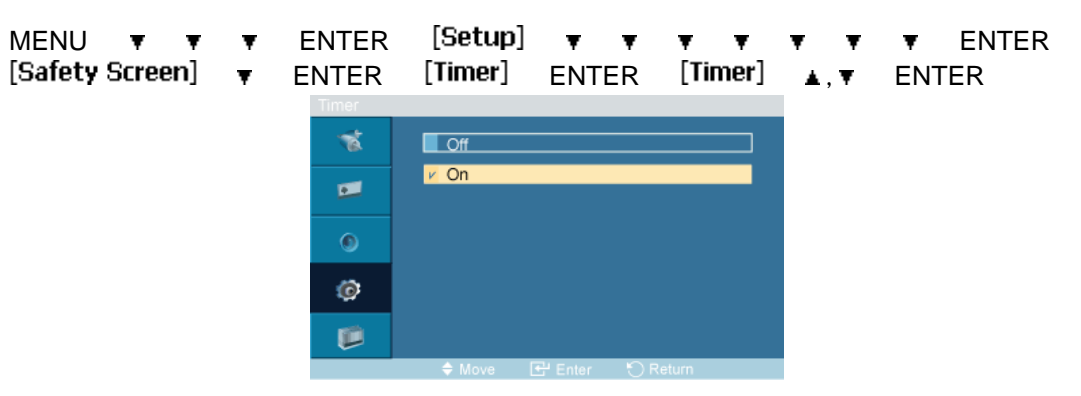

Vous pouvez régler la minuterie pour la fonction Screen Burn Protection (Protection contre les brûlures d'écran).

Si vous lancez l'opération visant à supprimer toute image résiduelle, l'opération sera exécutée durant la période définie et s'arrêtera automatiquement.

- 1. **Arrêt**
- 2. **Marche**

#### **Mode**

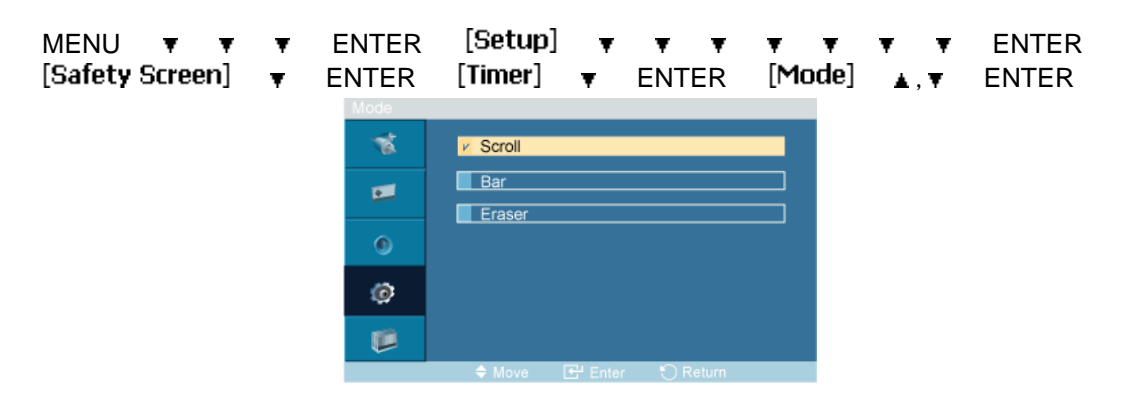

Vous pouvez modifier le **Ecran de sécurité** Type .

- 1. **Défil.**
- 2. **Barre**
- 3. **efface**

## **Durée**

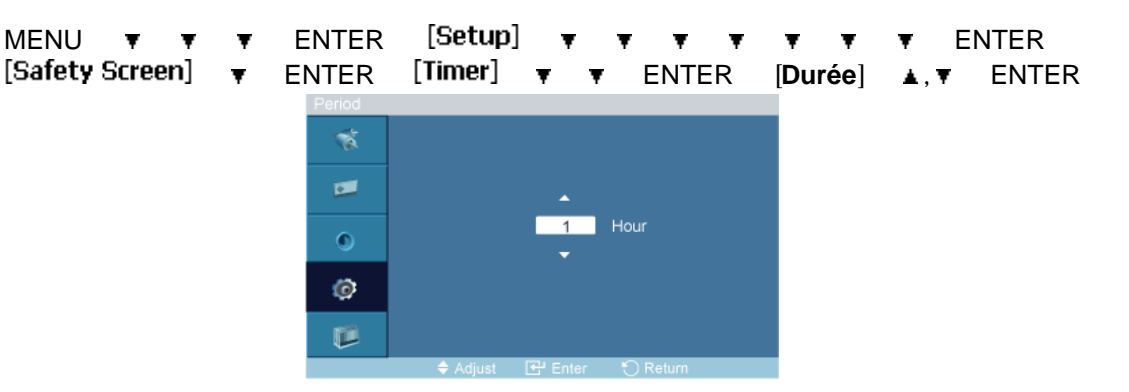

Utilisez cette fonction afin de définir la période d'exécution pour chaque mode défini dans la minuterie.

# **Heure**

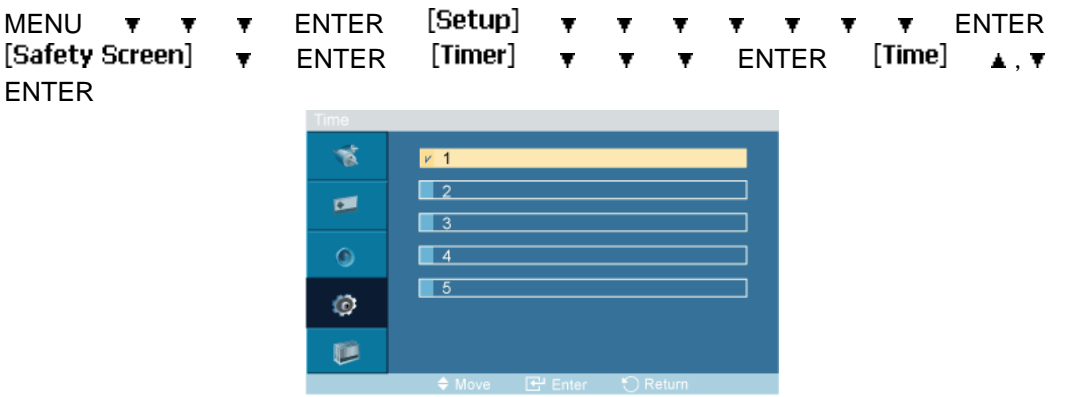

Indiquez une heure d'exécution comprise dans la période définie.

- **Mode**-**Défil.** : 1~5 **sec.**
- **Mode**-**Barre**, **efface** : 10~50 **sec.**

### **Défil.**

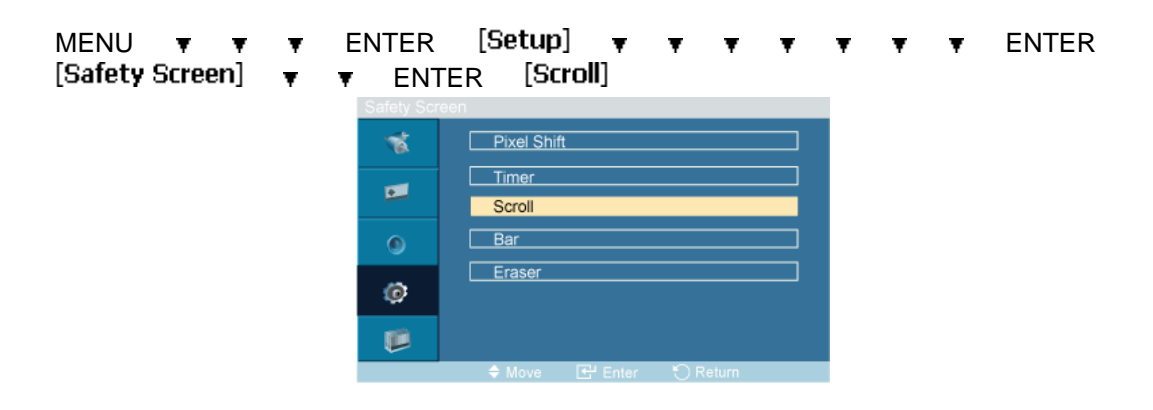

Cette fonction permet d'éviter le phénomène de rémanence en déplaçant tous les pixels de l'écran à plasma suivant un modèle.

Utilisez cette fonction lorsqu'il y a des rémanences ou des symboles à l'écran et, plus particulièrement, lorsque vous avez affiché une image fixe à l'écran pendant une longue période.

#### **Barre**

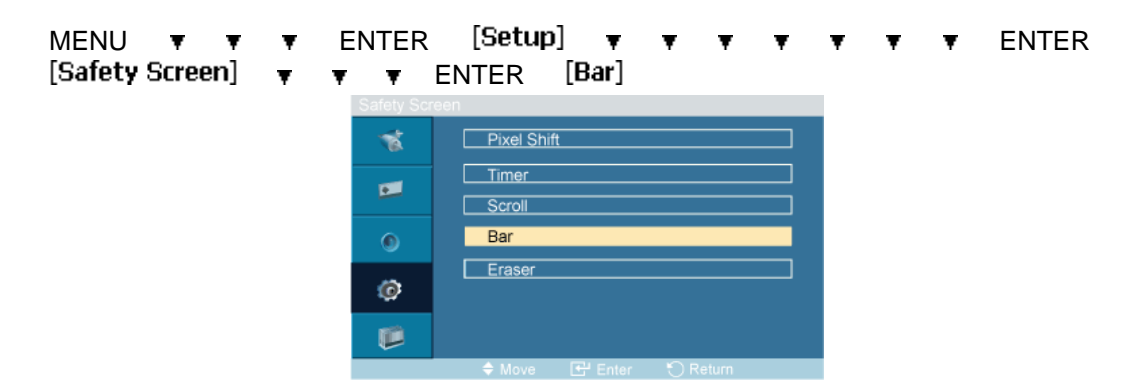

Cette fonction empêche le phénomène de rémanence en déplaçant de longues lignes verticales blanches et noires.

#### **efface**

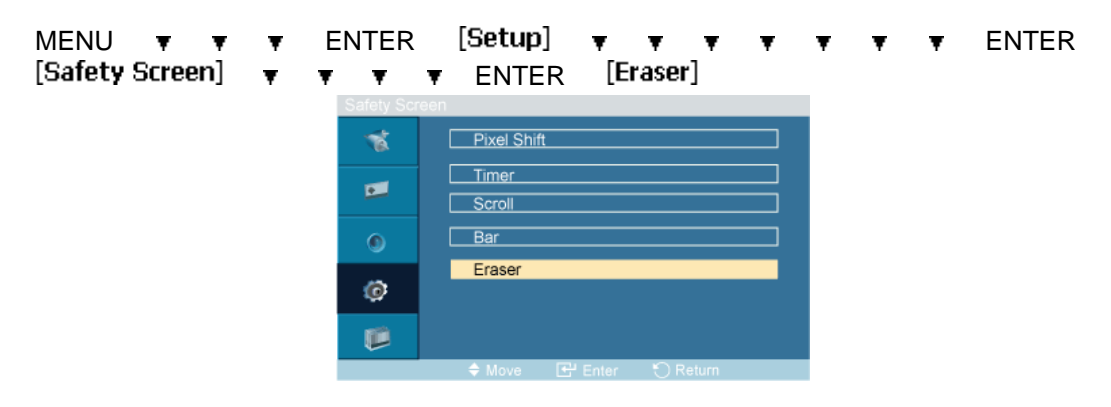

Cette fonction empêche le phénomène de rémanence en déplaçant un modèle rectangulaire sur l'écran.

# **Sélec. réso.**

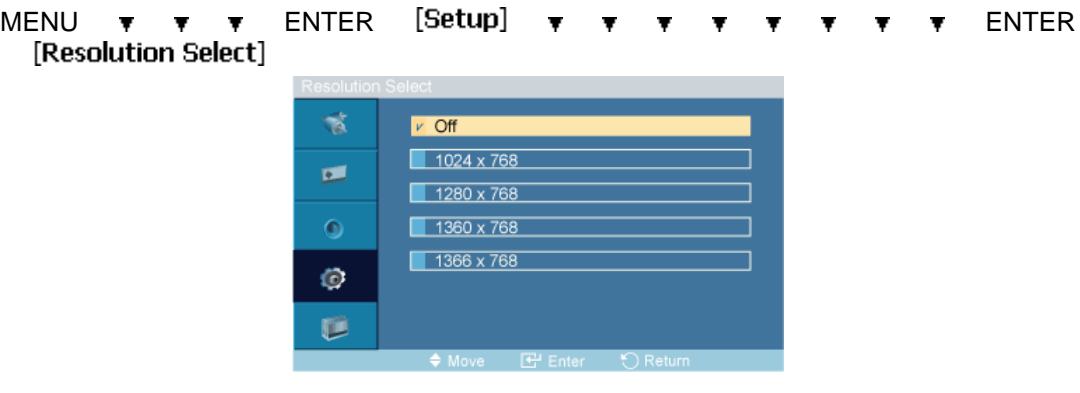

#### $\overline{\bullet}\cdot\overline{\bullet}$  ENTER

Si l'image ne s'affiche pas correctement à l'écran alors que la résolution de la carte graphique de l'ordinateur est réglée sur 1 024 x 768 à 60 Hz, 1 280 x 768 à 60 Hz, 1 360 x 768 à 60 Hz ou 1 366 x 768 à 60 Hz, cette fonction (Resolution Select) permet d'afficher l'image à l'écran à la résolution spécifiée.

# **Remarque**

Disponible en mode **PC** uniquement

- 1. **Arrêt**
- 2. **1024 X 768**
- 3. **1280 X 768**
- 4. **1360 x 768**
- 5. **1366 X 768**

 **Remarque**

La sélection du menu n'est possible que lorsque la résolution graphique est définie sur 1 024 x 768 @ 60 Hz, 1 280 x 768 @ 60 Hz, 1 360 x 768 @ 60 Hz ou 1 366 x 768 @ 60 Hz.

#### **Régl. minut. ON**

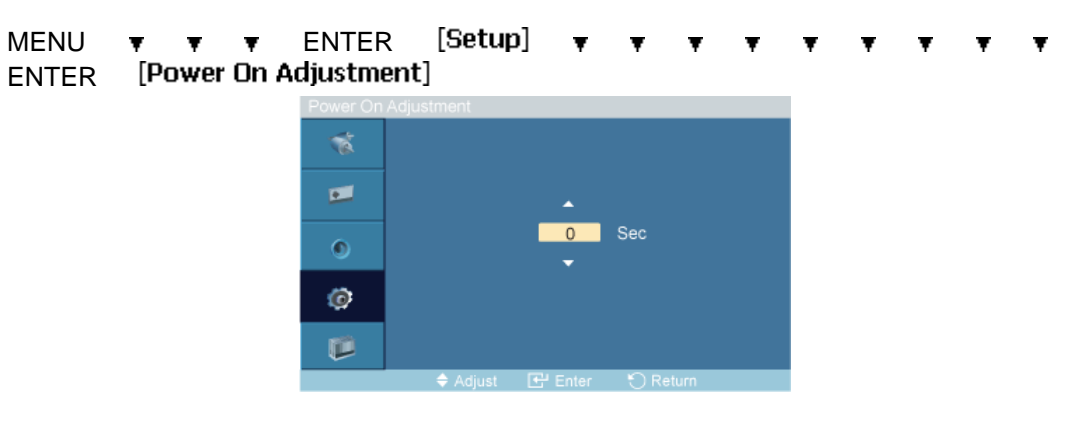

#### $\blacktriangle$ ,  $\blacktriangledown$  ENTER

Règle la fonction Power On time pour l'écran.

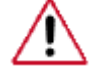

Attention : Définissez la fonction Power On time sur un temps plus long pour éviter la surtension.

#### **Gris de bord**

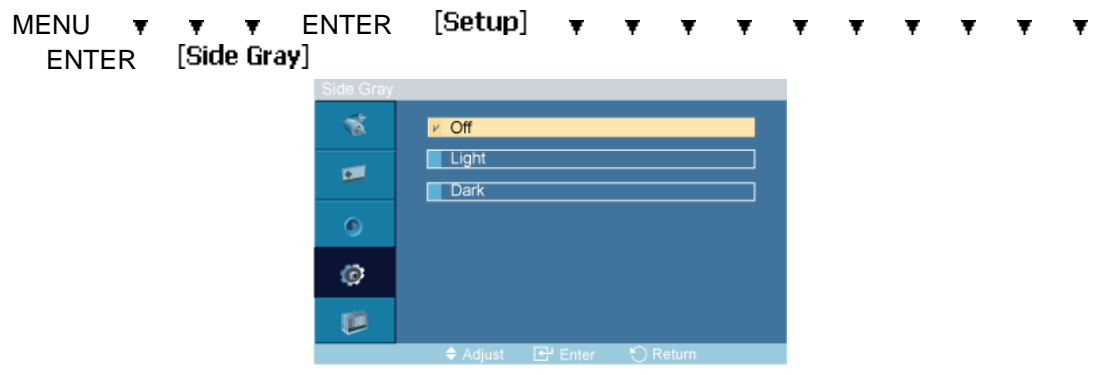

 $\blacktriangle$ ,  $\blacktriangledown$  ENTER

Sélectionnez la luminosité du gris de l'arrière-plan de l'écran.

- 1. **Arrêt**
- 2. **Clair**
- 3. **Sombre**

#### **Réinitialiser**

Retourne aux réglages par défaut du produit. La fonction Réinitialiser est disponible uniquement lorsque **PC** / **DVI** est utilisé.

MENU ▼ ▼ ▼ ENTER [Setup] ▼ ▼ ▼ ▼ ▼ ▼ ▼ ▼ ▼ ▼ ▼<br>▼ ENTER [Reset] → ENTER →

### **Réinitial. Image**

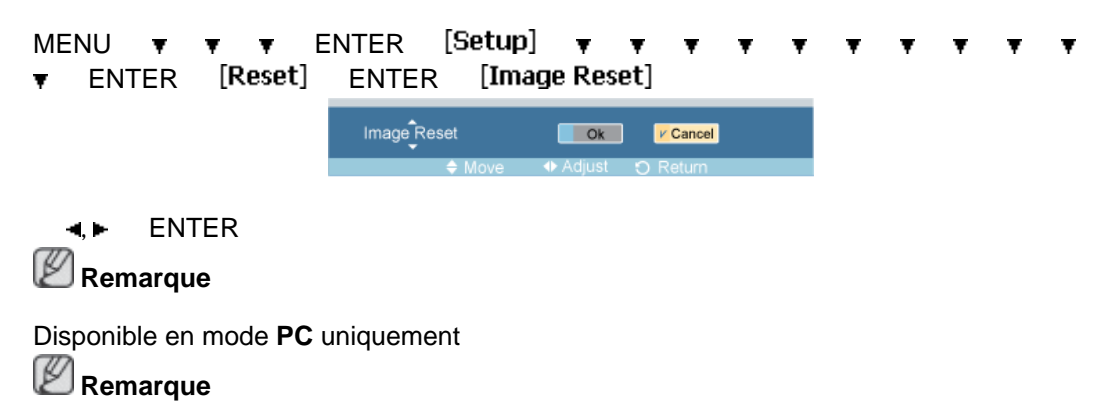

La fonction Reset n'est pas disponible lorsque **Mur d'images** est à **Marche**.

# **Réinit. couleur PAHMTC**

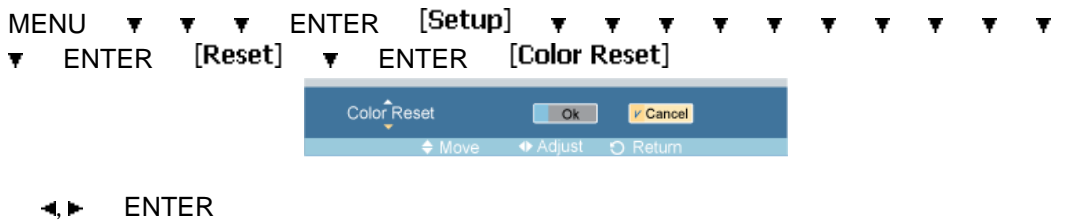

### **Rotation de l'OSD**

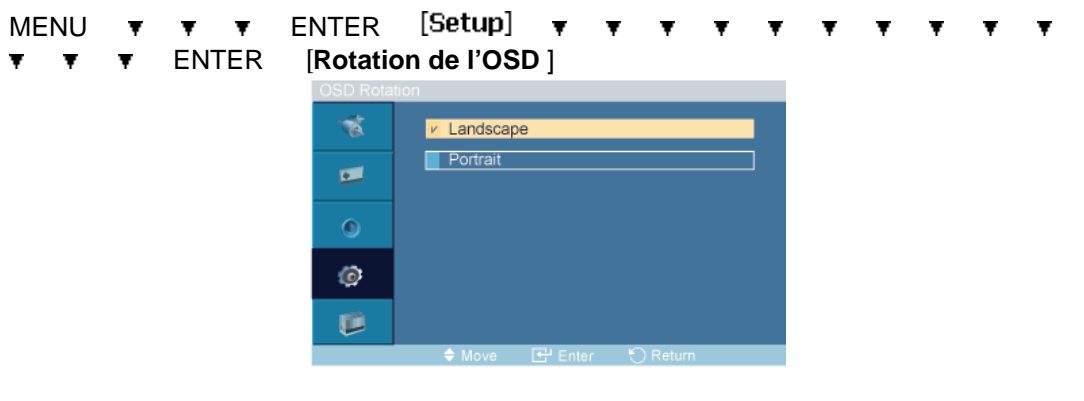

 $\leftrightarrow$  ENTER

Rotation de l'OSD

- 1. **Paysage**
- 2. **Portrait**

# **Cont. lampe PAHMT**

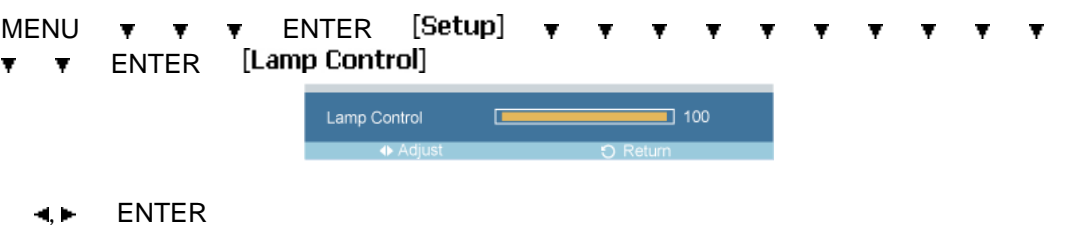

Permet de régler le rétro-éclairage afin de réduire la consommation d'énergie.  **Remarque**

Cette fonction n'est pas disponible lorsque **Contraste Dynam.** est réglé sur **Marche** dans les modes **PC**, **DVI**, **AV**, **HDMI** et **TV**.

### **Multi contrôle**

### **Modes disponibles**

- **PC / BNC / DVI**
- $\cdot$  **A** AV
- **HDMI**
- **MagicInfo**
- $\cdot$  **T** TV
- **Composant**

# **Multi contrôle PAHMTC**

Affecte un ID propre au SET.

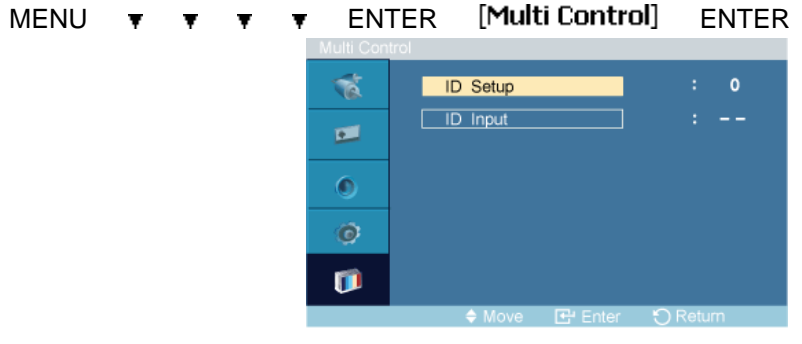

 $\blacksquare$ .  $\blacksquare$  [0-9]

• **Conf. ID**

Affecte des ID différents au SET.

#### • **Entrée ID**

Permet de sélectionner les fonctions du transmetteur des différents SET. Seul un SET dont l'ID correspond au paramètre du transmetteur est activé.

#### **MagicInfo**

#### **Modes disponibles**

- **P** PC / DVI
- **A** AV
- **H**HDMI
- **M** MagicInfo
- $\cdot$  **T**<sub>TV</sub>

# **Remarque**

- Le menu TV est disponible lorsqu'un boîtier tuner TV est installé.
- Le modèle FP(model name) peut utiliser le menu **MagicInfo** lorsqu'un boîtier réseau fait partie de l'installation.

# **Remarque**

- Pour **MagicInfo**, il est possible d'utiliser la télécommande pour son fonctionnement **MagicInfo**. Il est néanmoins recommandé d'utiliser un clavier USB distinct.
- Pour **MagicInfo** en mode Device (Périphérique), des erreurs peuvent se produire si vous déplacez l'un des périphériques externes lors du démarrage. Configurez uniquement des périphériques externes si l'écran LCD est allumé.
- Ne débranchez pas le câble LAN utilisé pour la connexion réseau (ex. : écran vidéo). Cela interromprait l'exécution du programme (MagicInfo). Si vous avez débranché ce câble, redémarrez le système.
- Ne débranchez pas le câble LAN utilisé par un périphérique USB (ex. : écran vidéo). Cela interromprait l'exécution du programme (MagicInfo).
- Pour accéder à d'autres sources, appuyez sur le bouton SOURCE dans **MagicInfo**.
- Le mot de passe prédéfini de l'écran LCD est "000000".
- L'option Power-On du programme du serveur n'est disponible que lorsque l'écran LCD est complètement éteint.

Veillez à ne pas utiliser l'option Power-On lorsque l'écran LCD n'est pas tout à fait éteint. Cela pourrait en effet entraîner des erreurs système au niveau de l'écran.

- Dans l'image OSD de **MagicInfo**, le mode Network est identique à Device.
- Utilisation de **MagicInfo** avec le programme MagicInfo Server : utilisez le mode Network.
- Si vous utilisez **MagicInfo** alors que le périphérique est connecté directement à l'écran LCD : utilisez le mode Device.
- Appuyez sur ALT + F12 pour passer directement à l'écran Windows **MagicInfo**.
- Pour configurer **MagicInfo** sur un écran Windows, un clavier et une souris sont nécessaires.
- Pour configurer **MagicInfo** sur un écran Windows, reportez-vous à l'aide de MagicInfo Server.

Il est fortement recommandé de ne pas couper l'alimentation c.a. pendant une opération.

- Dans le cas des écrans LCD pivotants, la transparence du message défilant n'est pas prise en charge.
- Dans le cas des écrans à plasma LCD, une résolution d'écran pouvant atteindre 720 x 480 (SD) est prise en charge pour les films.
- Pour le lecteur D:, l'**EWF** n'est pas appliqué.
- Lorsque le contenu de Setup a été modifié alors que l'état de l'**EWF** est **Enable**, pour sauvegarder les modifications sur le disque, vous devez les enregistrer avec **Commit**.
- Lorsque vous choisissez **Disable**, **Enable** ou **Commit**, le système redémare.

### **MagicInfo**

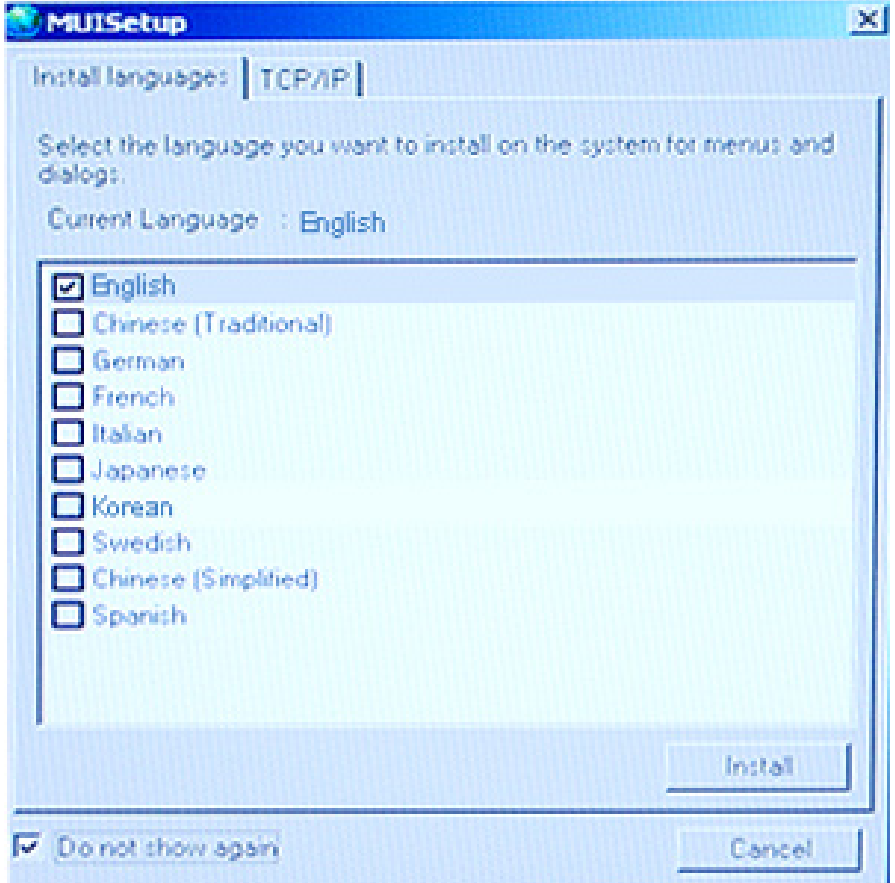

- 1. Sélectionnez **Magicinfo** dans le menu **Liste Source**.
- 2. L'écran MUISetup apparaît. Sélectionnez la langue souhaitée.
- 3. Appuyez sur le bouton Install.

Si vous sélectionnez Do not show again et cliquez sur le bouton Install, l'écran Programmateur s'affiche après le redémarrage.

4. Branchez votre clavier et votre souris et appuyez sur les touches "ALT + F12" de votre clavier.

5. Le bureau Windows s'affiche et l'icône MagicInfo apparaît. Déplacez le curseur sur l'icône.  **Remarque**

En l'absence d'une icône **Magicinfo** dans la zone de notification, double-cliquez sur l'icône **Magicinfo** sur le Bureau. L'icône s'affichera.

# **Résolution des problèmes**

# **Vérification de la fonction Autotest**

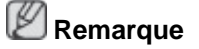

Vérifiez ce qui suit avant d'appeler le service d'assistance. Contactez un Centre de service pour les problèmes que vous ne pouvez pas résoudre vous-même.

### **Vérification de la fonction Autotest**

- 1. Mettez hors tension votre ordinateur et l'écran LCD.
- 2. Débranchez le câble vidéo à l'arrière de l'ordinateur.
- 3. Allumez l'écran LCD.

L'image illustrée ci-dessous ("**Vérif. câble signal**") apparaît sur un arrière-plan noir lorsque l'écran LCD fonctionne correctement, mais qu'il ne détecte aucun signal vidéo : Lorsque le moniteur est en mode Auto-test, le voyant d'alimentation LED est vert et la figure est en mouvement sur l'écran.

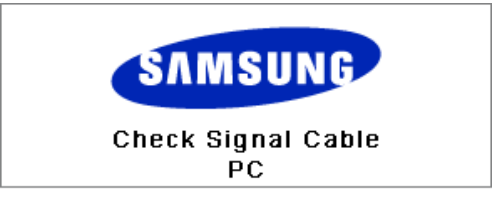

4. Éteignez votre écran à plasma et reconnectez le câble vidéo. Ensuite, allumez à la fois votre ordinateur et l'écran LCD.

Si votre écran LCD n'affiche rien après avoir suivi la procédure précédente, vérifiez votre contrôleur vidéo et votre système informatique ; votre écran fonctionne correctement.

#### **Messages d'avertissements**

L'affichage de l'écran peut être d'une résolution supérieure à 1360(1920) x 768(1080). Cependant, le message suivant s'affichera pendant une minute ; pendant ce temps, vous pouvez choisir de modifier la résolution de l'écran ou de rester dans le mode en cours. Si la résolution est supérieure à 85 Hz, un écran noir s'affiche ; l'écran LCD ne prend pas en charge plus de 85 Hz.

Not Optimum Mode

**Recommended Mode** \*\*\*\* X \*\*\* 60Hz

# **Remarque**

Reportez-vous à la rubrique Spécifications > Présélection des modes de temporisation pour déterminer les résolutions ou fréquences prises en charge par l'écran LCD.

#### **Entretien et nettoyage**

1) Entretien du boîtier de l'écran LCD.

Nettoyez le boîtier à l'aide d'un chiffon doux après avoir débranché le cordon d'alimentation.

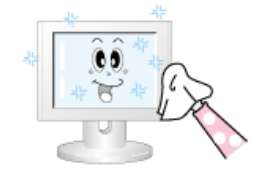

- N'utilisez pas de benzène ou d'autres substances inflammables, ni un chiffon humide.
- Il est conseillé d'utiliser un agent de nettoyage SAM-SUNG pour éviter d'endommager l'écran.

2) Entretien de l'écran plat.

Nettoyez doucement à l'aide d'un chiffon doux (coton).

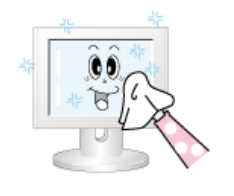

• N'utilisez jamais d'acétone, de benzène ou de diluant pour peinture.

(Cela risquerait en effet d'endommager ou de déformer la surface de l'écran.)

• Tous les frais de réparation des dommages consécutifs seront à la charge de l'utilisateur.

#### **Symptômes et actions recommandées**

### **Remarque**

Un écran LCD recrée les signaux visuels reçus de l'ordinateur. Par conséquent, s'il y a un problème avec l'ordinateur ou la carte vidéo, il se peut que l'écran LCD n'affiche plus aucune image, la qualité des couleurs peut se dégrader, un bruit de fond peut apparaître et il est possible que le mode vidéo ne soit pas pris en charge, etc. Dans ce cas, il faut d'abord vérifier la source du problème, puis contacter un Centre de service ou votre revendeur.

- 1. Vérifiez si le cordon d'alimentation et les câbles vidéo sont bien raccordés à l'ordinateur.
- 2. Vérifiez si l'ordinateur émet plus de 3 bips lorsque vous le lancez.

(Si c'est le cas, la carte mère de l'ordinateur doit être vérifiée.)

- 3. Si vous installez une nouvelle carte vidéo ou si vous assemblez le PC, vérifiez que l'adaptateur (vidéo) est installé.
- 4. Vérifiez si le taux de balayage de l'écran vidéo est réglé entre 50 et 85 Hz.

(Ne dépassez pas 60 Hz si vous utilisez la résolution maximale.)

5. Si vous éprouvez des problèmes à installer le pilote de l'adaptateur (vidéo), relancez l'ordinateur en mode sans échec, supprimez l'adaptateur graphique dans "Control Panel (Panneau de configuration) −> System (Système) −> Device Administrator (Gestion des périphériques)", puis relancez l'ordinateur pour réinstaller le pilote de l'adaptateur (vidéo).

## **Liste de vérification**

# **Remarque**

Le tableau ci-dessous répertorie les problèmes possibles et leur solution. Avant d'appeler l'assistance, reportez-vous aux informations fournies dans cette section pour vérifier si vous pouvez résoudre le problème par vous-même. Si vous avez besoin d'aide, appelez le numéro de téléphone figurant dans la section Information ou contactez votre revendeur.

• Pour plus d'informations sur les réseaux, reportez-vous à la section MagicInfoDépannage.

# **Problèmes liés à l'installation (Mode PC)**

# **Remarque**

Les problèmes relatifs à l'installation de l'écran LCD et leur solution sont répertoriés.

- Q: L'écran LCD scintille.
- A: Vérifiez si le câble signal entre l'ordinateur et l'écran LCD est fermement connecté.

(Reportez-vous à la section Connexion à un ordinateur)

### **Problèmes liés à l'écran**

# **Remarque**

La liste répertorie les problèmes relatifs à l'écran LCD et leur solution.

- Q: L'écran est blanc et l'indicateur d'alimentation est éteint.
- A: Vérifiez que le cordon d'alimentation est fermement raccordé et que l'écran LCD est allumé.

(Reportez-vous à la section Connexion à un ordinateur)

#### Q: "**Vérif. câble signal**".

A: Assurez-vous que le câble de signal est bien branché au PC ou aux sources vidéo.

(Reportez-vous à la section Connexion à un ordinateur)

A: Assurez-vous que les sources vidéo ou le PC sont allumés.

#### Q: "**Mode non optimal**".

- A: Vérifiez la résolution maximale et la fréquence de l'adaptateur vidéo.
- A: Comparez ces valeurs aux données du tableau Présélection des modes de temporisation.
- Q: L'image défile verticalement.
- A: Assurez-vous que le câble de signal est fermement connecté. Au besoin, reconnectezle.

(Reportez-vous à la section Connexion à un ordinateur)

- Q: L'image n'est pas claire ; elle est floue.
- A: Choisissez Frequency **Regl. Base** et **Regl. Prec**.
- A: Remettez l'appareil sous tension après avoir débranché tous les accessoires (câble d'extension vidéo, etc.)
- A: Réglez la résolution et la fréquence selon les recommandations.
- Q: L'image est instable et vibre.
- A: Vérifiez si la résolution et la fréquence définies pour la carte vidéo de l'ordinateur sont conformes à la plage des valeurs prises en charge par l'écran LCD. Si tel n'est pas le

cas, réinitialisez-les en vous reportant aux Informations affichées dans le menu Ecran LCD et à Présélection des modes de temporisation.

- Q: Des images fantômes apparaissent à l'écran.
- A: Vérifiez si la résolution et la fréquence définies pour la carte vidéo de l'ordinateur sont conformes à la plage des valeurs prises en charge par l'écran LCD. Si tel n'est pas le cas, réinitialisez-les en vous reportant aux Informations affichées dans le menu Ecran LCD et à Présélection des modes de temporisation.
- Q: L'image est trop claire ou trop sombre.
- A: Réglez la **luminosité** et le **contraste**.

#### (Voir **Luminosité**, **Contraste**)

- Q: Les couleurs affichées ne sont pas normales.
- A: Réglez la couleur à l'aide de la fonction **Personnel** disponible dans le menu Réglage de la couleur de l'OSD.
- Q: L'image couleur est déformée par des ombres.
- A: Réglez la couleur à l'aide de la fonction **Personnel** disponible dans le menu Réglage de la couleur de l'OSD.
- Q: Le blanc est anormal.
- A: Réglez la couleur à l'aide de la fonction **Personnel** disponible dans le menu Réglage de la couleur de l'OSD.
- Q: Le vovant d'alimentation clignote.
- A: L'écran LCD procède à l'enregistrement des modifications apportées aux paramètres dans la mémoire du menu OSD.
- Q: L'écran n'affiche aucune image et le voyant d'alimentation clignote à intervalle de 0,5 ou 1 seconde.
- A: L'écran LCD est en mode de gestion d'alimentation.
- A: Appuyez sur une touche du clavier.
- Q: L'écran est noir et clignote.
- A: Si le message "**TEST GOOD**" apparaît sur l'écran lorsque vous appuyez sur le bouton MENU, vérifiez que le câble reliant l'écran LCD à l'ordinateur est correctement branché.

# **Problèmes liés au son.**

# **Remarque**

Les problèmes relatifs aux signaux audio et les solutions proposées sont répertoriés ci-dessous.

- Q: Pas de son.
- A: Veillez à ce que le câble audio soit correctement connecté au port entrée audio de l'écran LCD et au port sortie audio de la carte son.

(Reportez-vous à la section Connexion à un ordinateur)

- A: Vérifiez le volume sonore.
- Q: Le niveau sonore est trop bas.
- A: Vérifiez le volume sonore.
- A: Si le volume est toujours trop bas après avoir réglé le contrôle à son maximum, vérifiez le volume sonore sur la carte son de l'ordinateur ou le programme.
- Q: Le son est trop élevé ou trop bas.
- A: Réglez **Treble** et **Bass** aux niveaux appropriés.

### **Problèmes liés à la télécommande**

# **Remarque**

Les problèmes relatifs à la télécommande et les solutions proposées sont répertoriés cidessous.

- Q: Les touches de la télécommande ne répondent pas.
- A: Vérifiez les polarités (+/-) des piles.
- A: Vérifiez si les piles ne sont pas déchargées.
- A: Assurez-vous que le moniteur est sous tension.
- A: Vérifiez si le cordon d'alimentation est correctement branché.
- A: Vérifiez si un éclairage à néon ou une lumière fluorescente spéciale n'est pas à proximité.

# **Problèmes liés à MagicInfo**

# **Remarque**

Création d'un disque flash USB amorçable.

- Q: Création d'un disque flash USB amorçable
- A: 1) Vous pouvez transformer un simple support USB de 512 Mo ou plus en un disque amorçable en utilisant un outil de création disque USB amorçable. (Par exemple, l'outil HP USB Disk Storage Format)
- A: 2) Copiez l'image du système d'exploitation et les exécutables sur votre disque USB.
- A: 3) Accédez au menu BIOS en appuyant sur la touche F2 dans l'écran de logo du BIOS. Ensuite, activez l'option USB Boot First en sélectionnant cette option et en appuyant sur la touche Enter dans le menu Boot.
- A: 4) Allumez l'appareil avec le disque USB connecté et démarrez en mode DOS.
- A: 5) Exécutez C:\ghost.exe et choisissez Local Partition From Image dans le menu. Choisissez l'image fantôme avec laquelle mettre à jour votre disque USB et spécifiez le disque cible.
- A: 6) Après la mise à jour de l'image, l'appareil redémarrera automatiquement.

#### **Q et R**

Q: Comment puis-je changer la fréquence?

A: La fréquence peut être modifiée par reconfiguration de la carte vidéo.

## **Remarque**

Le support de la carte vidéo peut varier selon la version du pilote utilisé. (Pour plus d'informations, reportez-vous au manuel de l'ordinateur ou de la carte vidéo.)

- Q: Comment puis-je ajuster la résolution ?
- A: Windows XP:

Définissez la résolution dans le Control Panel (Panneau de configuration) Appearance and Themes (Apparence et thèmes) Display (Affichage) Settings (Paramètres).

A: Windows ME/2000:

Définissez la résolution dans le Control Panel (Panneau de configuration) Display (Affichage) Settings (Paramètres).

- \* Contactez le fabricant de la carte vidéo pour plus de détails.
- Q: Comment puis-je installer la fonction d'économie d'énergie?
- A: Windows XP:

Définissez la résolution dans le Control Panel (Panneau de configuration) Appearance and Themes (Apparence et thèmes) Display (Affichage) Screen Saver (économiseur d'écran)..

Définissez la fonction au niveau BIOS-SETUP de l'ordinateur. (Reportez-vous au manuel de Windows ou de votre ordinateur).

A: Windows ME/2000:

Définissez la résolution dans le Control Panel (Panneau de configuration) Display (Affichage) Screen Saver (économiseur d'écran).

Définissez la fonction au niveau BIOS-SETUP de l'ordinateur. (Reportez-vous au manuel de Windows ou de votre ordinateur).

- Q: Comment puis-je nettoyer le boîtier extérieur/panneau LCD ?
- A: Débranchez le cordon d'alimentation et nettoyez l'écran LCD avec un chiffon doux imprégné d'une solution de nettoyage ou d'eau.

Ne laissez pas de détergent ni d'égratignures sur le boîtier. Ne laissez pas d'eau s'infiltrer dans l'écran LCD.

- Q: Comment lire de la vidéo ?
- A: La vidéo prend en charge uniquement les codecs MPEG1 et WMV. Installez le codec correspondant pour lire la vidéo. Remarque : certains codecs peuvent être incompatibles.

# **Remarque**

Avant d'appeler l'assistance, reportez-vous aux informations fournies dans cette section pour vérifier si vous pouvez résoudre le problème par vous-même. Si vous avez besoin d'aide, appelez le numéro de téléphone figurant dans la section Information ou contactez votre revendeur.

# **Caractéristiques**

# **Généralités**

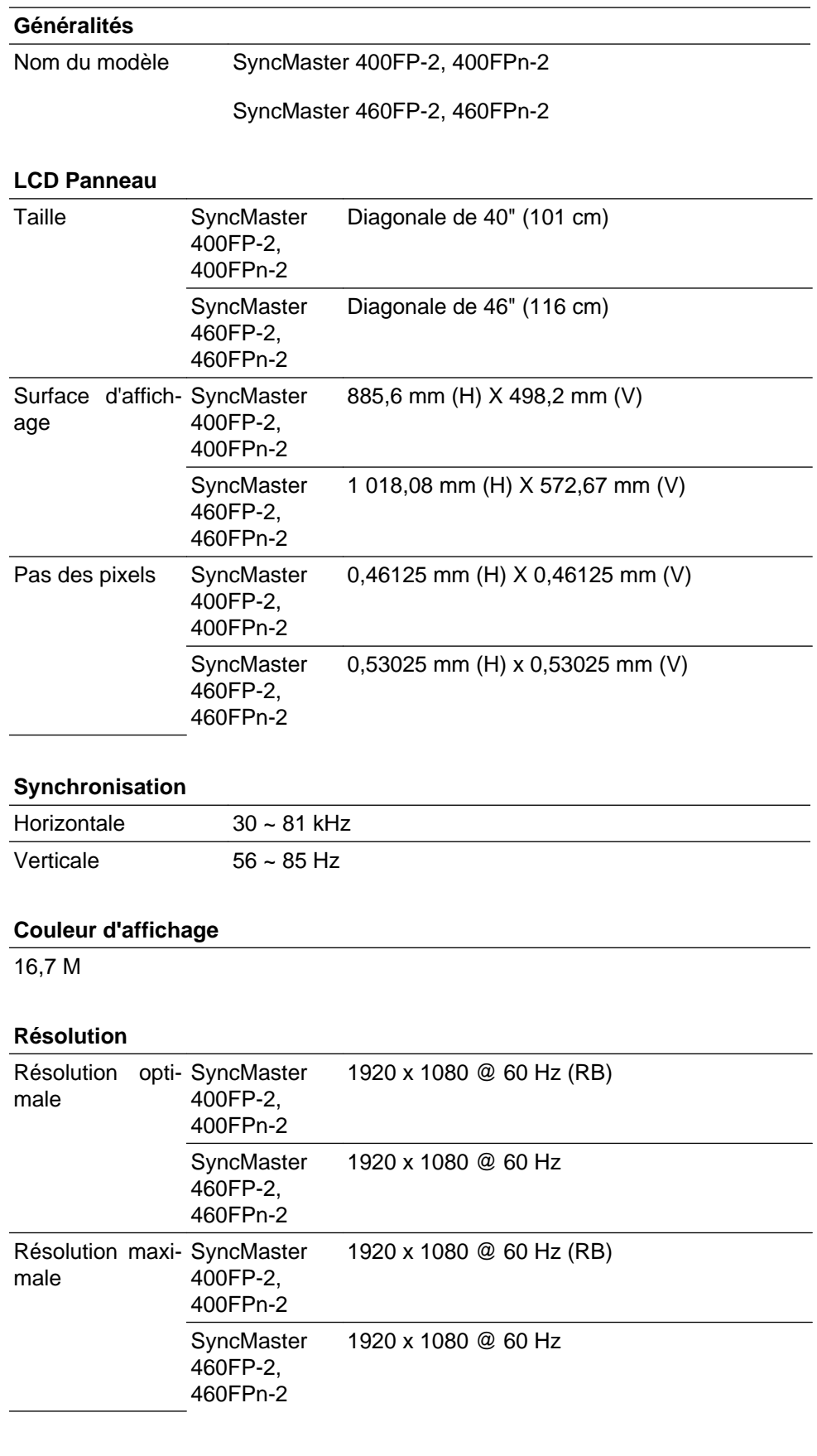

#### **Signal d'entrée, Terminé**

Analogique RVB, DVI compatible Digital RVB

0,7 Vcc  $\pm$  5 %

Sync H/V distincte, Composite, SOG

Niveau TTL (V haut ≥ 2,0 V, V bas≤ 0,8 V)

#### **Fréquence d'horloge maximale**

165MHz (analogique,Digital)

#### **Alimentation**

CA 100 - 240 V~ (+/- 10 %), 50/60Hz ± 3 Hz

#### **Câble de signal**

Câble D-sub 15 broches à 15 broches, détachable

Connecteur DVI-D vers DVI-D, détachable

#### **Dimension (L x P x H) / poids**

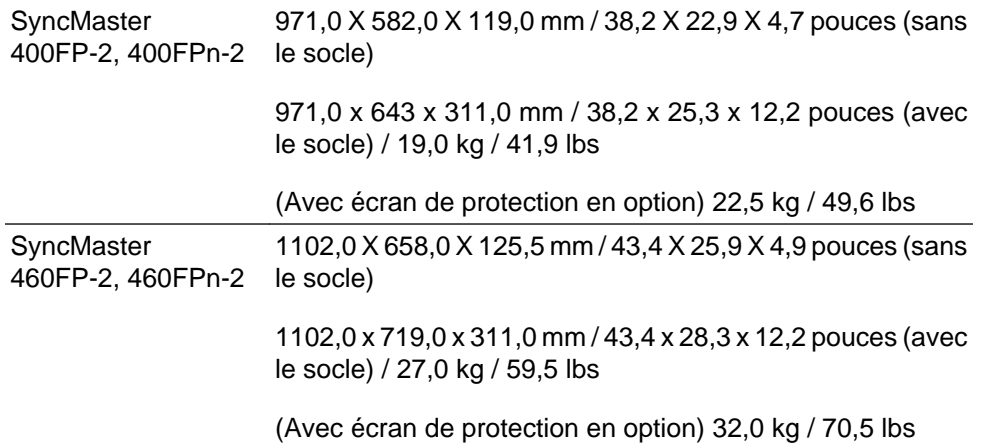

#### **Interface de fixation VESA**

600 x 400 mm

#### **Considérations environnementales**

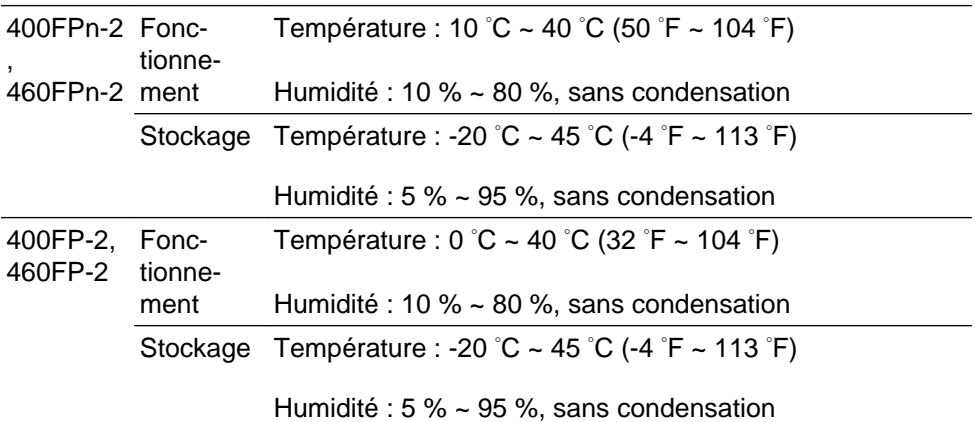

#### **Compatibilité Plug and Play**

Cet écran LCD peut être installé sur n'importe quel système compatible Plug & Play. L'interaction entre l'écran LCD et le système informatique garantira les meilleurs paramètres d'écran et des conditions de fonctionnement optimales. Dans la plupart des cas, l'installation de l'écran LCD s'effectuera automatiquement, à moins que l'utilisateur ne souhaite sélectionner d'autres paramètres.

#### **Point acceptable**

Les écrans TFT-LCD fabriqués à partir de la nouvelle technologie de semi-conducteurs d'une précision de 1 ppm (un millionième) sont utilisés pour ce produit. Cependant, les pixels dans les couleurs ROUGE, VERT, BLEU et BLANC sont parfois plus clairs. Des pixels noirs apparaissent parfois. Il ne s'agit pas d'une mauvaise qualité et son utilisation ne pose aucun problème.

Par exemple, le nombre de sous-pixels TFT-LCD contenus dans ce produit est de 6 220 800.

# **Remarque**

La conception et les caractéristiques peuvent être modifiées sans préavis.

# **Appareils de classe B (appareils de communication d'informations pour un usage domestique)**

Ce produit est conforme aux directives de compatibilité électromagnétique pour un usage domestique. Il peut être utilisé dans toutes les zones, y compris les zones résidentielles classiques. (Les appareils de CLASSE B émettent moins d'ondes électromagnétiques que les appareils de CLASSE A.)

# **Mode Economie d'énergie**

Cet écran LCD est doté d'un système d'économie d'énergie appelé PowerSaver. Ce dispositif fait basculer l'écran en mode veille s'il n'est pas utilisé après un certain délai. L'écran LCD retrouve son fonctionnement normal dès que vous appuyez sur une touche du clavier. Pour économiser de l'énergie, éteignez votre écran LCD quand vous n'en avez pas l'utilité ou si vous vous absentez pour une longue durée. Le système PowerSaver fonctionne avec une carte vidéo compatible VESA DPM installée dans votre ordinateur. Utilisez l'utilitaire installé sur l'ordinateur pour configurer cette fonction.

# **Économie d'énergie (utilisation en tant qu'écran réseau)**

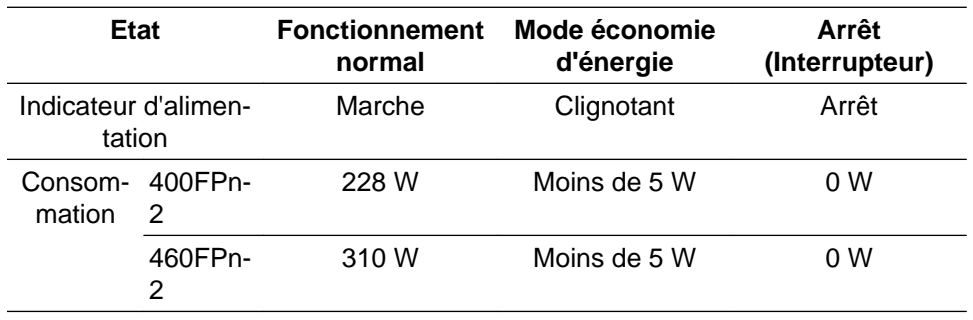

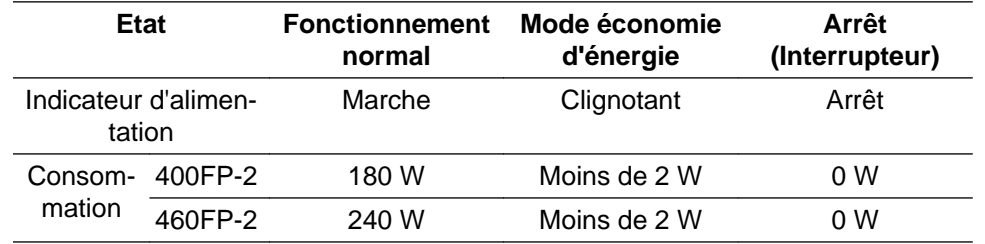

# **Économie d'énergie (utilisation en tant qu'écran normal)**

# **Présélection des modes de temporisation**

Si le signal transféré à partir de l'ordinateur est le même que les Présélection des modes de temporisation, l'écran sera alors ajusté automatiquement. Cependant, si le signal diffère, l'écran peut devenir noir alors que la LED fonctionne. Référez-vous au guide de la carte vidéo et réglez l'écran comme suit.

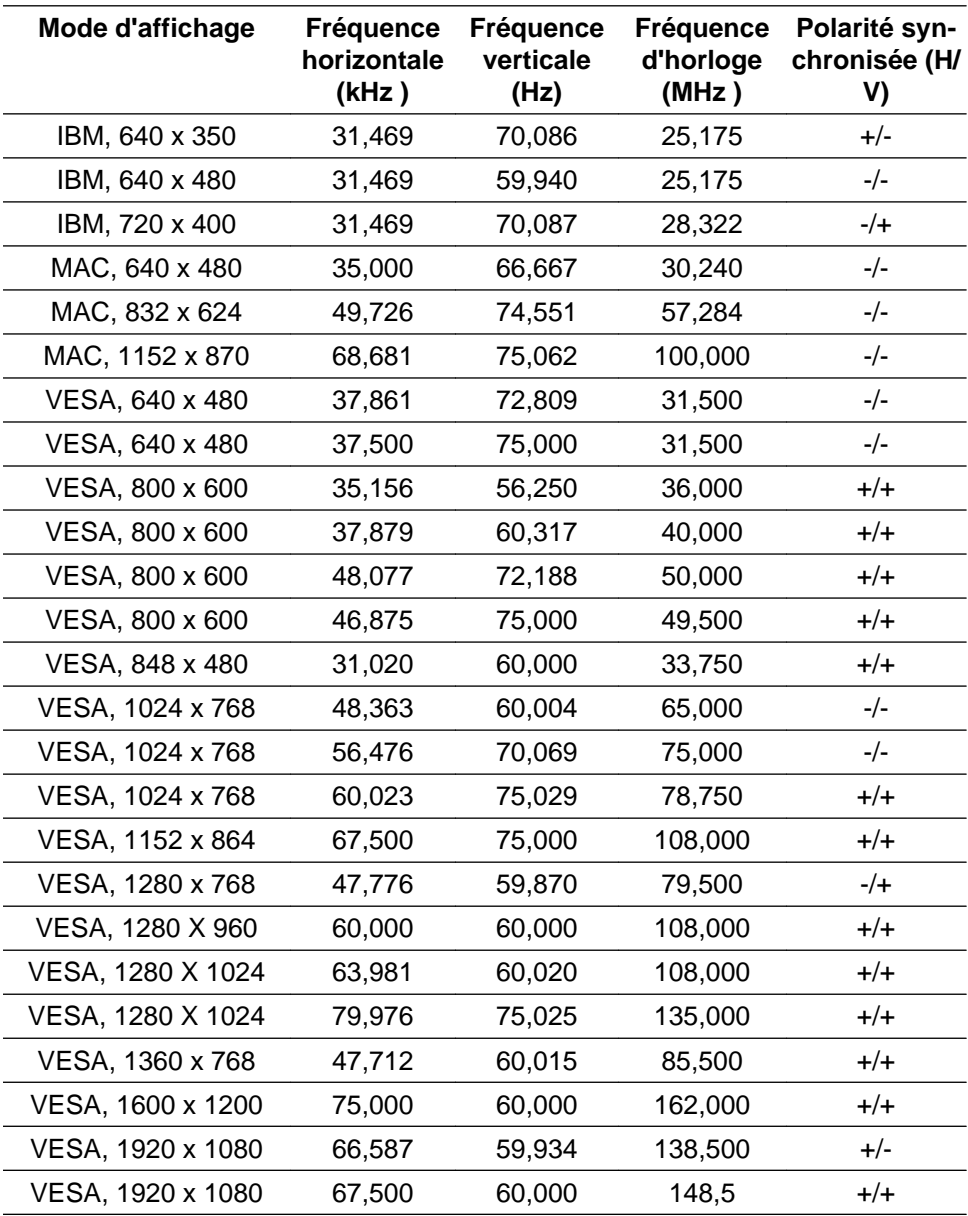

#### Fréquence horizontale

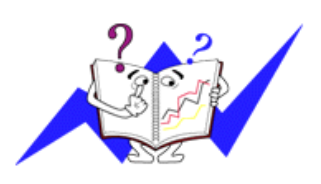

Le temps pour balayer une ligne reliant le bord droit au bord gauche horizontal de l'écran s'appelle le Cycle Horizontal et le nombre inverse de ce Cycle Horizontal est appelé la Fréquence horizontale. Unité: kHz

Fréquence verticale

Comme une lampe fluorescente, l'écran doit répéter la même image plusieurs fois par seconde pour afficher une image visible pour l'utilisateur. La fréquence de répétition est appelée Fréquence Verticale ou Taux de rafraîchissement. Unité: Hz

# **Information**

## **Pour un meilleur affichage**

Réglez la résolution de l'écran et le taux d'injection de l'écran (taux de rafraîchissement) de l'ordinateur comme indiqué ci-dessous pour profiter de la meilleure qualité d'image. Vous pouvez obtenir une qualité d'image irrégulière si la meilleure qualité d'image n'est pas prévue pour TFT-LCD.

- Résolution : 1360(1920) x 768(1080)
- Fréquence verticale (taux de rafraîchissement): 60 Hz

Les écrans TFT-LCD fabriqués à partir de la nouvelle technologie de semiconducteurs d'une précision de 1 ppm minimum (un millionième) sont utilisés pour ce produit. Cependant, les pixels dans les couleurs ROUGE, VERT, BLEU et BLANC sont parfois plus clairs. Des pixels noirs peuvent apparaître parfois. Il ne s'agit pas d'une mauvaise qualité et son utilisation ne pose aucun problème.

• Par exemple, le nombre de sous-pixels TFT-LCD de ce produit est de 3.133.440 (6.220.800).

O Pour nettoyer le boîtier du moniteur, utilisez une petite quantité du produit de nettoyage recommandé et frottez avec un chiffon doux et sec. N'exercez pas de forte pression sur l'écran LCD, et nettoyez-le avec le plus grand soin. Si vous appuyez trop fortement, vous pourriez l'abîmer.

Si vous n'êtes pas satisfait de la qualité de l'image, vous pouvez améliorer l'affichage en exécutant la fonction "**Réglage auto**" sur l'écran qui s'affiche après avoir appuyé sur le bouton de fermeture de la fenêtre. Si le bruit subsiste après le réglage automatique, utilisez la fonction **Regl. Prec**/**Regl. Base**.

Lorsque vous regardez une image fixe pendant une longue période, une image résiduelle ou floue peut apparaître. Activez le mode d'économie d'énergie ou utilisez un écran de veille qui affiche une image animée quand vous devez laisser le moniteur inutilisé pendant une longue période.

# **INFORMATIONS SUR LE PRODUIT (Sans rétention d'image)**

### *Qu'est-ce que la rétention d'image ?*

La rétention d'image ne peut pas se produire lorsqu'un écran LCD fonctionne dans des conditions normales.

Des conditions normales sont définies comme des modes vidéo changeant constamment. Lorsque l'écran LCD fonctionne pendant un certain temps sur un modèle défini (plus de 12 heures), une légère différence de tension peut survenir entre les électrodes qui agissent sur les cristaux liquides (LC) dans un pixel. La différence de tension entre les électrodes augmente avec le temps provoquant une mauvaise répartition des cristaux liquides. Si ce phénomène se produit, l'image précédente peut être vue alors que le modèle est modifié. Pour l'éviter, la différence de tension accumulée doit être réduite.

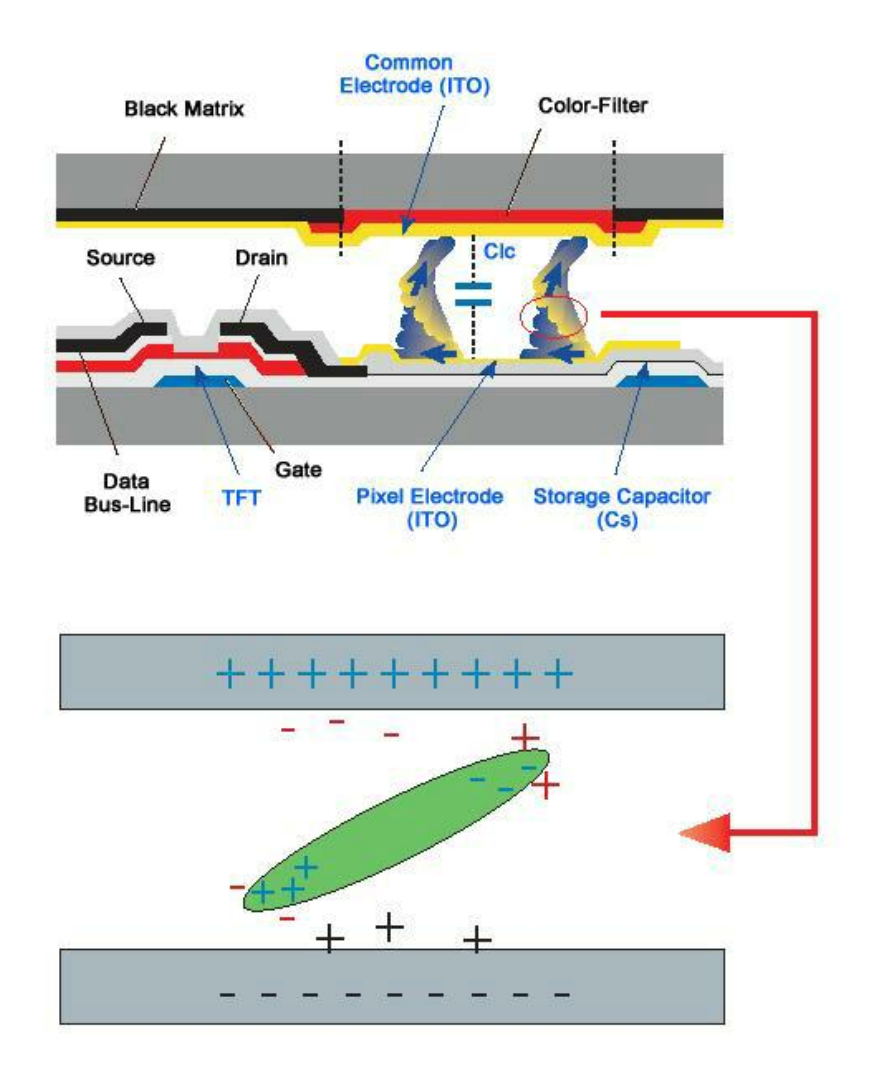

*Arrêt, Economiseur d'écran ou Mode économie d'énergie*

- Mettez le moniteur hors tension pendant 4 heures après 20 heures d'utilisation
- Mettez le moniteur hors tension pendant 2 heures après 12 heures d'utilisation
- Réglez le moniteur sur la mise hors tension à l'aide du PC Display Properties Power Scheme.
- Un économiseur d'écran monochrome ou celui d'une image en mouvement est recommandé.

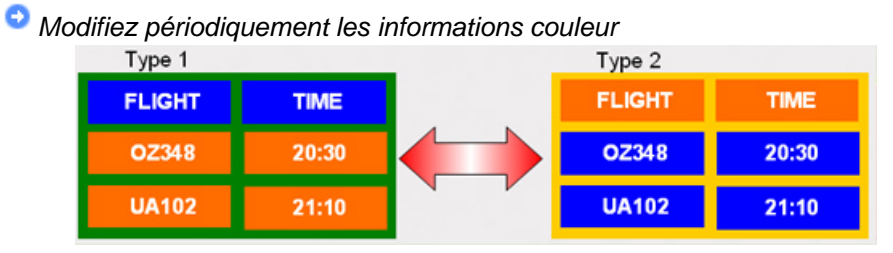

# **Remarque**

Utilisations de deux couleurs différentes

Faites alterner deux couleurs différentes toutes les 30 minutes.

• Evitez d'utiliser une combinaison de caractères et une couleur de fond avec une grande différence de luminance.

Evitez d'utiliser des couleurs grises, celles-ci peuvent facilement entraîner une rétention d'image.

A éviter: des couleurs avec une grande différence de luminance (noir & blanc, gris)

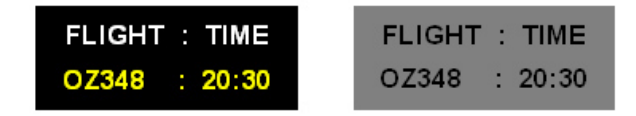

*Modifiez périodiquement la couleur des caractères*

• Utilisez des couleurs claires avec peu de différence de luminance

- Cycle : Modifiez la couleur des caractères et celle du fond toutes les 30 minutes

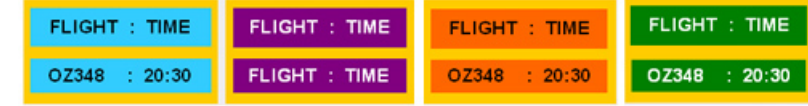

• Toutes les 30 minutes, modifiez les caractères avec un mouvement.

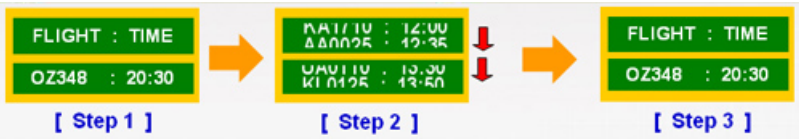

• Toutes les zones affichent périodiquement une image en mouvement associée à un logo.

- Cycle : affichez une image en mouvement associée à un logo pendant 60 secondes après 4 heures d'utilisation.

• Le meilleur moyen de protéger votre moniteur contre la rétention d'image est de le mettre hors tension ou de régler votre PC ou votre système sur un programme d'économiseur d'écran lorsque vous ne l'utilisez pas. Le service de garantie sera également limité sur la base du manuel d'instructions.

*Appliquez la fonction Screen Scroll (Défilement de l'écran) au produit*

• Appliquez la fonction Screen Scroll

- Symptôme : Barre horizontale de couleur noire se déplaçant vers le haut et vers le bas.

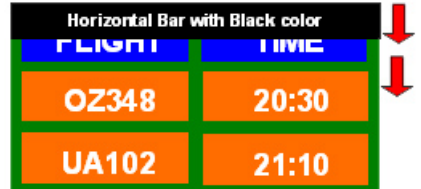

## **- Sélectionnez la méthode.**

- Manuel d'instructions : Menu OSD -> Set Up -> Safety Screen -> Screen Scroll
- Intervalle de temps :  $1 \sim 10$  heures (recommandé : 1)
- Durée :  $1 \sim 5$  secondes (recommandé :  $5$ )

# **Remarque**

(Vérifiez le Manuel d'utilisation du CD à la section "Fonction OSD". Certains modèles ne seront pas disponibles)

*Appliquez la fonction Screen Pixel (Pixel d'écran) au produit*

- Appliquez la fonction Screen Pixel
	- Symptôme : Un point de couleur noire se déplace verticalement.

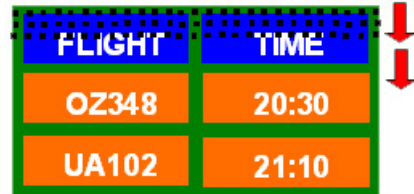

#### **- Sélectionnez la méthode.**

- Manuel d'instructions : Menu OSD -> Set Up (Paramètres) -> Safety Screen (Ecran sécurité) -> Pixel.
- Intervalle de temps :  $1 \sim 10$  heures (recommandé : 1)
- Durée : 10 ~ 50 secondes (recommandé : 50 )
- Appliquez la fonction Screen Bar (Barre d'écran)

- Symptôme : La barre horizontale/verticale de couleur noire se déplace verticalement.

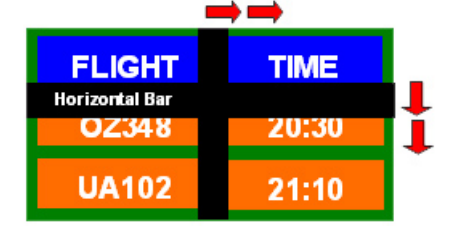

#### **- Sélectionnez la méthode.**

- Manuel d'instructions : Menu OSD -> Set Up (Paramètres) -> Safety Screen (Ecran sécurité) -> Bar (Barre)
- Intervalle de temps :  $1 \sim 10$  heures (recommandé : 1)
- Durée : 10 ~ 50 secondes (recommandé : 50 )

# **Remarque**

(Vérifiez le Manuel d'utilisation du CD à la section "Fonction OSD". Certains modèles ne seront pas disponibles )

- *Appliquez la fonction Screen Erasing (Gomme d'écran) au produit*
- Appliquez la fonction Screen Erasing
	- Symptôme : 2 blocs verticaux se déplacent en effaçant l'écran

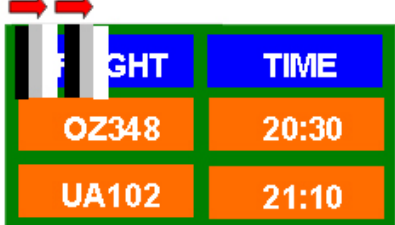

## **- Sélectionnez la méthode.**

- Manuel d'instructions : Menu OSD -> Set Up -> Safety Screen -> Eraser
- Intervalle de temps :  $1 \sim 10$  heures (recommandé : 1)
- Durée : 10 ~ 50 secondes (recommandé : 50 )

# **Remarque**

(Vérifiez le Manuel d'utilisation du CD à la section "Fonction OSD". Certains modèles ne seront pas disponibles)

# **Annexe**

## **Comment contacter SAMSUNG dans le monde**

 **Remarque**

Si vous avez des suggestions ou des questions concernant les produits Samsung, veuillez contacter le Service Consommateurs SAMSUNG.

# **North America** U.S.A 1-800-SAMSUNG(726-7864) <http://www.samsung.com/us> CANADA 1-800-SAMSUNG(726-7864) <http://www.samsung.com/ca> MEXICO 01-800-SAMSUNG (726-7864) <http://www.samsung.com/mx> **Latin America** ARGENTINE 0800-333-3733 <http://www.samsung.com/ar> BRAZIL 0800-124-421 4004-0000 <http://www.samsung.com/br> CHILE 800-SAMSUNG(726-7864) <http://www.samsung.com/cl>

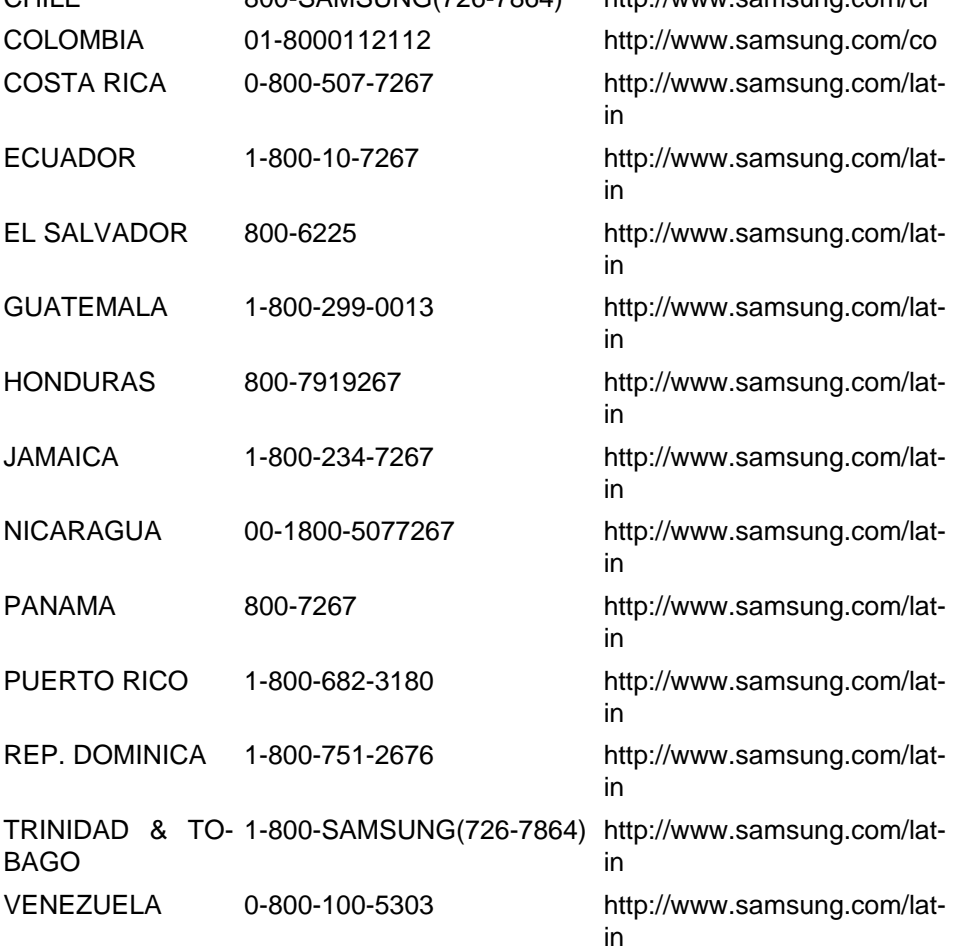

#### **Europe**

AUSTRIA 0810 - SAMSUNG(7267864, <http://www.samsung.com/at>€ 0.07/min)

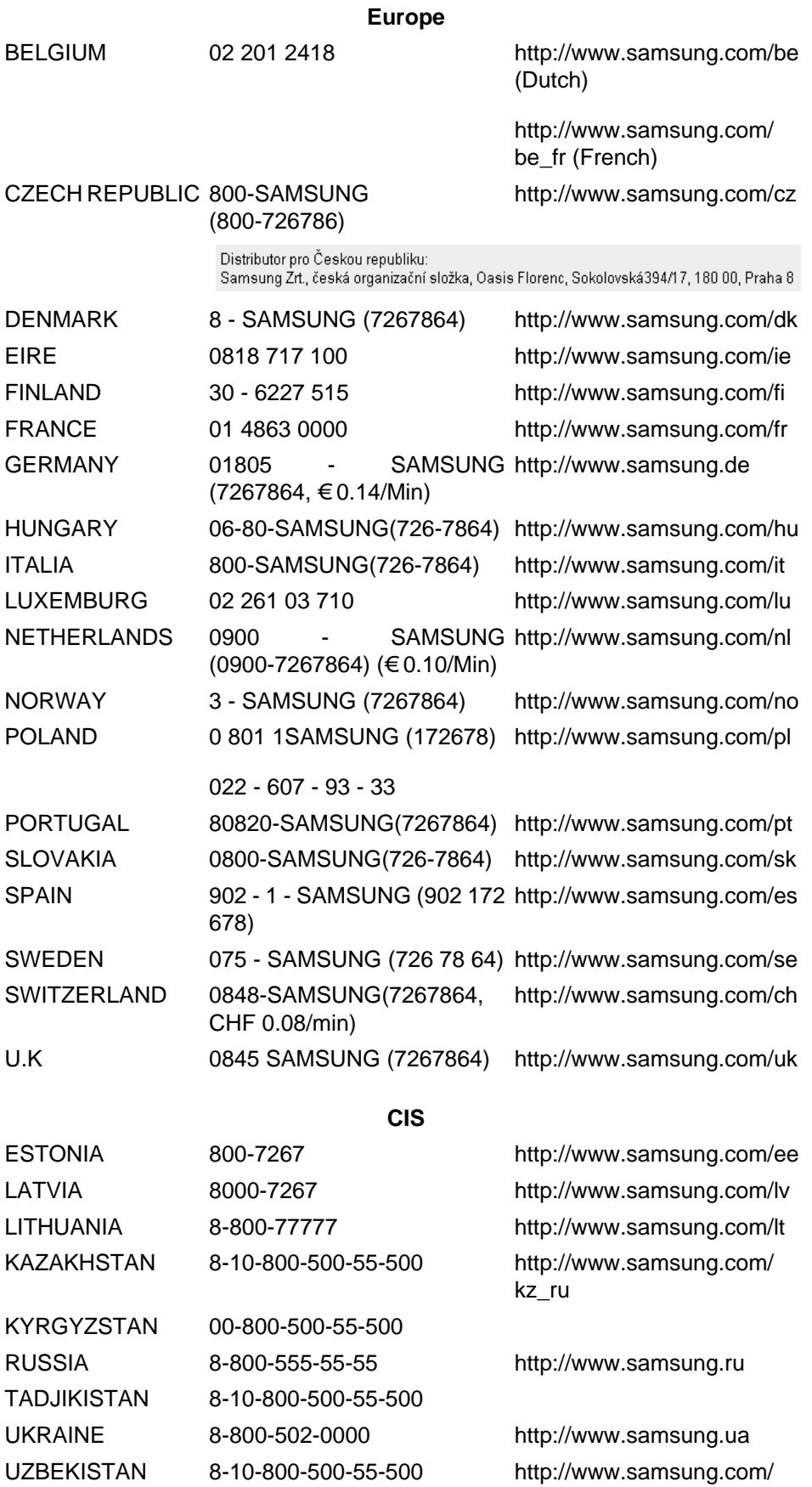

[kz\\_ru](http://www.samsung.com/kz_ru)

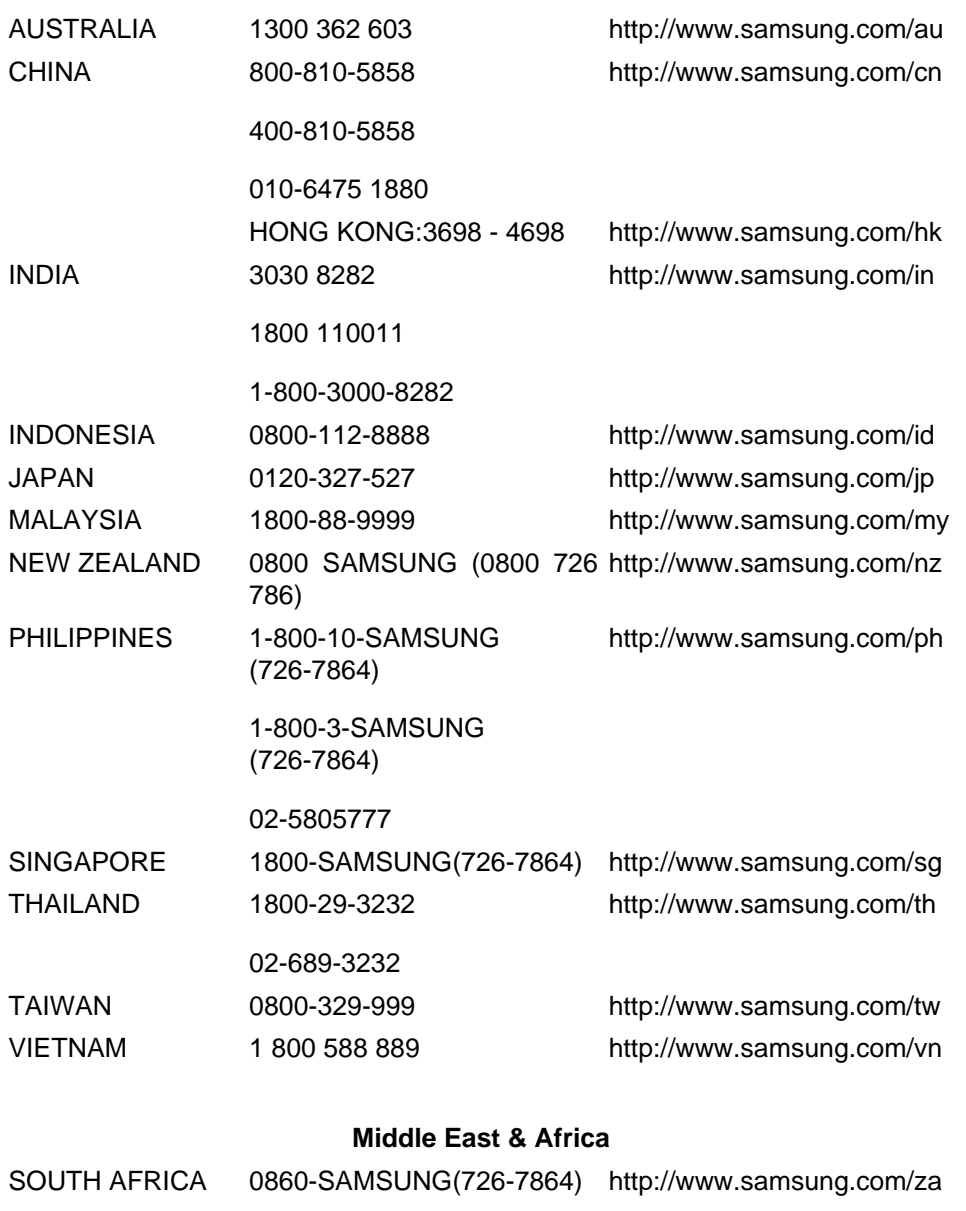

#### **Asia Pacific**

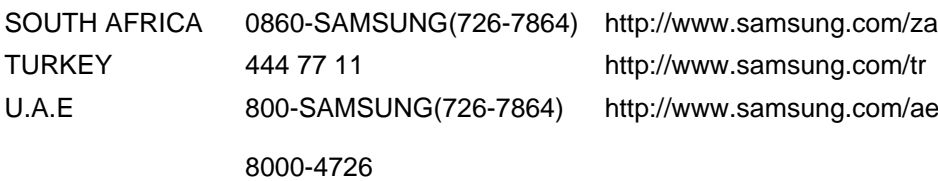

# **Conditions**

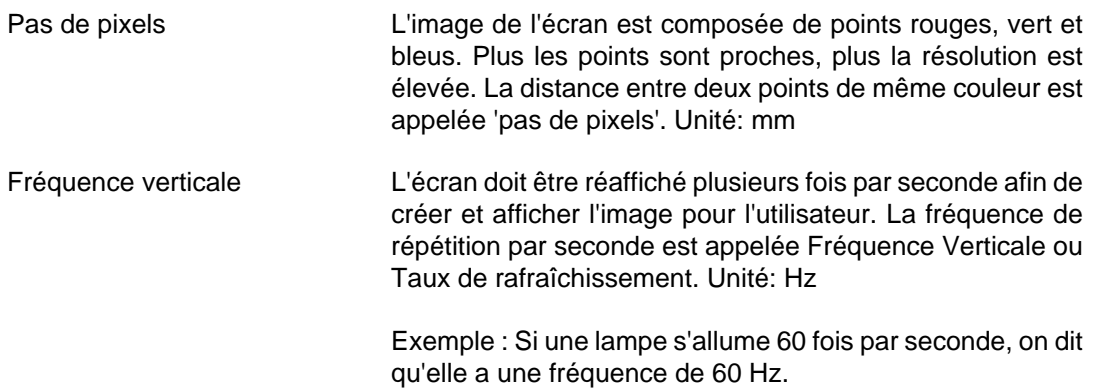

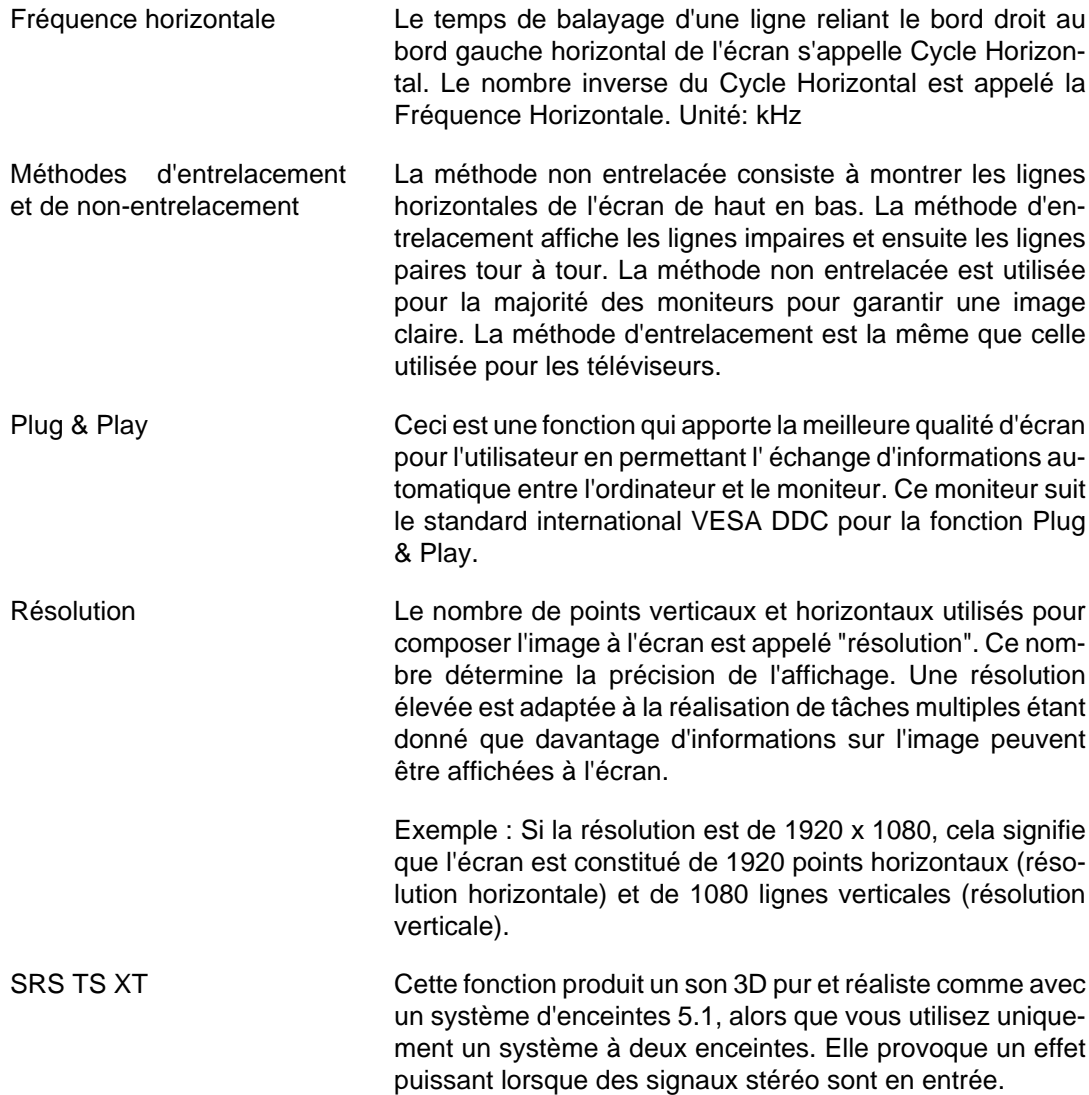

### **Comment éliminer ce produit**

**Les bons gestes de mise au rebut de ce produit (Déchets d'équipements électriques et électroniques)**

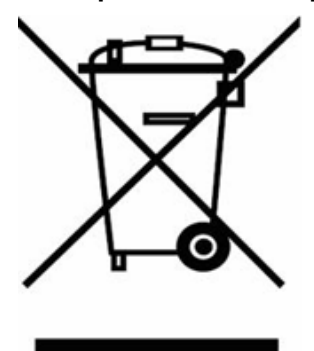

(Applicable dans les pays de l'Union Européenne et dans d'autres pays européens pratiquant le tri sélectif)

Ce symbole sur le produit, ses accessoires ou sa documentation indique que ni le produit, ni ses accessoires électroniques usagés (chargeur, casque audio, câble USB, etc.) ne peuvent être jetés avec les autres déchets ménagers. La mise au rebut incontrôlée des déchets présentant des risques environnementaux et de santé publique, veuillez séparer vos produits et accessoires usagés des autres déchets. Vous favoriserez ainsi le recyclage de la matière qui les compose dans le cadre d'un développement durable.

Les particuliers sont invités à contacter le magasin leur ayant vendu le produit ou à se renseigner auprès des autorités locales pour connaître les procédures

#### **Les bons gestes de mise au rebut de ce produit (Déchets d'équipements électriques et électroniques)**

et les points de collecte de ces produits en vue de leur recyclage.

Les entreprises et professionnels sont invités à contacter leurs fournisseurs et à consulter les conditions de leur contrat de vente. Ce produit et ses accessoires ne peuvent être jetés avec les autres déchets professionnels et commerciaux.

#### **Elimination des batteries de ce produit**

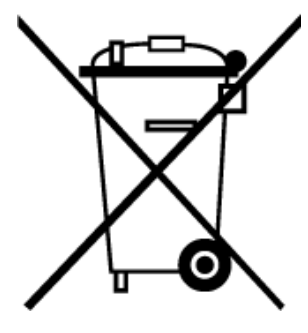

(Applicable aux pays de l'Union européenne et aux autres pays européens dans lesquels des systèmes de collecte sélective sont mis en place.)

Le symbole sur la batterie, le manuel ou l'emballage indique que les batteries de ce produit ne doivent pas être éliminées en fin de vie avec les autres déchets ménagers. L'indication éventuelle des symboles chimiques Hg, Cd ou Pb signifie que la batterie contient des quantités de mercure, de cadmium ou de plomb supérieures aux niveaux de référence stipulés dans la directive CE 2006/66. Si les batteries ne sont pas correctement éliminées, ces substances peuvent porter préjudice à la santé humaine ou à l'environnement.

Afin de protéger les ressources naturelles et d'encourager la réutilisation du matériel, veillez à séparer les batteries des autres types de déchets et à les recycler via votre système local de collecte gratuite des batteries.

# **Remarque**

La batterie rechargeable intégrée à ce produit ne peut pas être remplacée par l'utilisateur. Pour plus d'informations sur son remplacement, contactez votre fournisseur de services.

#### **Droits**

*Les informations contenues dans ce document sont soumises à des changements sans préavis.*

*© 2009 Samsung Electronics Co., Ltd. Tous droits réservés.*

Toute reproduction effectuée sans l'autorisation écrite de Samsung Electronics Co., Ltd. est strictement interdite.

Samsung Electronics Co., Ltd. ne pourra pas être tenu pour responsable des erreurs contenues dans le présent document, ni pour les dommages accidentels ou induits résultant de la fourniture, des performances ou de l'utilisation de ce matériel.

Samsung est une marque de commerce déposée de Samsung Electronics Co., Ltd.; Microsoft, Windows et Windows NT sont des marques de commerce déposées de Microsoft Corporation; VESA, DPM et DDC sont des marques de commerce déposées de Video Electronics Standard Association; le nom et le logo ENERGY STAR® sont des marques de commerce déposées de Environmental Protection Agency (EPA) américaine. Toutes les autres marques commerciales de produit mentionnées dans ce document peuvent être des marques commerciales déposées de leurs détenteurs respectifs.

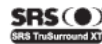

**SRS (**C) TruSurround XT, SRS and (C) Symbol are trademarks of SRS Labs, Inc.<br>**GSTASHIGHT** TruSurround XT technology is incorporated under license from SRS Labs, Inc.